Volume 1

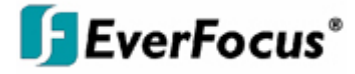

# Instruction Manual

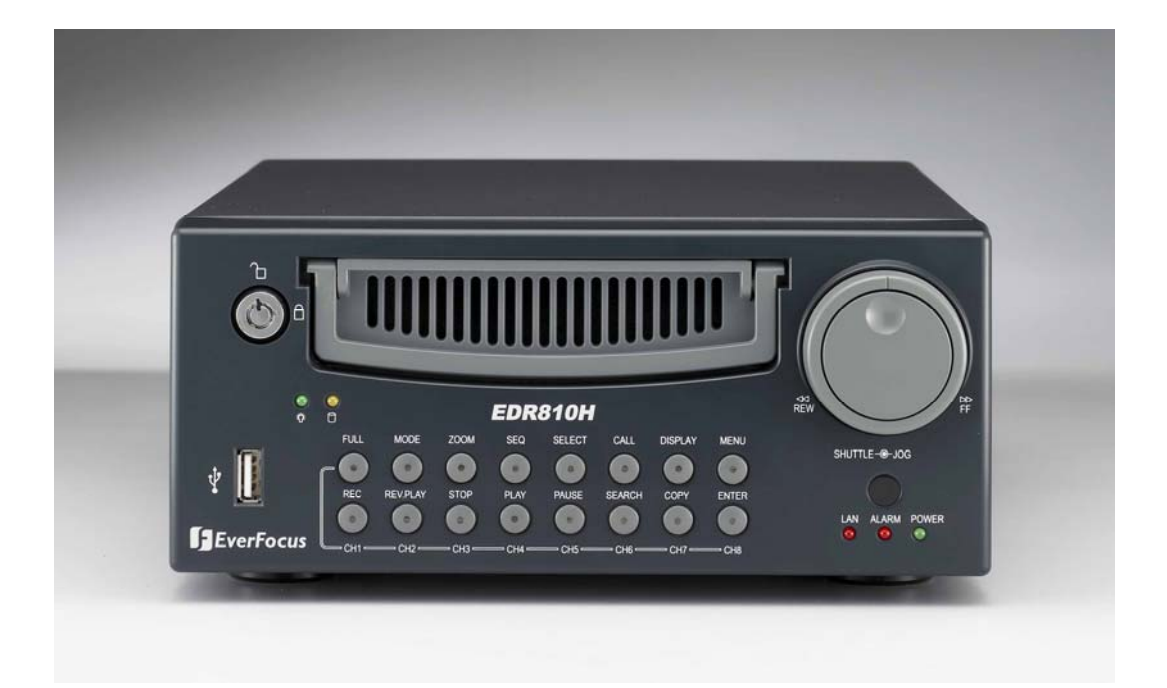

# *EDR810H/810M/ 410H/410M*

# EVERFOCUS ELECTRONICS CORPORATION EDR 810H / EDR810M EDR 410H / EDR410M Instruction Guide

© 2005 EverFocus Electronics Corp 1801 Highland Ave Phone 626.844.8888 • Fax 626.844.8838

All rights reserved. No part of the contents of this manual may be reproduced or transmitted in any form or by any means without written permission of the Everfocus Electronics Corporation.

QuickTime is a registered trademark of the Apple Computer, Inc. Windows is a registered trademark of the Microsoft Corporation in the United States and other countries. Linksys is a registered trademark of the Linksys Corporation. D-Link is a registered trademark of the D-Link Corporation. DynDNS is a registered trademark of the DynDNS.org Corporation. Other product and company names mentioned herein may be the trademarks of their respective owners.

**Release Date: January 2006**

# Table of Contents

#### CHAPTER 1

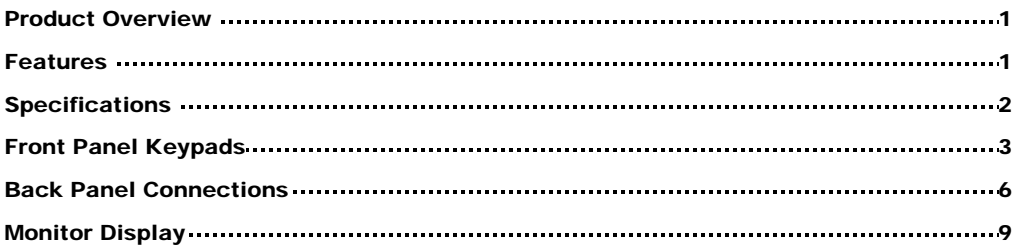

#### CHAPTER 2

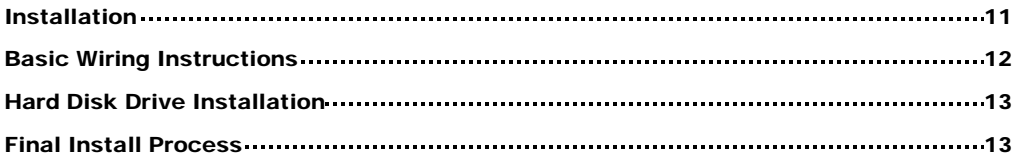

#### CHAPTER 3

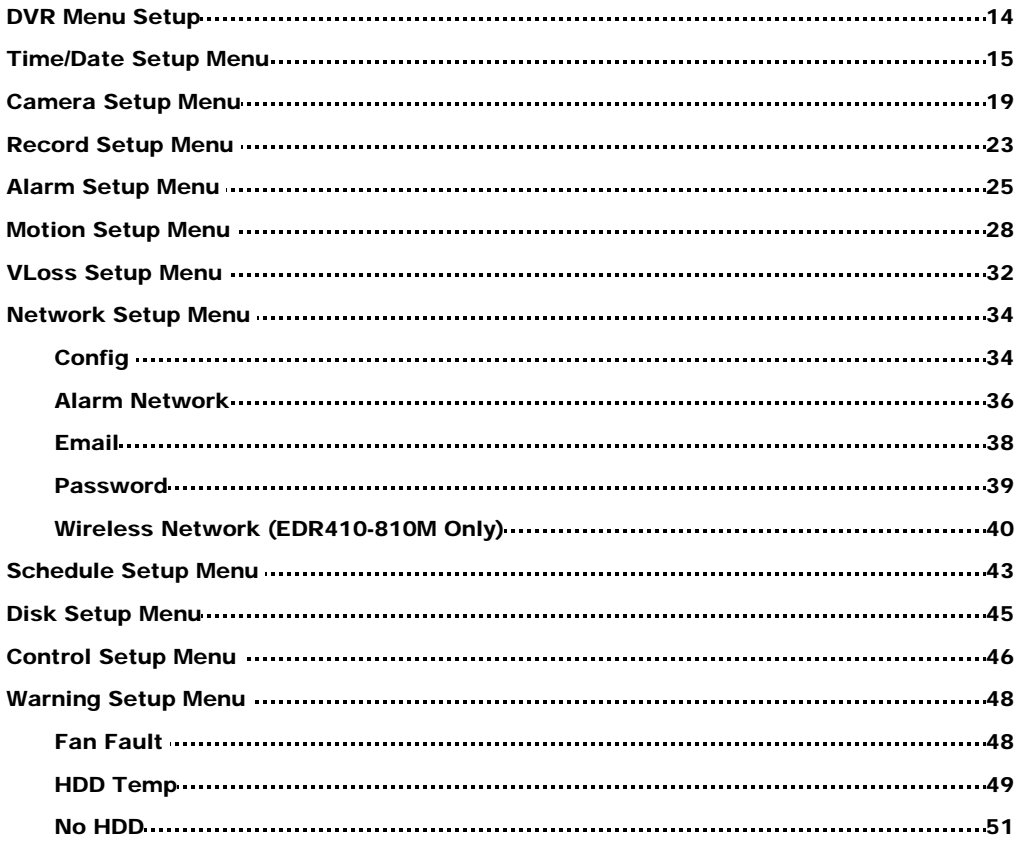

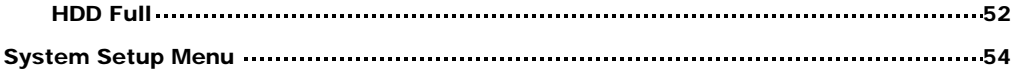

#### CHAPTER 4

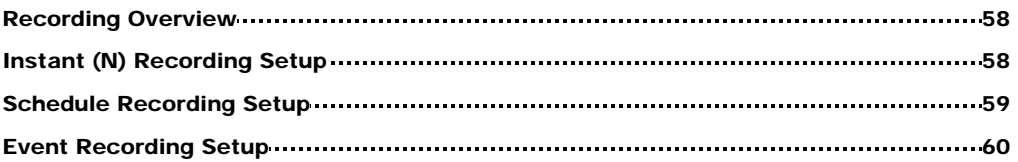

#### CHAPTER 5

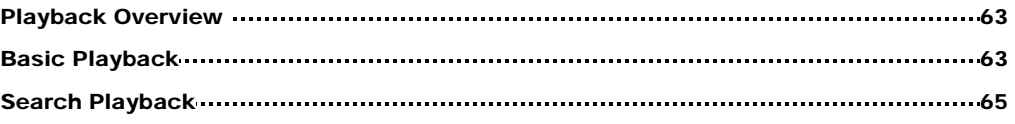

#### CHAPTER 6

Copying Video

74 5678 79 8017

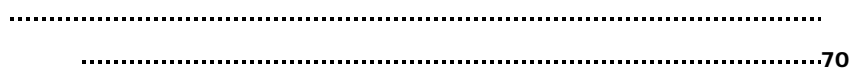

68

72

 $\begin{minipage}{0.9\linewidth} \begin{minipage}{0.9\linewidth} \begin{minipage}{0.9\linewidth} \begin{minipage}{0.9\linewidth} \end{minipage} \end{minipage} \begin{minipage}{0.9\linewidth} \begin{minipage}{0.9\linewidth} \begin{minipage}{0.9\linewidth} \end{minipage} \end{minipage} \begin{minipage}{0.9\linewidth} \begin{minipage}{0.9\linewidth} \begin{minipage}{0.9\linewidth} \end{minipage} \end{minipage} \end{minipage} \begin{minipage}{0.9\linewidth} \begin{minipage}{0.9\linewidth} \begin{minipage}{0.9\linewidth} \end$ 

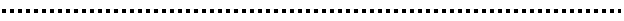

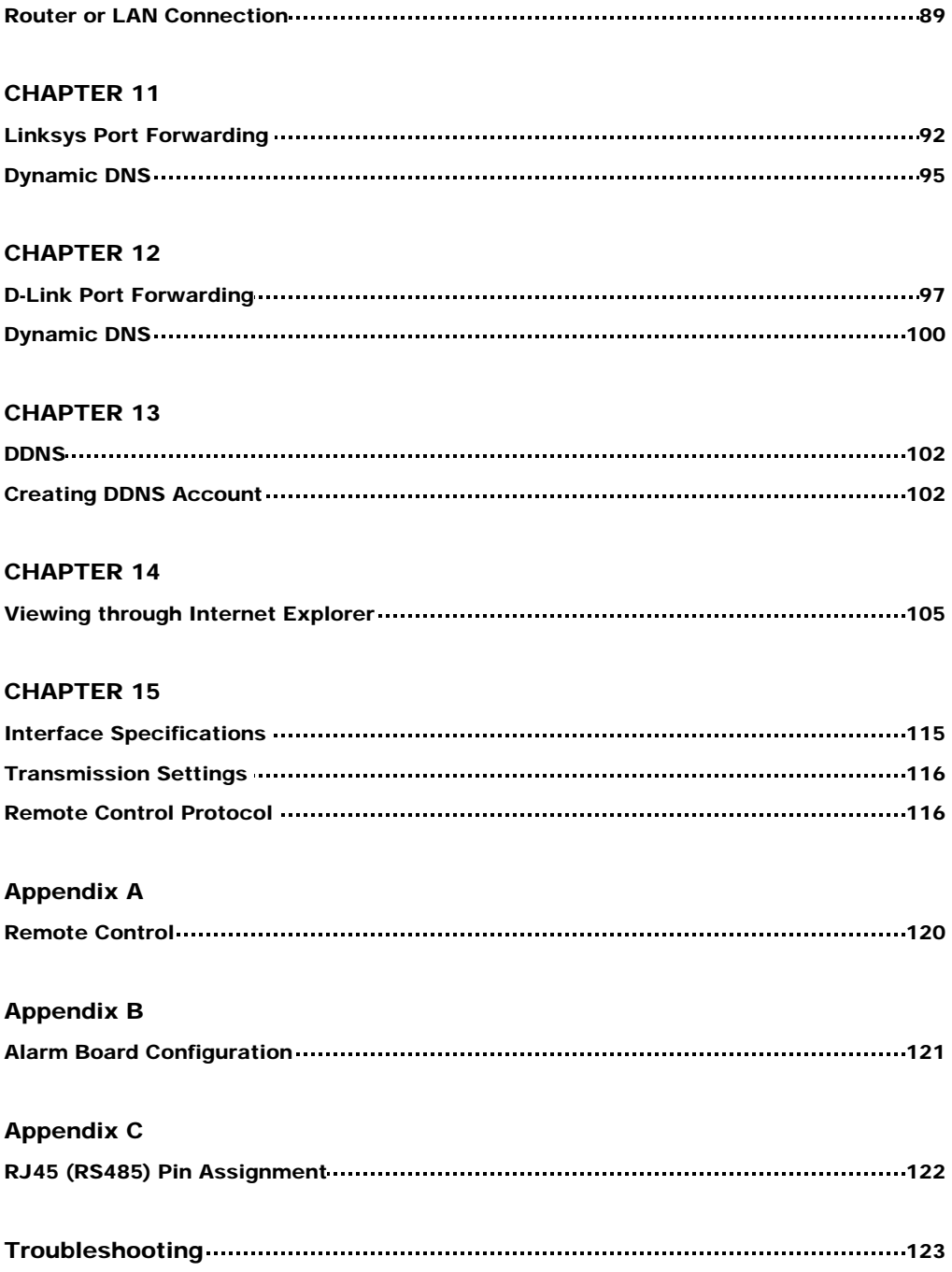

## Safety Warning

#### **WARNING**

TO REDUCE RISK OF FIRE OR ELECTRIC SHOCK, DO NOT EXPOSE THIS APPLIANCE TO RAIN OR MOISTURE.

#### **CAUTION**

DO NOT REMOVE COVER. NO USER SERVICEABLE PARTS INSIDE. REFER SERVICING TO QUALIFIED SERVICE PERSONNEL.

#### **Note:**

This equipment has been tested and found to comply with the limits for a Class A digital device, The changes or modifications not expressly approved by the party responsible for compliance could void the user's authority to operate the equipment.

#### **Note:**

This is a class A product. In a domestic environment this product may cause radio interference In which case the user may be required to take adequate measures.

#### **Notice:**

The information in this manual was current when published. The manufacturer reserves the right to revise and improve its products. All specifications are therefore subject to change without notice.

### Safety Precautions

- Refer all work related to the installation of this product to qualified service personnel or system installers.
- Do not block the ventilation opening or slots on the cover.
- Do not drop metallic parts through slots. This could permanently damage the appliance? Turn the power off immediately and contact qualified service personnel for service.
- Do not attempt to disassemble the appliance. To prevent electric shock, do not remove screws or covers. There are no user-serviceable parts inside. Contact qualified service personnel for maintenance. Handle the appliance with care. Do not strike or shake, as this may damage the appliance.
- Do not expose the appliance to water or moisture, nor try to operate it in wet areas. Do take immediate action if the appliance becomes wet. Turn the power off and refer servicing to qualified service personnel. Moisture may damage the appliance and also cause electric shock.
- Do not use strong or abrasive detergents when cleaning the appliance body. Use a dry cloth to clean the appliance when it is dirty. When the dirt is hard to remove, use a mild detergent and wipe gently.
- Do not overload outlets and extension cords as this may result in a risk of fire or electric shock.
- Do not operate the appliance beyond its specified temperature, humidity or power source ratings. Do not use the appliance in an extreme environment where high temperature or high humidity exists. Use the appliance at temperature within indoor type DVR for 0 $\rm{^{\circ}C}$   $\sim$ +40oC and a humidity below 90%. The input power source for this appliance is AC100~240V.

### Safety Precautions

- **Read Instruction** All the safety and operating instructions should be read before the unit is operated.
- **Retain Instructions**  The safety and operating instructions should be retained for future reference.
- **Heed Warnings** All warnings on the unit and in the operating instructions should be adhered to.
- **Follow Instructions** All operating and use instructions should be followed.
- **Cleaning** Unplug the unit from the outlet before cleaning. Do not use liquid cleaners or aerosol cleaners. Use a damp cloth for cleaning
- **Attachments**—Do not use attachment not recommended by the product manufacturer as they may cause hazards.
- **Water and Moisture**—Do not use this unit near water-for example, near a bath tub, wash bowl, kitchen sink, or laundry tub, in a wet basement, near a swimming pool, in an unprotected outdoor installation, or any area which is classified as a wet location.
- Servicing-Do not attempt to service this unit by yourself as opening or removing covers may expose you to dangerous voltage or other hazards. Refer all servicing to qualified service personnel.
- Power Cord Protection—Power supply cords should be routed so that they are not likely to be

# **Chapter** 1

# Product Overview

DVRs are the industry's first full-featured digital video recorder designed specifically for use within the security industry. The Digital Video Recorder incorporates all the benefits of digital video recording, is simple to install, and operates just like a VCR. Highly efficient compression technology and superior resolution of recorded images make the Digital Video Recorder stand out from the competition as the best choice for security surveillance.

### 1.1 Features

- $\triangleright$  Duplex Operation for Recording & Playback
- $\triangleright$  Built-in MPEG4 Codec with Configurable Quality
- ¾ Variable Recording Speeds up to 120/100 Images per second for NTSC/PAL
- $\triangleright$  Audio Recording Capabilities
- $\triangleright$  Motion Detection Capabilities
- $\triangleright$  One 3.5" Hard Disk with Hot-Swap Tray for Internal Storage
- ¾ Ethernet Interface for Remote Network Viewing
- ¾ Optional Wireless LAN Interface for Data Transmission (Reserved)
- ¾ RS232 and RS485 for Remote Control
- ¾ Shuttle/Jog Dial for Picture-by-Picture or Fast/Slow Viewing
- ¾ Easy-to-use Control Panel with Common VCR and Multiplexer Functions
- ¾ On-Screen Menus Operations with Multi-Language Support
- $\triangleright$  Real-Time Live Display for all Cameras
- $\triangleright$  Easy archiving of video and Remote Viewer through USB port

# 1.2 Specifications

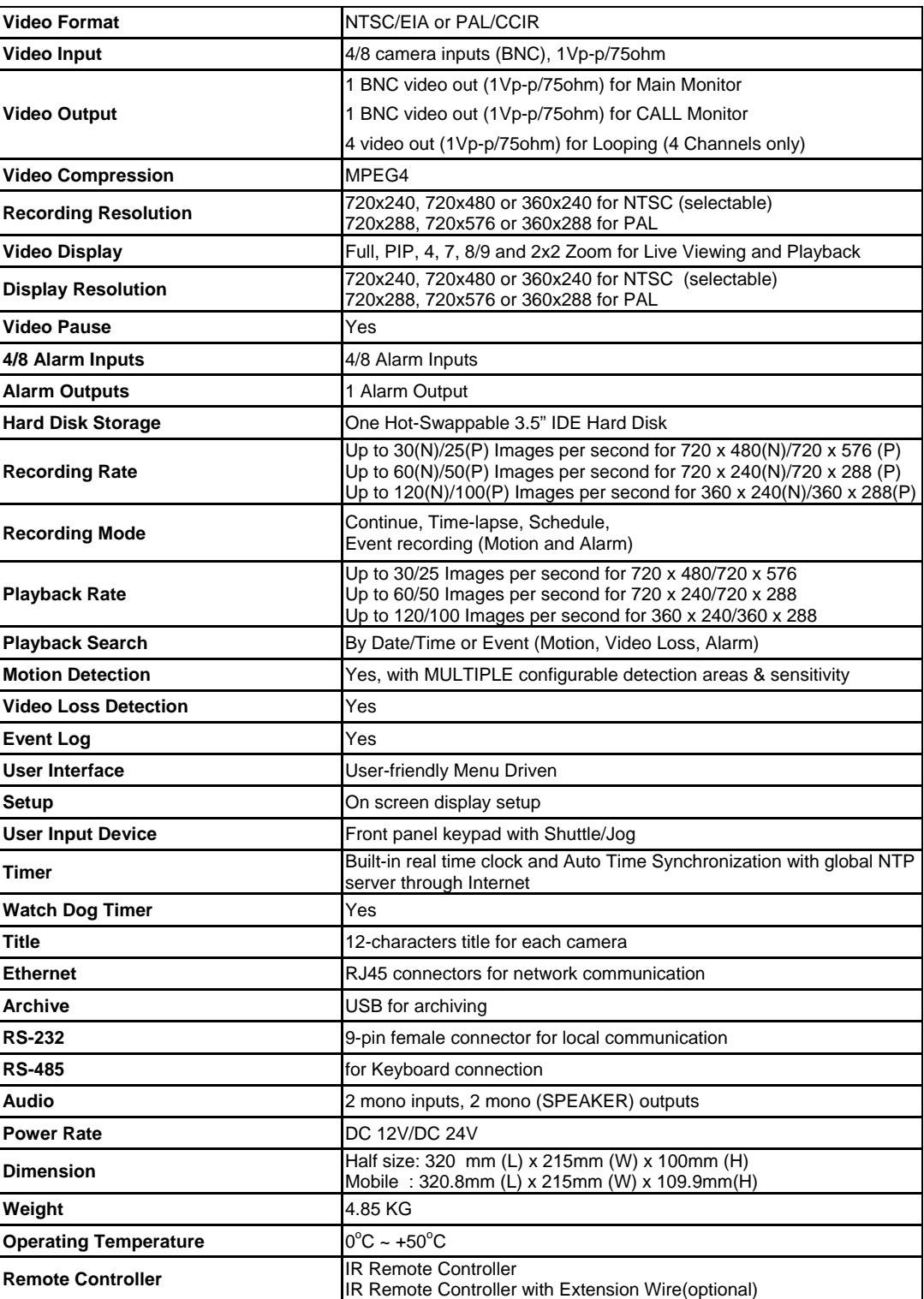

## 1.3 Front Panel Keypads

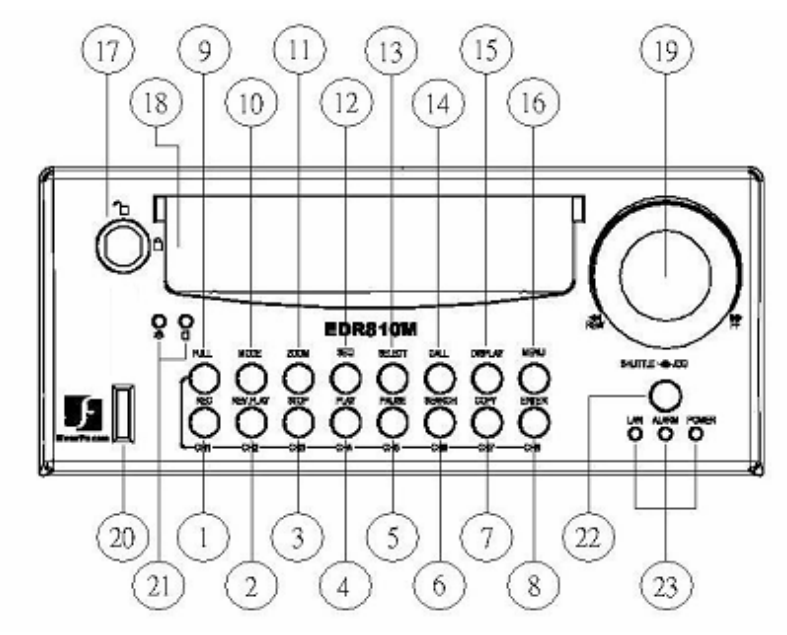

Keys:

 $\bigodot$ 

 $\bigodot$ 

- $(1)$  **CH1** / **REC:** Press this key to start instant recording.
- 2 **CH2 / REV. PLAY:** Reverse Play Back.
- 3 **CH3 / STOP:** Press this key to stop recording and playing back.
- 4 **CH4 / PLAY:** Play Back.

5 **CH5 / PAUSE:** Press this key to pause the playback picture.

- 6 **CH6 / SEARCH:** Press this key to enter the **SEARCH MENU**.
- 7 **CH 7 / COPY:** Press this key to start to copy video stream under **PAUSE** mode into USB memory.
- 8 CH8 / ENTER: Press this key to enter items, or jump to next subent. (Pres)8(hm )e mkey to ene s8( tttor):

10 **MODE:** Switch PIP, 4, 7, and 8 displays in **Live** and **Playback modes**.

- 11 **ZOOM:** Press this key while viewing the full screen image to display a magnified resolution on the monitor. You must be in "Full" screen mode first before zooming. While zooming, all other function keys will be disabled until you press "ZOOM" again to exit "ZOOM" mode. To adjust "ZOOM" area press **Display** button and you may use the Jog Dial to scroll through the zoomed area.
- $(12)$  **SEQ**: Press this key to enter the auto sequential switching mode.
- <sup>13</sup>) **SELECT:** Press this key to select, to assign a camera to a display, to adjust screen display, and so on.
- 14 **CALL:** Press this key to enter and set up **CALL MENU**.

15 **DISPLAY:** Press this key to switch display of channels and/or status bar.

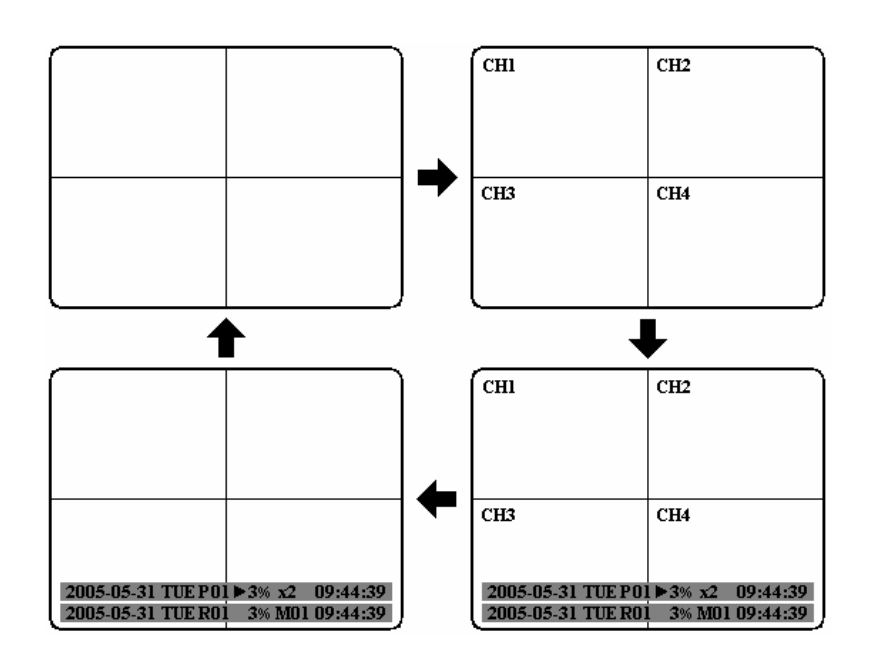

16 **MENU:** Press this key to enter or quit **MAIN SETUP MENU**.

 $(17)$  **HDD LOCK:** Protect HDD without steal and turn on HDD power.

18 **Hard Disk Tray:** Hard Disk holder for HDD.

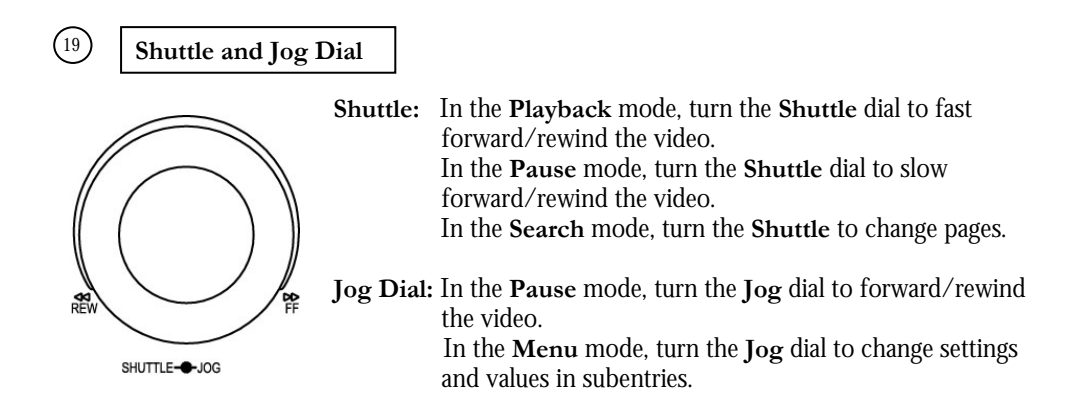

- 20 **USB Slot:** Insert a USB pocket driver to archive an image or video file.
- $(21)$ **HDD LEDs:** LEDs for HDD active power (GREEN) and data reading /writing (YELLOW).
- $(22)$ **Remote Control:** IR remote control receiver.
- <sup>23</sup>**System LEDs:** LEDs for system active **LAN, ALARM** and **POWER** display.

# 1.4 Back Panel Connections

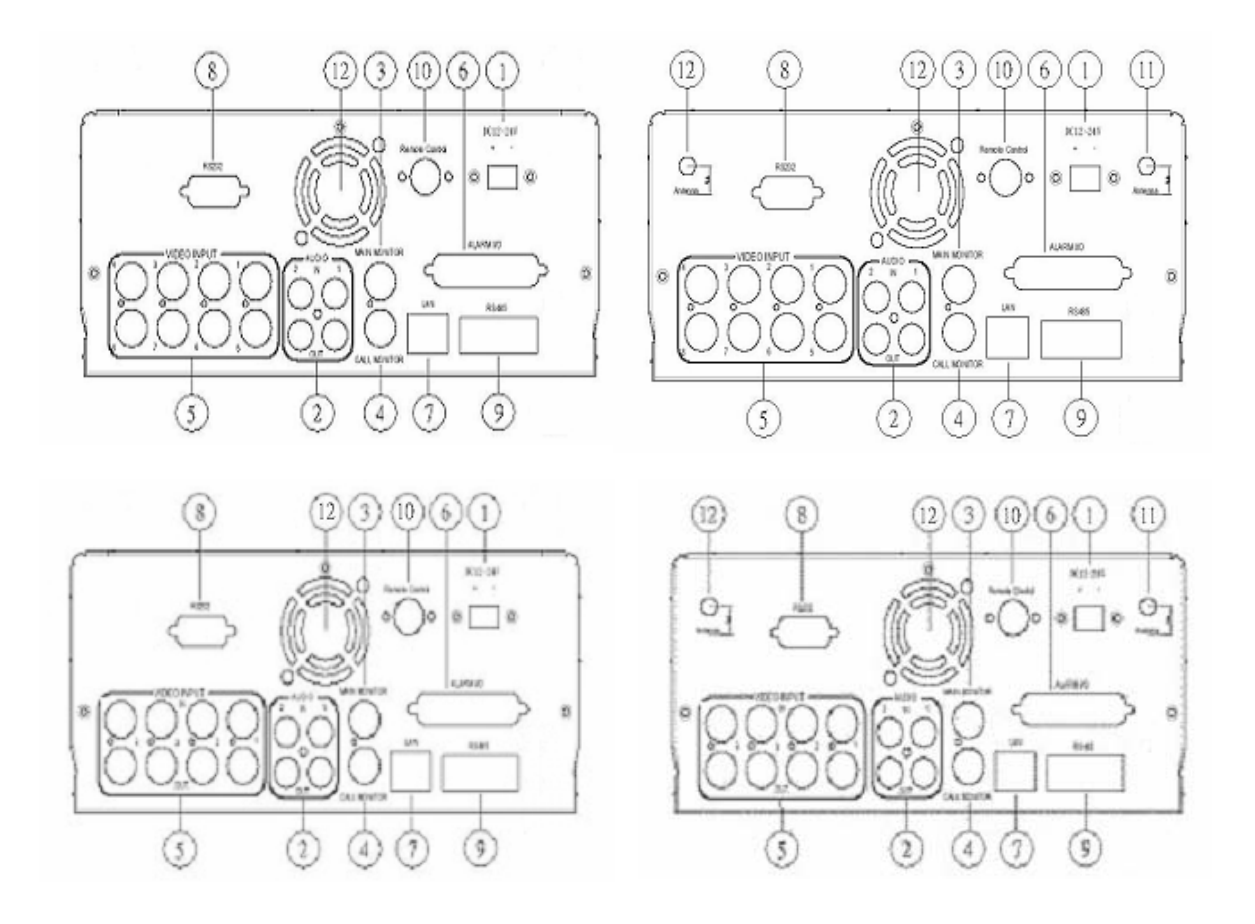

#### **POWER**

<sup>1</sup> **Main Power plug:** Connect the DC 12~ 24V power source to adapter for AC 100~ 240V.

#### **AUDIO**

**Audio IN:** Audio input for recording, and it can be set to "**YES**" or "**NO**" in the 2 **RECORD SETUP MENU**.

**Audio OUT:** Connect to an audio input of a monitor or other device.

#### **MONITOR**

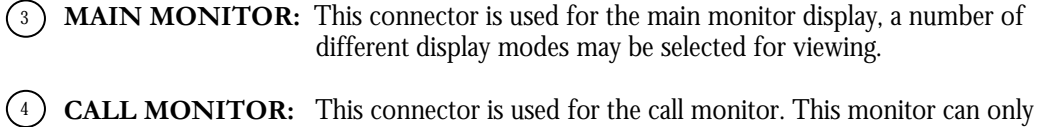

display a full screen or a quad screen.

#### **VIDEO IN**

**For EDR810 Series: VIDEO IN (1~8):** The BNC connectors of video input enable the system to receive the signals from each camera through the 75 ohm coaxial cables.  $(5)$ 

#### **Alarm Input/Output**

<sup>6</sup>**Alarm Input** 

**ALM-INPUT:** Normal open or normal close type alarm signal inputs (relay triggers). The Alarm Input can be selected as Normal Open (**N.O.**), Normal Close (**N.C.**), **N.C. TRANS**., or **N.O. TRANS** input in the **ALARM SETUP MENU**. **N.O. =** relay contact is in an open state. Once the contact is closed an alarm is triggered from 1-99 sec duration **N.C. =** relay contact is in a closed state. Once the contact is opened an alarm is triggered from 1-99 sec duration **N.O. TRANS =** relay contact is in an open state. Once the contact is closed an alarm is

triggered and will alarm until the contact is opened again. **N.C. TRANS =** relay contact is in a closed state. Once the contact is opened an alarm is triggered and will alarm until the contact is closed again.

When an alarm occurs, alarm recording will automatically start.

- **ALM-OUTPUT:** A build-in relay offers 3 nodes which are **ALM-COM** (common), **ALM-NO** (normal open) and **ALM-NC** (normal close) for external use. Used to trigger an external device, like an burglar alarm panel or siren.
- **Note:** Please check **APPENDIX C** to see other available alarm input/output functions.

#### **LAN**

**LAN Connector:** The RJ-45 LAN connector. 7

#### **RS232**

**RS232 connector:** Connect D-Sub 9 pins connector to RS232 ports for sending commands from another device via serial cable. 8

#### **RS485**

<sup>9</sup> **RS485 connector:** RJ 45 Connector to Cascade multi Digital Video Recorder. Used for PTZ Keyboard and or PTZ Camera

#### **Remote**

**Remote Control:** Remote control port provides you an extension wire with an IR receiver instead of the IR receiver on the front panel.  $(10)$ 

**Note:** The IR receiver extension line (10m) must be purchased separately.

**Wireless LAN**  $\vert$  (Only w/ mobile DVR line EDR410M or EDR810M)

**Antenna:** Integrated IEEE 802.11b/g wireless LAN capabilities. The antenna port is for wireless network antenna use (For EDR410/ 810M option).  $(11)$ 

**FAN:** Cooling FAN.  $(12)$ 

# 1.5 Monitor Display

The status information of the cameras or machine will show up, and be located at different places on the screen.

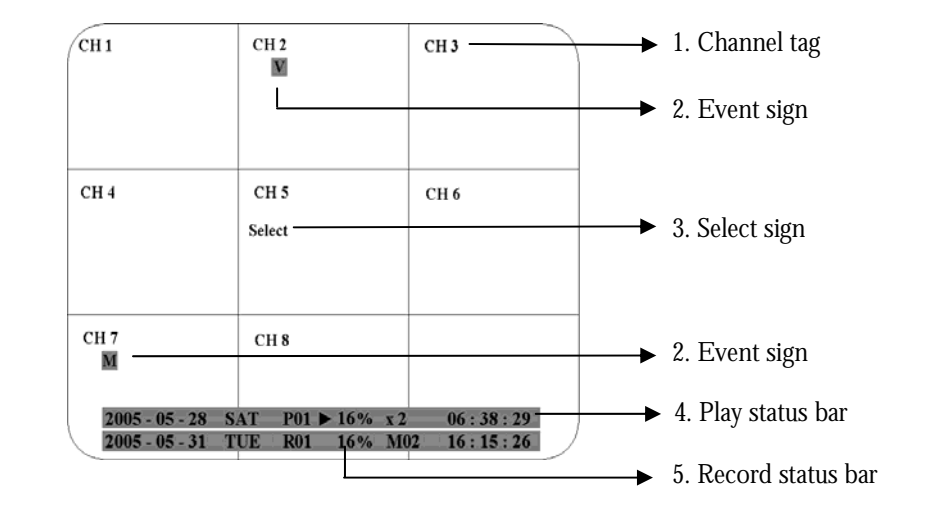

1 **Channel tag:** A channel tag indicates the channel name of the screen.

<sup>2</sup>**Event sign:** Event signals which are small icons with a capital letter and red background show the events on each screen. There are 4 different signals which are:

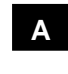

 : Alarm event has taken place where the camera is located. In order to show the video to a corresponding alarm, setting a **FOCUS CAMERA** in **ALARM SETUP MENU** is necessary.

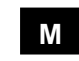

 : Motion event has taken place and will shows up when the camera's **MOTION** is enabled in **MOTION SETUP MENU**.

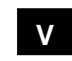

 : Video loss event. Video loss event only shows when the camera's **VLOSS** is enabled in **VLOSS SETUP MENU**, and the camera signal is lost.

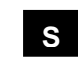

 : Sequence sign shows up when the display is in the sequence mode. The sequence display is located on display with a "\*" sign in 4, 7, Full screen

and PIP (picture in picture) display mode. The  $\sim$  sign will replace "  $*$  " sign in the display when sequence occurs.

- <sup>3</sup>**Select sign:** You can assign a camera to a display by pressing **SELECT** key in life mode. Dial **Jog** to move the select sign to the display you would like to change camera, and then press **FULL** + channel key to relocate the camera.
- $(4)$ **Play status bar:** The play status bar appears in play back mode if you enable a status bar on the screen (Check **DISPLAY**). Three parts which are play date, play time, and play status are shown in the play status bar.

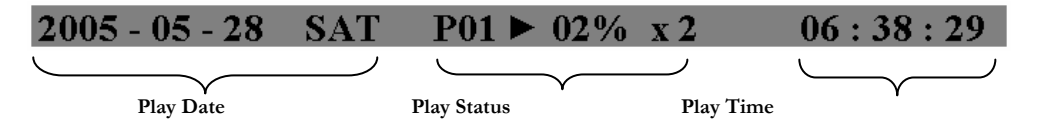

**1. Play date:** The play date in which the video is recorded.

**2. Play status:** It shows PAUSE, play speed and reverse play speed.

"**PAUSE**", when the video play is paused.

- "**>**" means normal play speed;
- "**<**" means normal reverse play speed;
- "**>> x N**" means N times fast play speed;
- "<< x N" means N times fast reverse play speed.
- **3. Play time:** The play time at which the video is recorded. The time format depends on the time format setting in the **TIME/DATE SETUP MENU**.

<sup>5</sup>**Record status bar:** The record status bar appears when you enable a status bar on the screen (Check **DISPLAY**). There are three parts which are current date, record status (% of space used for recording), and current time.

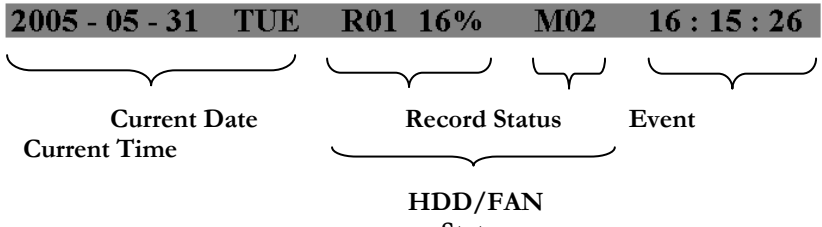

- **Status**
- **1. Current date:** The current date which is set in the **TIME/DATE SETUP MENU**.
- **2. Record status:** It shows REC and recording hard disk number.
	- "**REC**"**,** it shows when machine is recording.
		- "**R01**", the recording hard disk number. There is only one hard disk available in this model, so it always shows R01 when recording.
- **3. Event:** The last happened event.
- **4. Current time:** The current time which is set in the **TIME/DATE SETUP MENU.**
- **5. HDD/Fan status: "No Disk"**, it shows when no disk is installed or detected.
	- **"No Fan"**, it shows when cooling fan stops working.

# **Chapter** 2

# Installation

The installations described below should be made by qualified service personnel or system installers.

Please refer to the following diagram for the basic wiring connections.

¾ *Note: Monitors and Cameras must be purchased separately.* 

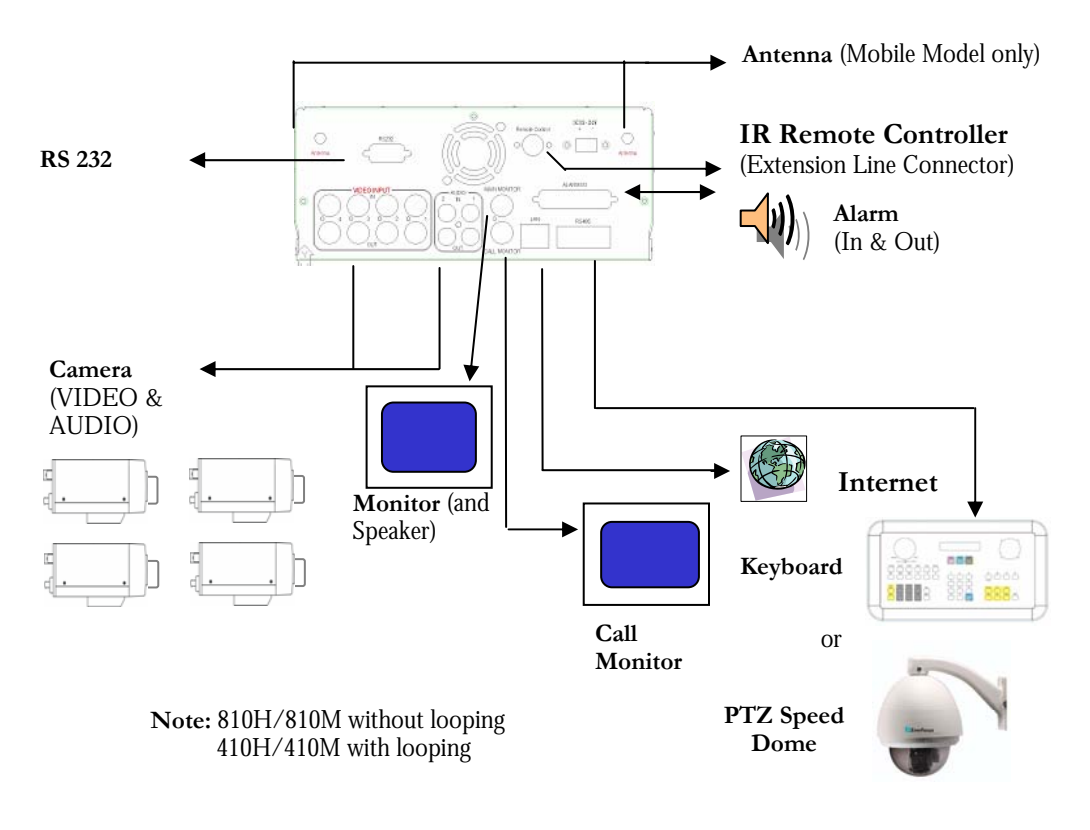

Diagram 2.1

# 2.1 Basic Wiring Instructions

Please refer to diagram 2.1 on page 11 to assist you with this portion of the installation.

- ▶ Power: Connect the power source or adapter into the power socket shown in diagram 1.
	- **Note: Do not plug the digital video recorder into the same power source as the cameras.**
- ▶ **Cameras:** Connect each cameras video output to the video input on the digital video recorder shown in diagram 2.1.
	- **Note: At least one camera must be connected before the system**  is running for the auto detection of video standard to take effect.
- > Audio Input: The camera audio output or Microphone is connected to the audio input terminal at the rear panel.
- ¾ **Audio Output:** Connect the speaker or other audio listening devices to the audio output terminal on the back of the digital video recorder.
- ¾ **Ethernet:** The digital video recorder may be viewed from a PC via the LAN connector using a RJ45 Ethernet cable.
- ▶ RS232/RS485: The digital video recorder may be controlled from a PC via RS232/RS485 .
	- $\blacksquare$ **Note: This can be done using a serial cable.**
- > Main Monitor: Connect the main monitor output connector to a main monitor. The main monitor displays selected live or recorded cameras in any available format.
	- **•** Note: The main monitor must be connected in order to make configuration changes, enter the main menu, or do a playback at **the machine.**
- ¾ **Call Monitors:** Connect the call monitor output connectors to a call monitor. The call monitor display selected live cameras in full screen format.
	- **Note: The call monitor will only display one full screen camera at a time.**

# 2.2 Hard Disk Drive Installation

the machine. The hard disk drive default setting is initially set to master. The second step is to insert the key provided and turn the tray key to the lock position. If this process is ignored the hard disk drive will not be detected. Follow the previous steps for the second hard drive or second empty sleeve. The first step in installing the hard drive is to insert the hard drive sleeve into

**Note:** If the Hard Disk Drive is not locked in with the key a system **loading screen will keep flashing and the DVR will not go into record mode. This is because the Hard Drive is not being recognized.**

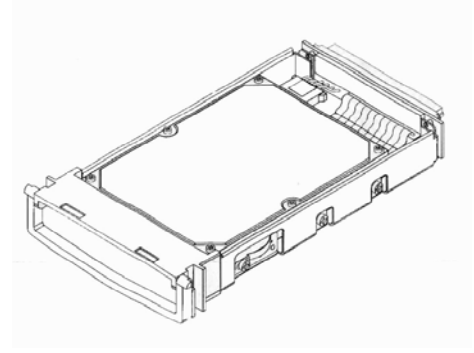

Diagram 2.2 shows 3.5" Hard Drive

## 2.3 Final Install Process

installation you are read to turn on the DVR. Simply plug the power source you installed earlier. The POWER LED lights will light up if power is normal. The next step is to set up the menu options for the DVR. Once you have completed the basic wiring installation and the hard disk drive

# **Chapter**

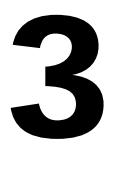

# DVR Menu Setup

Assu ming you have completed the first two chapters of this manual. You are now ready t o begin setting up the digital video recorder. The following chapter will walk you through the detailed DVR Menu step by step and how to set the DVR for your specific application. To begin this process, press the **MENU** key. Once inside the main menu you will find t here are 12 setup option pages as follows.

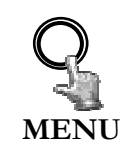

Press the **MENU** key to enter the **MAIN MENU**. Press the **MENU** key to quit current s etting, and go back to last setting.

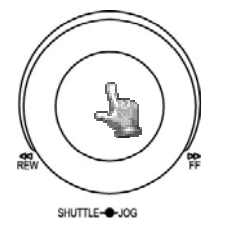

Dial the **Jog** clockwise or counterclock wise to change subentry values. Press the **ENTER** key to go next subentry in a menu setting, and press the **DISPLAY** key to go last subentry in a menu setting.

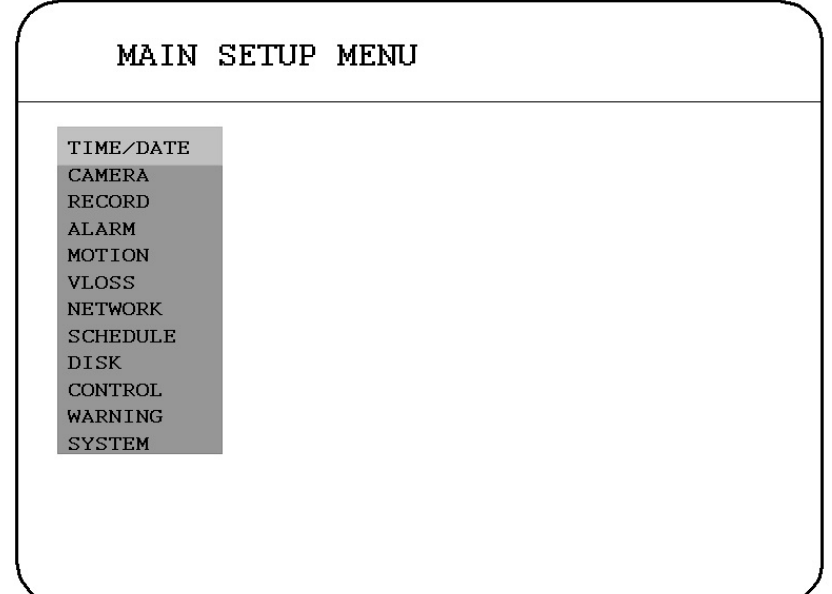

Diagram 3.1

# 3.1 Time/Date Setup Menu

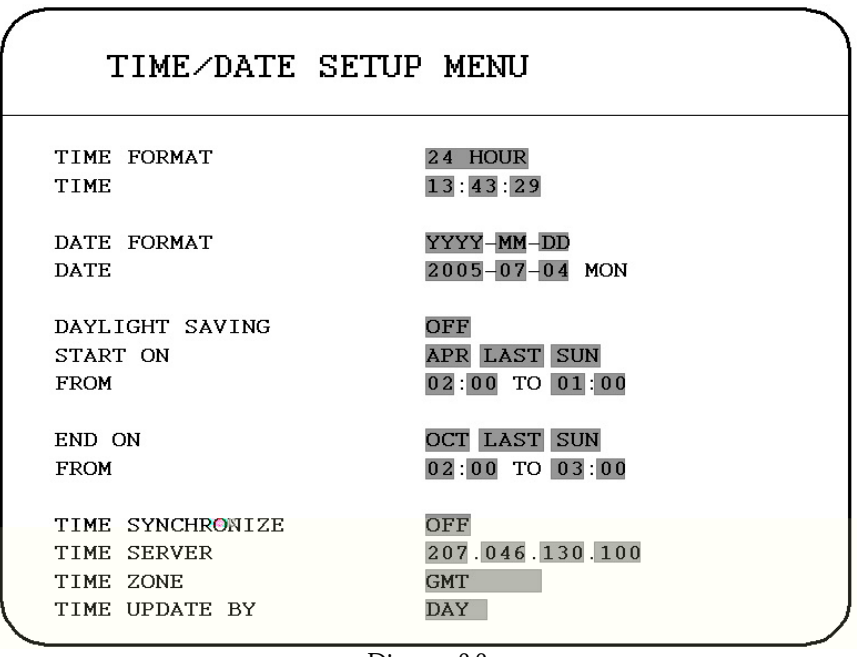

Diagram 3.2

setup daylight savings as well as synch it with a internet based time server. In the **TIME/DATE SETUP MENU** the following fields are defined as follows: Diagram 3.2 is a screen shot of the **TIME/DATE SETUP MENU**. This menu is used to set up the correct time and date for your region of the world. You are able to

- ¾ **TIME FORMAT:** This field represents the time format on the DVR. There are two time formats that are **12 HOUR** and **24 HOUR** to be selected.
- ¾ **TIME:** This field represents the current time on the DVR. To change this, simply use the Jog Dial on the DVR. Press the Enter key to make your selection.

The Time is represented as follows:

 Hour: 00~23: Minute: 00~59: Second: 00~59 (1 ~ 12 if TIME FORMAT is 12 HOUR)

¾ **DATE FORMAT:** This field represents the date format on the DVR. To change this, simply use the Jog Dial on the DVR. Press the Enter key to make your selection. There are three date formats which are **YYYY**-**MM-DD, MM-DD-YYYY** and **DD-MM-YYYY** to be selected.

¾ **DATE:** This field represents the date on the DVR. To change this, simply use the Jog Dial on the DV R. Press the Enter key to make your selection. There are three date formats which are **YYYY-MM-DD**, **MM-DD-YYYY** and **DD-MM-YYYY** to be selected.

The date is represented as follows:

Year: 2000~2099 / Month: 01~12 / Date: 01~31 (Day of Week)

- ¾ **DAYLIGHT SAVING:** This field represents the daylight savings on the DVR. To change this, simply use the Jog Dial on the DVR. Press the Enter key to make your selection. Select "**ON**" or "**OFF**" to enable or disable daylight saving time function. In order to set a daylight saving time zone, you need to disable daylight saving first. Enable the daylight saving after finish setting the time zone.
- ¾ **START TIME:** To set the start time of daylight saving time.

**To set the start month of daylight saving time:** Dial the jog to set the start month.

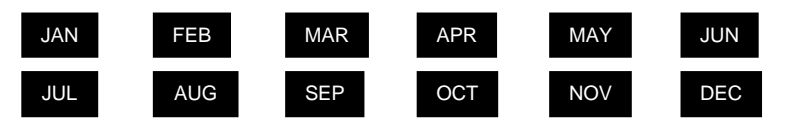

**To set the start week of daylight saving time:** Dial the jog to set the start week.

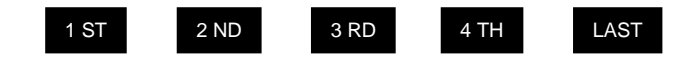

**To set the start date of daylight saving time:** Dial the jog to set the start date.

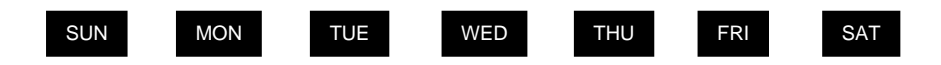

**saving time:** To set the start **To set the start time of daylight**  "**FROM**" time and "**TO**" time of daylight saving time.

¾ **END TIME:** To set the end time of daylight saving time.

**To set the end month of daylight saving time:** Dial the jog to set the end month.

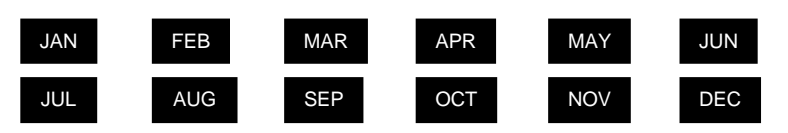

**To set the end week of daylight saving time:** Dial the jog to set the end week.

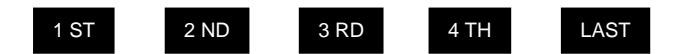

**To set the end date of daylight saving time:** Dial the jog to set the end date.

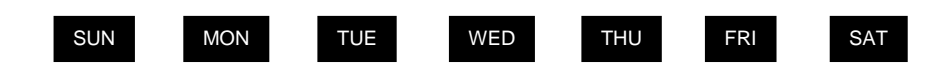

**To set the end time of daylight saving time:** To set the end "**FROM**" time and "**TO**" time of daylight saving time.

- ¾ **TIME SYNCHRONIZE:** Select "**ON**" or "**OFF**" to enable or disable time synchronize which can let you have correct time automatically when network is connected. To change this, simply use the Jog Dial on the DVR. Press the Enter key to make your selection.
- ¾ **TIME SERVER:** You can set the time server address where you locate if you connect to network and enable time synchronize. For checking the IP address of NTP Server, please follow the steps:
	- 1. Connect your PC to the internet for searching the IP address of NTP Server.
	- 2. Go to "START" -> "RUN" -> type "Command" and press "OK"

 Under Dos Prompt, type "C:\Ping Pool.NTP.ORG to find out the IP address of NTP Server.

| Command Prompt                                                                                                    |  |
|----------------------------------------------------------------------------------------------------|--|
| C:\>ping pool.ntp.org                                                                                                    |  |
| Pinging pool.ntp.org [209.126.142.251] with 32 bytes of data:                                                                                                    |  |
| Reply from 209.126.142.251: bytes=32 time=203ms TTL=47<br>Reply from 209.126.142.251: bytes=32 time=203ms TTL=47<br> Reply from 209.126.142.251: bytes=32 time=203ms TTL=47<br>Reply from 209.126.142.251: bytes=32 time=203ms TTL=47 |  |
| Ping statistics for 209.126.142.251:<br>Packets: Sent = 4, Received = 4, Lost = 0 $(0x \text{ loss})$ ,<br>Approximate round trip times in milli-seconds:<br>Minimum = 203ms, Maximum = $203$ ms, Average = $203$ ms                  |  |
| IC:ヽ>_                                                                                                    |  |
|                                                                                                    |  |
|                                                                                                    |  |
|                                                                                                    |  |
|                                                                                                    |  |

Diagram 3.3

¾ **TIME ZONE:** You can set the time zone where you locate if you connect to network and enable time synchronize.

> Atlantic Daylight Time subtract 3 hours from GMT Atlantic Standard Time subtract 4 hours from GMT Eastern Daylight Time subtract 4 hours from GMT Eastern Standard Time subtract 5 hours from GMT Central Daylight Time subtract 5 hours from GMT Central Standard Time subtract 6 hours from GMT Mountain Daylight Time subtract 6 hours from GMT Mountain Standard Time subtract 7 hours from GMT Pacific Daylight Time subtract 7 hours from GMT Pacific Standard Time subtract 8 hours from G MT Alaska Daylight Time subtract 8 hours from GMT Hawaii-Aleutian Standard Time subtract 10 hours from GMT Alaska Standard Time subtract 9 hours from GMT Hawaii-Aleutian Daylight Time subtract 9 hours from GMT

¾ **TIME UPDATE BY:** Once you enable the **TIME SYNCHRONIZE**, you can select the synchronization frequency by:

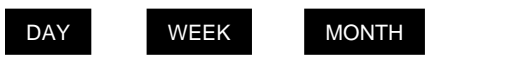

## 3.2 Camera Setup Menu

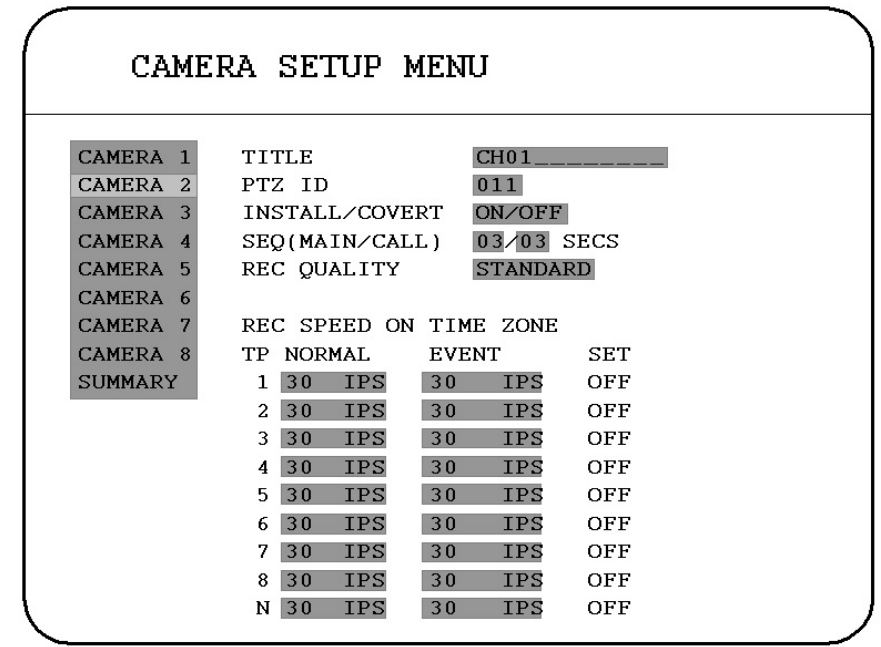

Diagram 3.4

Diagram 3.4 is a screen shot of the **CAMERA SETUP MENU**. This menu will walk you through setting up the Camera Recording Speeds, Camera titles, covert modes, and recording quality. In the **CAMERA SETUP MENU** the following fields are defined as:

> ▶ <b>TTILE:</b> The title setting allows you to assign a title to each camera input. Titling with 12 characters is supported in each channel. To change this, simply use the Jog Dial on the DVR. Press the Enter key to make your select ion. The available alphanumeric characters are:

> > A,B,C,D,E,F,G,H,I,J,K,L,M,N,O,P,Q,R,S,T,U,V,W,X,Y,Z, 0,1,2,3,4,5,6,7,8,9,  $( ) . , + - /$  and an empty space.

- ¾ **PTZ ID:** Select PTZ ID/Address from 001~255 or OFF. The default value is 10+N where N is camera's number. This ID must be the same as the ID used in PTZ Dip Switch. To change this, simply use the Jog Dial on the DVR. Press the Enter key to make your selection.
- ¾ **INSTALL/COVERT:** For installation of camera; select "ON" to enable a camera, and "OFF" to disable it. Please make sure to stop

recording before making change of **INSTALL**. To take full advantage of the record resource, switch the U ninstalled Camera Ports to OFF in this section. For covert, select "ON" to cover a camera, and disable the screen in live mode to show up. However, the image is recorded, and can be played back by user who has playback right. The covert channels will not show up on the sequence mode. To change this, simply use the Jog Dial on the DVR. Press the Enter key to make your selection.

- ¾ **SEQ (MAIN/CALL):** Setup a retention period for sequences. To change this, simply use the Jog Dial on the DVR. Press the Enter key to make your selection.
- ¾ **REC QUALITY:** Select an image quality for recording. Normal record image quality and event record image quality can be set individually. There are six different qualities available. A higher image quality needs more HDD space. To change this, simply use the Jog Dial on the DVR. Press the Enter key to make your selection. The theory space needed per second lists below:

#### **ESTIMATE KILOBYTES**

**SUPERIOR: 512 Kilobytes = 0.5 MB LOW: 256 Kilobytes = 0.25 MB LOWER: 192 Kilobytes = 0.188 MB HIGH: 448 Kilobytes = 0.438 MB STANDARD: 384 Kilobytes = 0.375 MB BASIC: 320 Kilobytes = 0.313 MB** 

**S ince Variable Bit Rate (VBR) might be used, therefore this table is f or your reference only.** 

#### ¾ **REC SPEED ON TIME ZONE:**

- **TP**: Scheduled recording time 1~8 which can be set in the **SCHEDULE SETUP MENU.** "N" in the column of "TP" is the normal recording time.
- **NORMAL**: Normal record speed (Images per second) up to 30 IPS. EDR810/410 will adjust to the maximum recording speed by calculating the total installed cameras that have enabled in the **CAMERA SETUP MENU**.

**EVENT**: Event record speed (Images per second) up to 30 IPS or "**OFF**".

> **Note: In order to validate a new record speed, you need to disable all record actions before setting up.**

**SET**: Set "**ON**" when using schedule recording.

Set "**OFF**" when not using schedule recording.

**Note: The status of SET can only be changed in the SCHEDULE SETUP MENU.** 

#### ¾ **SUMMARY :**

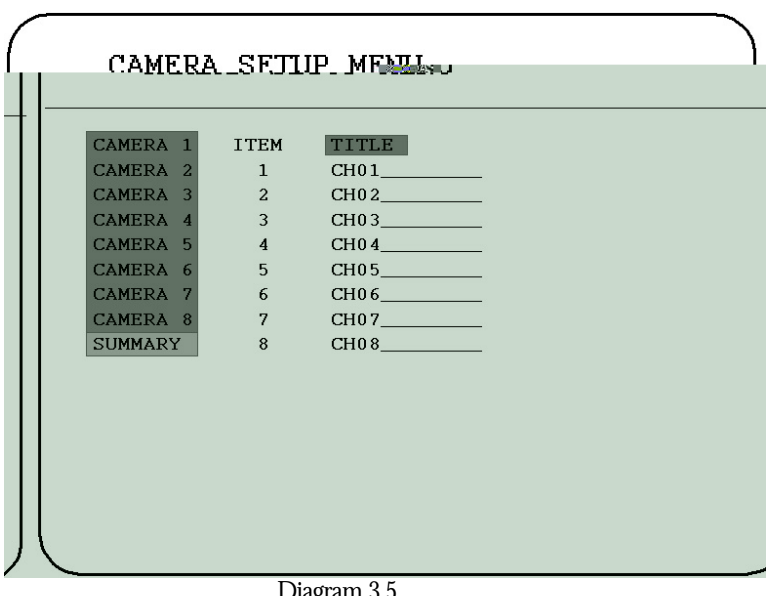

Diagram 3.5

Dial **J og** to change items in the **SUMMERY** table.

All cameras ' statuses are shown in the **SUMMARY** table. The table is for checking camera overall statuses only, not for setting.

**Note : The SUMMARY table also exists in ALARM, MOTION and VLOSS SETUP M ENU. All of these SUMMARY tables are also for checking particul ar overall statuses, not for setting.** 

# 3.3 Record Setup Menu

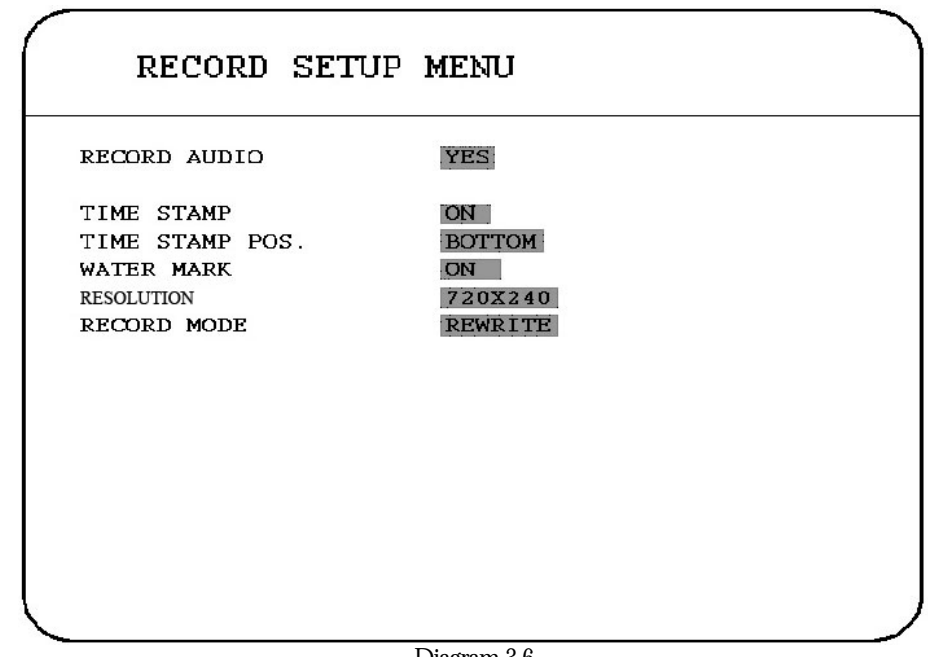

Diagram 3.6

Diagram 3.6 is a screen shot of the **RECORD SETUP MENU**. This menu is for setting up the options for recording. We define recording as something on which sound or visual images have been recorded. In the **RECORD SETUP MENU** the following fields are defined as follows:

#### ¾ **RECORD AUDIO:**

**YES:** Audio will be recorded when machine is recording.

**NO:** Audio will not be recorded when machine is recording.

#### ¾ **TIME STAMP:**

- **ON:** The time stamp will show on the video and picture when recording.
- **OFF:** The time stamp will not show on the video and picture when recording.

#### ¾ **TIME STAMP POSITION:**

**BOTTOM:** The time stamp will show on the bottom.

**TOP:** The time stamp will show on the top.

#### ¾ **WATER MARK:**

- **ON:** Shows a water mark on the picture when copying image to USB flash memory.
- **OFF:** This erases the water mark on the picture when copying image to USB flash memory.
- ¾ **RESOLUTION:** The resolutions for NTSC are 720x480, 720x240 and 360x240 to be selected. Its default value is 720x240. The resolutions for PAL are 720x288, 720x576 and 360x288 to be selected. Its default value is 720x288. NOTE: Selecting a certain resolution will determine the amount of IPS the DVR will support. NTSC  $720x480 = 30$  IPS (this IPS value is divided by the amount of cameras installed)  $720x240 = 60$  IPS (this IPS value is divided by the amount of cameras installed)  $360x240 = 120$  IPS (this IPS value is divided by the amount of cameras installed)

#### ¾ **RECORD MODE:**

**REWRITE:** Continue recording. Disk will be overwritten if it is full.

**STOP:** Stop recording when disk is full.

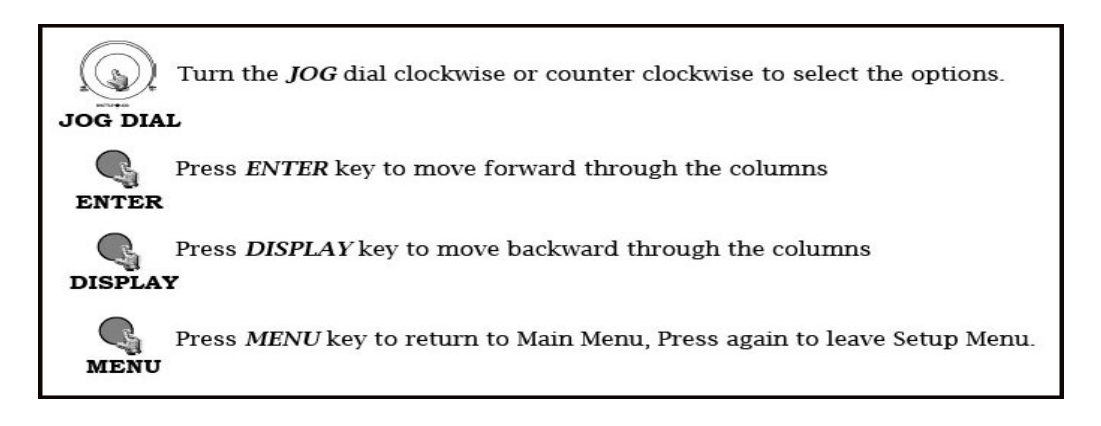

# 3.4 Alarm Setup Menu

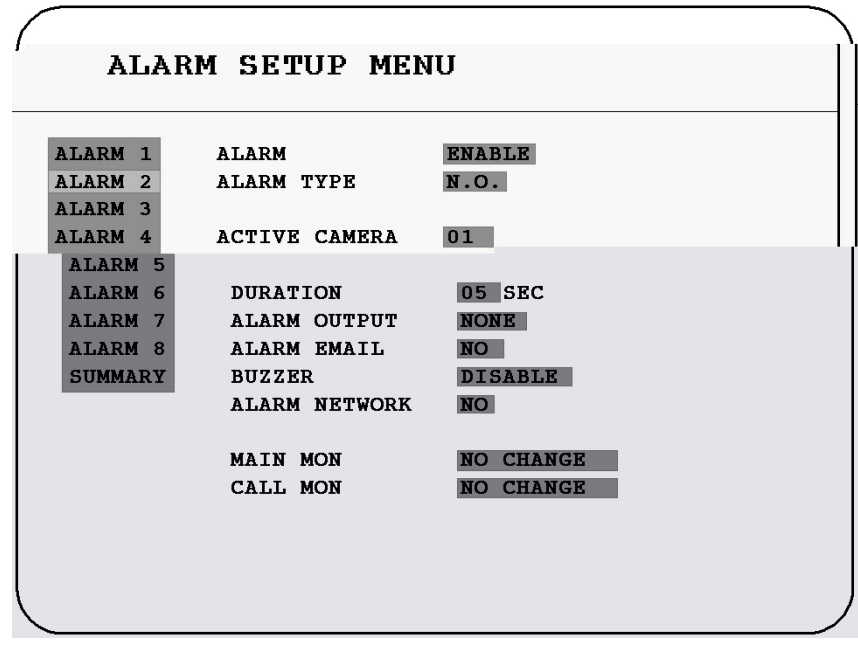

Diagram 3.7

Diagram 3.7 is a screen shot of the **ALARM SETUP MENU**. An alarm is defined as an electric al, electronic, or mechanical device that serves to warn of danger by means of a signal. In this case the signal triggers the recorder to start recording the alarmed event. This menu contains all the alarm operations and options needed to successfully complete an alarm recording. In the **ALARM SETUP MENU** the following fields are defined as:

¾ **ALARM:** This field is to turn alarm recording on or off. The Default from the factory is set to on. To change this, simply use the Jog Dial on the DVR. Press the Enter key to make your selection.

> **ENABLE:** Enable alarm detection. **DISABLE:** Disable alarm detection.

¾ **ALARM TYPE:** This field is to turn alarm recording on or off. The Default from the factory is set to on. To change this, simply use the Jog Dial on the DVR. Press the Enter key to make your selection.

**N. O.:** Normal Open alarm.

**N. C.:** Normal Close alarm.

**N.O. Trans.:** When th e alarm is triggered, buzzer starts to function no matter how long the alarm duration is set until you set it back to N.O.

**N.C. Trans.:** When the alarm is triggered, buzzer starts to function no matter how long the alarm duration is set until you set it back to N.C.

the alarm enabled too. For example if you had an external motion Default from the factory is set to on. To change this, simply use the Jog ¾ **ACTIVE CAMERA:** This field is to activate camera you want to have detector on camera one you would set this option to camera one. The Dial on the DVR. Press the Enter key to make your selection.

Active camera setting, from camera 01~08. You can set the camera **which corresponds to the place where the alarm is located.** 

alarm number, and the active camera images will not be **alarm 1. When the alarm 1 is triggered, camera 3 will be**  displayed and camera 1 will be recorded. **Note: The recording camera number in an event depends on the recorded. Example: You assign camera 3 as the active camera to**

- ¾ **DURATION:** The amount of time an alarm event will record from 1 sec to 99 seconds. The default value is 5 seconds.
- ¾ **ALARM OUTPUT:** This will transmit a signal to another device. The setting of alarms are **NONE** = not activated and  $1 =$  one output **signal transmitted.**
- ¾ **ALARM EMAIL:** Select "**YES**" for sending an email when alarm occurs. The email address can be set in the **NETWORK SETUP MENU**.
- > **BUZZER**: Audible alarm buzzer.

**ENABLE**: To enable an alarm buzzer.

**DISABLE**: To disable an alarm buzzer.

#### ¾ **ALARM NETWORK:**

**Y ES:** Enable alarm network.

**N O:** Disable alarm network.

¾ **MA IN MON:** Display on a main monitor when an alarm occurs.

**NO CHANGE:** No change on the display in the main monitor when an alarm occurs.

**F ULLSCREEN:** A full screen of the active camera will display when an alarm occurs.

- ¾ **CALL MON:** Display on a call monitor when an alarm occurs.
	- **NO CHANGE:** No change on the display in the main monitor when an alarm occurs.
	- **SEQUENCE:** Display in the sequence mode when an alarm occurs (Full Screen of selected cameras).

**ACTIVE CAMERA:** Displays the active camera in full screen mode on the call monitor.

¾ **SU MMARY:** Dial **Jog** to change items in the **SUMMARY** table. All alar m's statuses are shown in **SUMMARY** tables. These tables are for che cking alarm overall statuses, but not for setting.

#### **Note: Please check APPENDIX C to see other available alarm input / output functions.**

cameras menu, we provided a setting copy function or better known as a COPY & PASTE. Press **MENU** when you finish setting up a camera, paste. The previous setting of the camera will be covered, and a ¾ **Copy camera's setting from one camera menu to another cameras menu:** In order to copy the settings from a camera menu to other and then press **COPY**. A **COPIED** sign will show up on the top right corner of the screen, it means that the setting has been copied. Dial the **Jog** to the camera you would like to copy, and then press **SEARCH** to **PASTED** sign will show up.

# 3.5 M otion Setup Menu

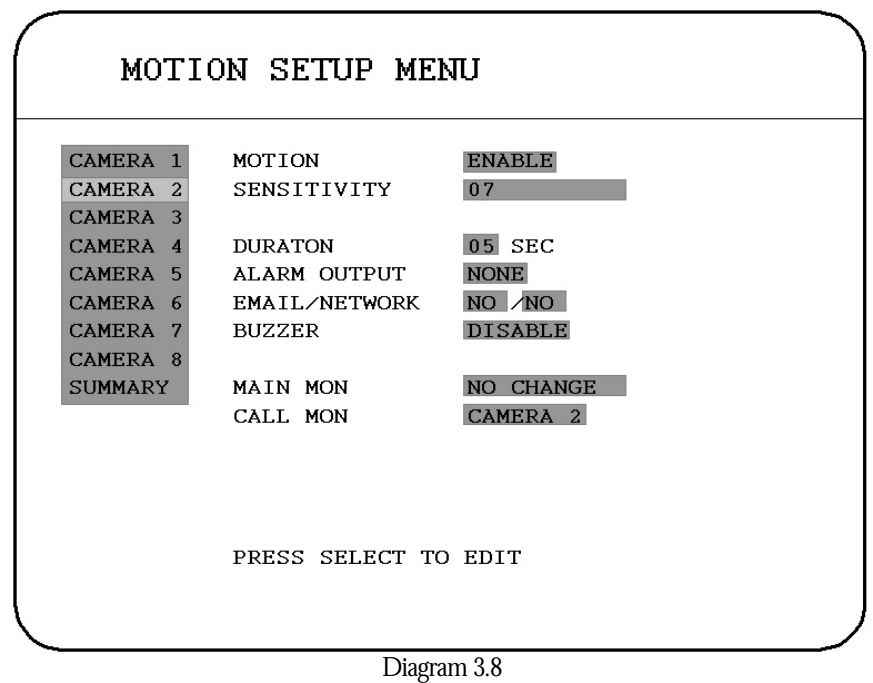

Diagram 3.8 is a screen shot of the **MOTION SETUP MENU**. We define motion as a change of pixilation in the field of view, which is detected by the digital video recorder, and triggering the recorder to start recording. This menu is for setting up the digital recorder for motion recording on a per camera basis. In the **MOTION SETUP MENU** the following fields are defined as follows:

> ¾ **MOTION:** This field is to turn motion recording on or off. The Default from the factory is set to off or disabled. Motion is also considered an event. To change this, simply use the Jog Dial on the DVR. Press the Enter key to make your selection.

**ENABLE:** Enable motion detection. **DISABLE:** Disable motion detection.

> **Note: Motion only works in live and playback modes. It is invalid when you are setting menus.**

¾ **SENSITIVITY:** The sensitivity allows users to adjust to a suitable motion detection sensitivity. There are 10 sensitivities available; level 1 is the lowest, and level 10 is the highest sensitivity. To change this, simply use the Jog Dial on the DVR. Press the Enter key to make your selection.
- ¾ **DURATION:** The amount of time a motion event will record from 1 sec to 99 seconds. The default value is 5 seconds. To change this, simply use the Jog Dial on the DVR. Press the Enter key to make your selection.
- > **ALARM OUTPUT:** This will transmit a signal to another device. The setting of alarms are **NONE** = not activated and  $1 =$  one output **signal transmitted.** To change this, simply use the Jog Dial on the DVR. Press the Enter key to make your selection.

#### ¾ **EMAIL/NETWORK:**

**YES:** Sends an email

**NO:** Does not send an email

The email address and e-mail server can be set in the **NETWORK SETUP MENU.** 

#### ¾ **NETWORK ALARM:**

**YES:** Enables alarm network when motion occurs.

**NO:** Disables alarm network when motion occurs.

¾ **BUZZER:** Motion buzzer.

**ENABLE:** To enable a motion buzzer.

**DISABLE:** To disable a motion buzzer.

- ¾ **BUZZER:** Audible buzzer when motion is detected.
- > **MAIN MON:** Display on a main monitor when an alarm occurs.

**N O CHANGE:** No change on the display in the main monitor when an motion occurs.

**FULLSCREEN:** A full screen of the active camera will display when motion occurs.

¾ **CALL MON:** Display on a call monitor when motion occurs.

- **NO CHANGE:** No change on the display in the main monitor when motion occurs.
- **SEQUENCE:** Display in the sequence mode when motion occurs (Full Screen of selected cameras).

**ACTIVE CAMERA:** Displays the active camera in full screen mode on the call monitor.

- > **SUMMARY**: Dial Jog to change items in the **SUMMARY** table. All alarm's statuses are shown in **SUMMARY** tables. These tables are for checking alarm overall statuses, but not for setting.
- ¾ **Press SELECT to Edit (MOTION AREA)** Enter a desired channel and press **SELECT** to edit a motion area. Please make sure that MOTION is set as "**Enable**" before entering the motion detection area.

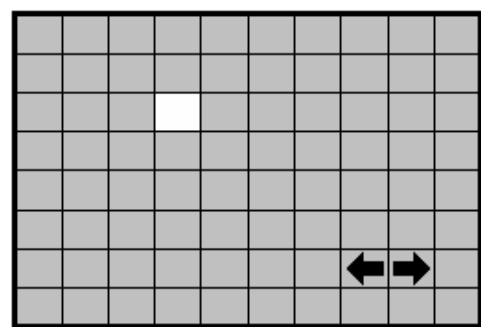

In the motion edit mode:

The default motion area of each camera is entire screen which displays in light green.

Press **COPY** to start to set an area. Then press **SEARCH** to end and enable the area, or press **PAUSE** to end and disable the area.

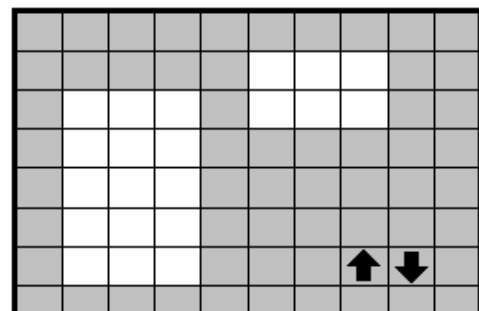

Dial **JOG** to select a horizontal  $\blacksquare$  or a vertical  $\blacksquare$  area, and press **R** to switch a horizontal **ENTE** or vertical  $\bullet$  area.

Press **MENU** to quit the motion area edit.

- **To test a motion area:** Grids will turn into light red from light green when a motion is detected.
- **To clear the motion entire area:** Press **PLAY** to clear the entire motion area.
- **If you forget the motion grid commands:** Press **DISPLAY** to get a hint window (shows below) in motion edit mode.

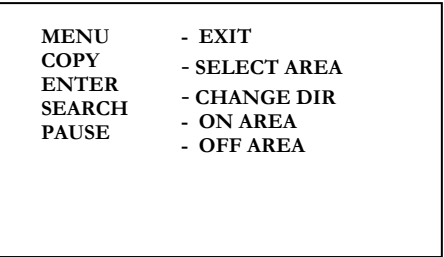

¾ **Copy camera's setting from a camera to other cameras:** In order to copy the setting from a camera to other cameras, we provide a setting copy function. Press **MENU** when you finish setting up a camera, and The previous setting of the camera will be covered, and a **PASTED** sign then press **COPY**. A **COPIED** sign will show up on the top right corner of the screen, and it means the setting has been copied. Dial the **Jog** to the camera you would like to copy, and then press **SEARCH** to paste. will show up.

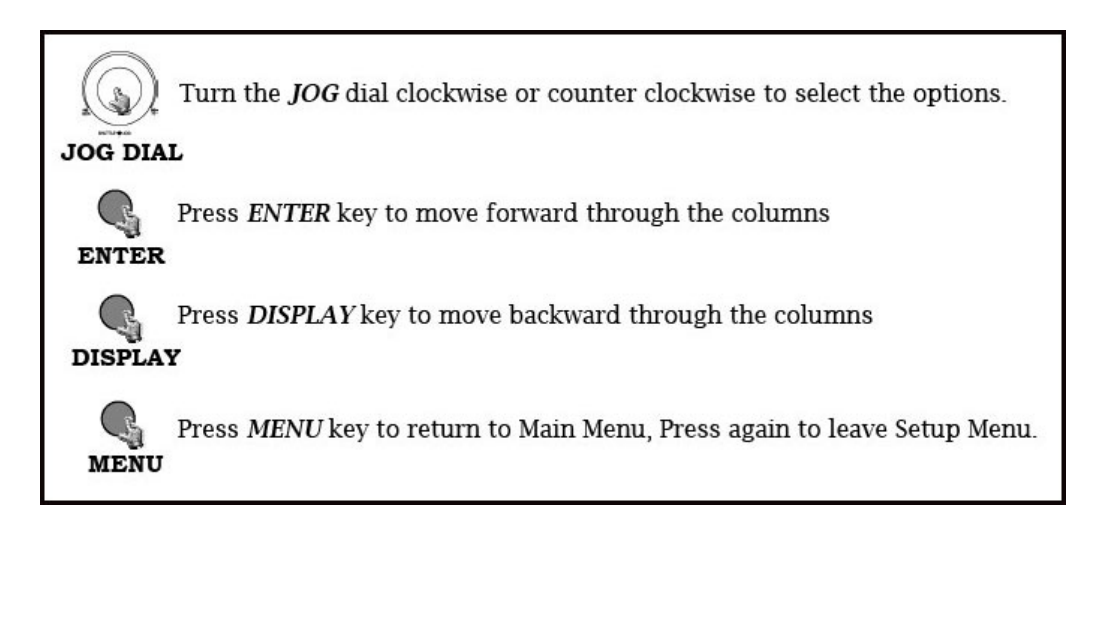

## 3.6 VLoss Setup Menu

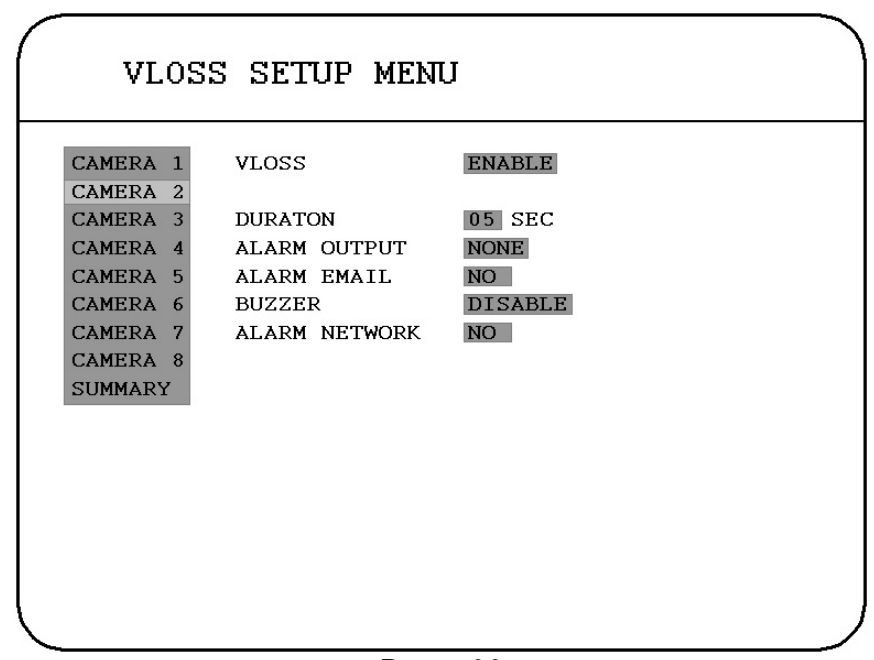

Diagram 3 .9

Diagram 3.9 is a screen shot of the **VLOSS (Video Loss) SETUP MENU**. VLoss event is caused by no video signal input for the channel. Usually it happens when no power supply for the camera or the camera fails. How to set up system response for VLoss case is introduced in this section. In the **VLOSS (Video Loss) SETUP MENU** the following fields are defined as follows:

#### ¾ **VLOSS:**

**ENABLE:** Enable video loss detection. **DISABLE:** Disable video loss detection.

- ¾ **DURATION:** The amount of time a vloss event will record from 1 sec to 99 seconds. The default value is 5 seconds. To change this, simply use the Jog Dial on the DVR. Press the Enter key to make your selection.
- ¾ **ALARM OUTPUT:** This will transmit a signal to another device. The setting of alarms are **NONE** = not activated and  $1 =$  one output **signal transmitted.** To change this, simply use the Jog Dial on the DVR. Press the Enter key to make your selection.
- ¾ **ALARM EMAIL:** Select "**YES**" for sending an email when vloss occurs. The email address can be set in the **NETWORK SETUP MENU**.

¾ **BUZZER:** Audible alarm buzzer.

**ENABLE**: To enable a vloss buzzer.

**DISABLE**: To disable a vloss buzzer.

#### ¾ **ALARM NETWORK:**

**YES:** Enable alarm network.

**NO:** Disable alarm network.

> **SUMMARY:** All video loss's statuses are shown in SUMMARY tables. These tables are for checking video loss overall statuses, but not for setting.

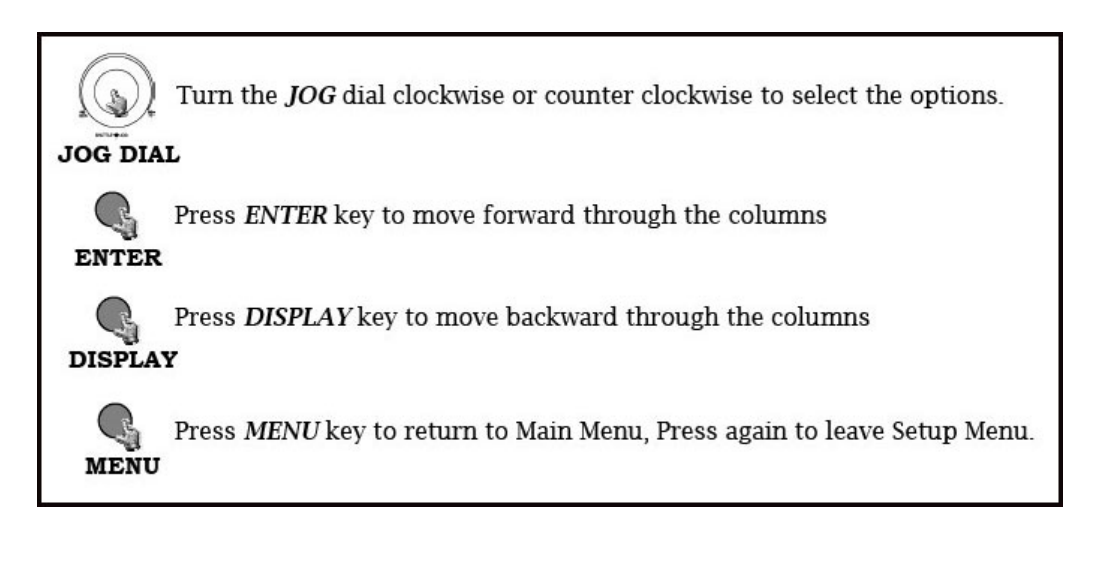

## 3.7 N etwork Setup Menu

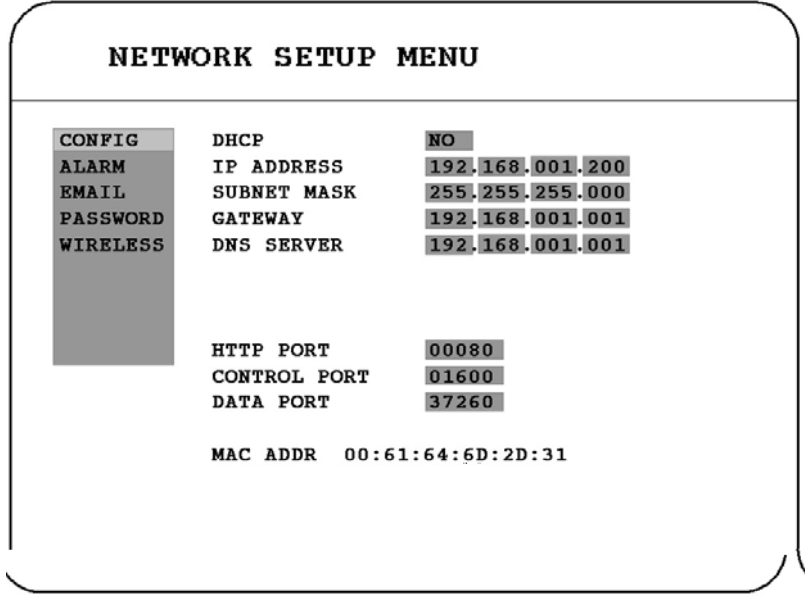

Diagram 3.10

Diagram 3.10 is a screen shot of the **NETWORK SETUP MENU**. This menu is for setting up the configurations for networking to the DVR. There are 4 subentries that are **CON FIG, ALARM, EMAIL, PASSWORD, and WIRELESS (only in our mobile DVR s)** in the **NETWORK SETUP MENU**. Each of them has to be set up completely before the network functions. Please refer to the Networking Chapter of this manual to fully understand how to setup your network for this DVR. In the Network Setting Menu the following fields are defined as follows:

**Note: Since every Network Configuration is different, please contact your Network Administrator or ISP for how to assign those IP addresses and port numbers.** 

**CONFIG**  $3.7.1$ 

#### In the **CONFIG** of the **NETWORK SETUP MENU,** we define:

¾ **DHCP:** Enable or disable the Dynamic Host Communication Protocol.

**YES:** Enable DHCP service.

**NO:** Disable DHCP service.

¾ **IP Address:** This field is to set a static IP Address for the DVR. A static IP address is an IP address whose value does not change. Everfocus suggest using a static IP address. If your Internet provider does not offer a static IP address you have the option to use a dynamic IP address. For Example: A Test IP address given to the machine by our engineers is 192.168.010.002. When DHCP is YES, the DHCP server will assign this value automatically.

#### **Note:** The Addresses in the machine are for our own testing **you must apply your own addresses to comply with your network. Refer to Networking Chapter for more details.**

To change this, simply use the Jog Dial on the DVR. Press the Enter key to make your selection.

- ¾ **SUBNET MASK:** This field is to set the subnet mask for your network : so as the DVR will be recognized within the network. Example 255.255.255.000. When DHCP is YES, the DHCP server will assign this value automatically. To change this, simply use the Jog Dial on the DVR. Press the Enter key to make your selection.
- network. When DHCP is YES, the DHCP server will assign this value automatically. To change this, simply use the Jog Dial on the DVR. Press ¾ **GATEWAY:** This field is to set the gateway for your network so the DVR will be recognized within the network. An example of this is provided within the DVR we use to test the machine within our own the Enter key to make your selection.
- network. Assign a DNS server to EDR810, for example: 168.195.001.001. When DHCP is YES, the DHCP server will assign this value automatically. To change this, simply use the Jog Dial on the DVR. Press ¾ **DNS SERVER:** This field is to set the DNS server for your network so the DVR will be recognized within the network. An example of this is provided within the DVR we use to test the machine within our own the Enter key to make your selection.
- ¾ **HTTP PORT:** The default port number is 80. User can change it to different port number for HTTP/WEB communication between DVR and client PC.
- ¾ **CONTROL PORT:** The default port number is 1600. User can change it to different port number for controlling comment between DVR and client PC.
	- ¾ **Note: If you wish to have multiple users log into the DVR open a range of ports on your router. For example if you please use the default port 1600 you would open ports 1600 on your router. This will allow 4 clients to login**
- ¾ **DATA PORT:** The default data transmitting port number is 32760. User and client PC. can change it to different port number for data transfer between DVR
	- ¾ **multiple users log into the DVR Note: If you wish to have please open a range of ports on your router. For example if you**  use the default port 32760 you would open ports 32760-32763 **on your router. This will allow 4 clients to login**
- ¾ **MAC ADDRESS:** This field is for those Internet service providers or Network administrators who require a MAC address of the network card of our DVR. This option cannot be changed.
- $3.7.2$ LARM NETWORK (To Be Released)

DVR can send out Alarm message to an Alarm Server (PowerCon4). In the **ALARM** of the **NETWORK SETUP MENU,** we define:

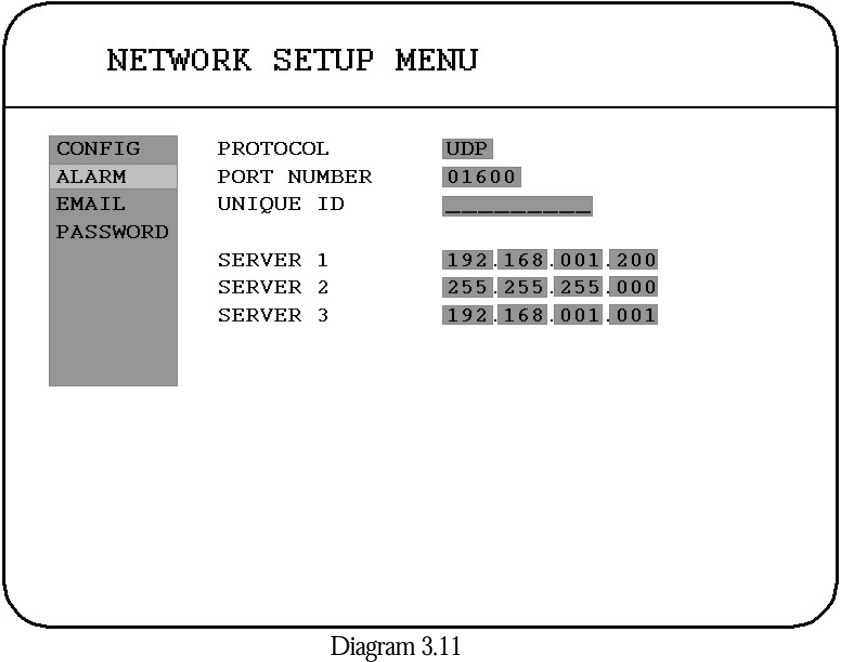

**Note: Since every Network Configuration is different, please contact r Network Administrator or ISP for how to assign those IP you** addresses and port numbers.

- > PROTOCOL: Select which communication protocol with Alarm servers or Alarm receiving clients.
	- **TCP:** communicate with client via TCP protocol.
	- **UDP:** communicate with client via UDP protocol
- **PORT NUMBER:** setting the communication port with Alarm server.
- ¾ **UNIQUE ID:** setting the ID number of your DVR to Alarm server.
- ▶ <b>SERVER 1:</b> assign the IP address of Alarm server 1.
- **SERV** ¾ **ER 2:** assign the IP address of Alarm server 2.
- ¾ **SERVER 3:** assign the IP address of Alarm server 3.

## 3.7.3 EMAIL

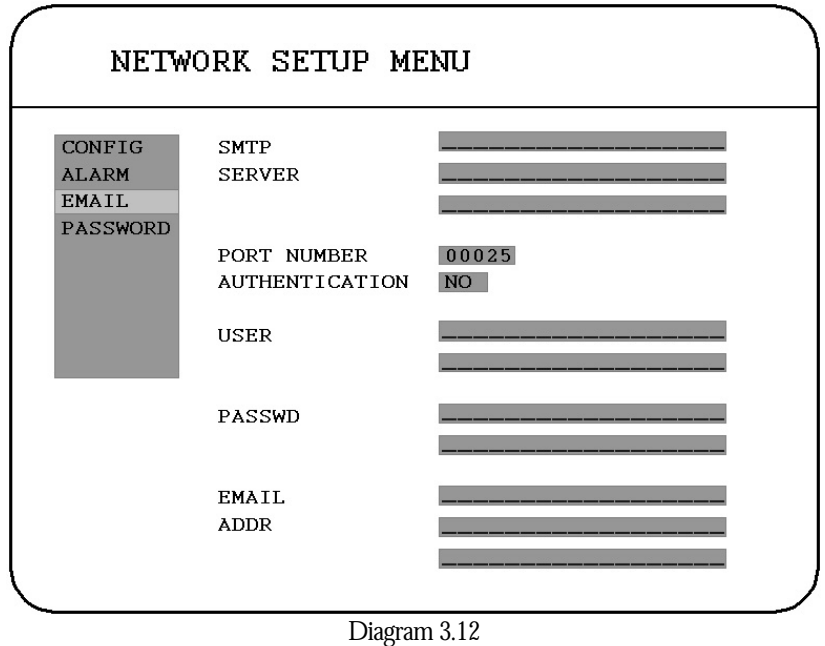

In the **EMAIL** of the **NETWORK SETUP MENU,** we define:

- ¾ **SMT P SERVER:** assign the SMTP (e-mail) server's address or your em ail servers IP address.
- PORT NUMBER: assign the port number for SMTP server.
- ¾ **AUTHENTICATION:** select "YES", if the SMTP server requires Authentication (user name / password)
- ¾ **USER:** Input the login user ID if the SMTP server requires Authentication.
- ¾ **PASSWD:** Input the password if the SMTP server requires Authentication.
- ¾ **EMAIL ADDR:** Input the e-mail address for receiving e-mail message when the EVENT is enabled and triggered. For example: In Motion Setup Menu, if the "EMAIL/NETWORK" is set to "YES", this e-mail address will receive a text message and an "ARV" format of a still image from DVR when Motion is triggered. This "ARV" file can be played

back by opening "EDRViewer.exe" that you downloaded from the DVR or the Remote Viewer (Browser) or from the Copy Menu (labeled viewer). In Alarm Setup Menu, if the "ALARM EMAIL" is set to "YES", this e-mail address will receive a text message and an "ARV" format of a still image from DVR when the Alarm is triggered. This "ARV" file can be played back by opening "EDRViewer.exe" that you downloaded from the DVR or the Remote Viewer (Browser) or from the Copy Menu (labeled viewer)

#### **PASSWORD**  $3.7.4$

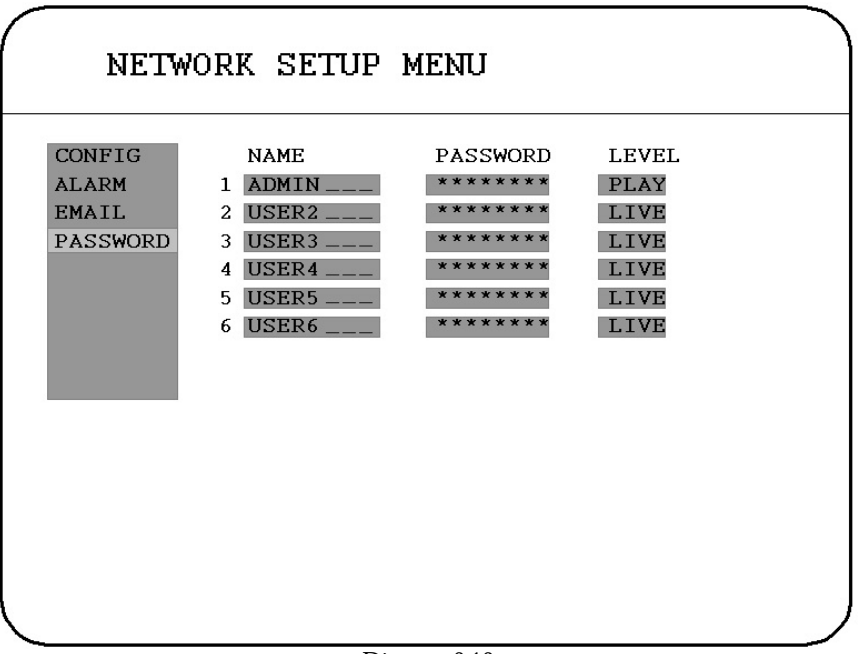

In the **PASSWORD** of the **NETWORK SETUP MENU,** we define:

- Diagram 3.13
- Network setting menu is set up in column format. The default User Name = admin The default Password  $= 11111111$  (only numeric)  $\triangleright$  User-Name Password Level: This category is to set up the users that will log into the network. Please remember that this portion of the

There are 2 level types:

- **Play:** Allows the user to view live video, perform a search, playback and control the a PTZ camera (if one is connected)
- **Live:** Allows the user only to view live video
- To change this, simply use the Jog Dial on the DVR. Press the Enter key to make your selection.

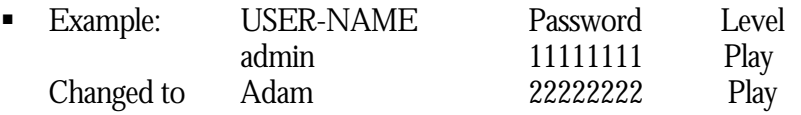

- **Please remember there are only three different levels guest, general,** and super.
	- o "Admin" and "General" can view live/playback video
	- o "Guest" can only view live.

#### $3.7.5$  $\sim$  ( **Wireless Network Setting Menu** For EDR410M / EDR810M DVR's Only)

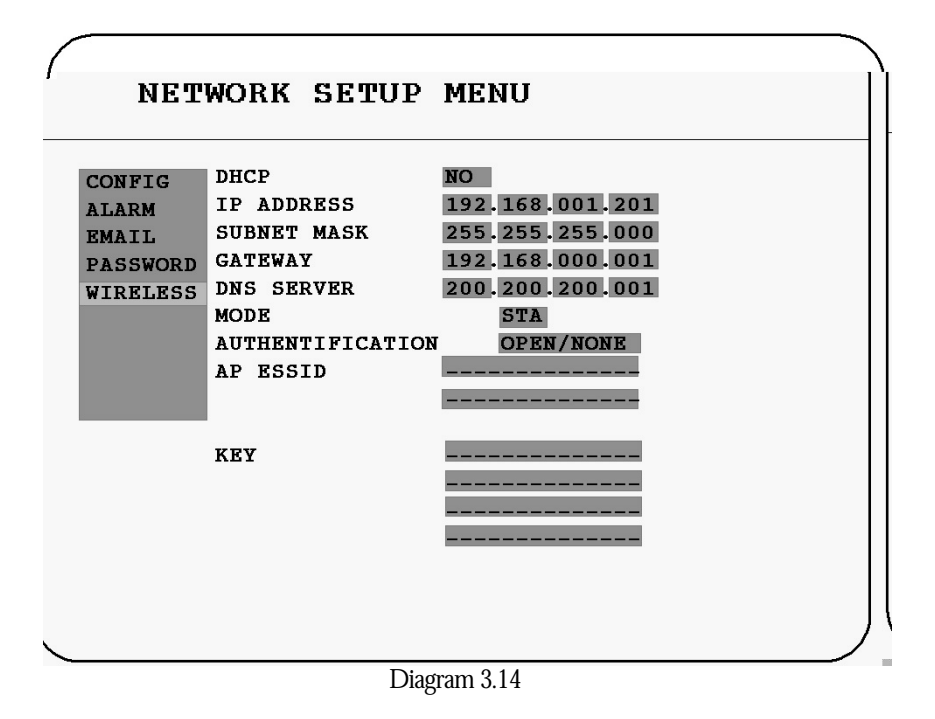

In the **WIRELESS** of the **NETWORK SETUP MENU,** we define:

¾ **DHCP:** This field represents DHCP which stands for Dynamic Host Configuration Protocol. DHCP's purpose is to enable individual computers on an IP network to extract their configurations from a server (the 'DHCP server') or servers, in particular, servers that have no exact information about the individual computers until they request the information.

> **Yes:** Turns DHCP on and the IP Address will be picked up automatically.

> **No:** Turns DHCP off and the IP Address will be have to be entered in manually. An screen shot is shown on the next page.

- $\triangleright$  IP Address: This field is to set a static IP Address for the DVR. A static IP address is an IP address whose value does not change. Everfocus suggest using a static IP address. If your Internet provider does not offer a static IP address you have the option to use a dynamic IP address. For Example: A Test IP address given to the machine by our engineers is 192.168.010. When DHCP is YES, the DHCP server will assign this value automatically.
	- network. Refer to Networking Chapter for more details. **Note:** The Addresses in the machine are for our own testing **you must apply your own addresses to comply with your**
- **EXTED MASK:** This field is to set the subnet mask for your network so as the DVR will be recognized within the network. Example: 255.255.255.000.
- > GATEWAY: This field is to set the gateway for your network so the DVR will be recognized within the network. An example of this is provided within the DVR we use to test the machine within our own network.
- ¾ **DNS SERVER:** This field is to set the DNS server for your network so the DVR will be recognized within the network.

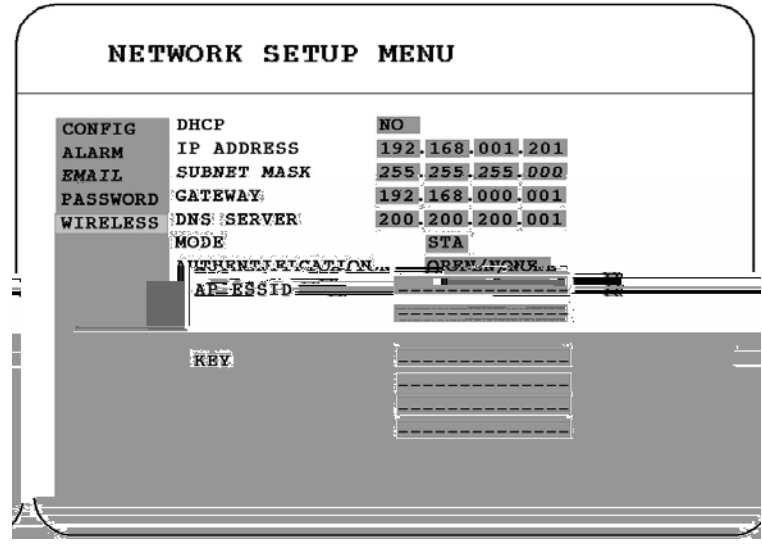

Diagram 3.15

- ¾ **Authentication:** This field is to setup the security for the wireless network. You have the options of selecting open/none, open/wep, shared/none, shared/wep, and wpapsk/tkip. Further information about these types of authentication is provided with the router or access point manual you are using.
- ¾ **AP ESSID:** This field is to setup the wireless network id name.
- $\triangleright$  **KEY:** This field is to setup the security key for the wireless network.

## 3.8 Schedule Setup Menu

| TP             | DAY        | <b>START</b> | END   | <b>SET</b> |  |
|----------------|------------|--------------|-------|------------|--|
| $\mathbf{1}$   | WEND       | 08:00        | 12:00 | ON         |  |
| $\overline{a}$ | WDAY       | 08:00        | 17:00 | ON         |  |
| 3              | DLY        | 17:00        | 23:00 | ON         |  |
| $\overline{4}$ | <b>DLY</b> | 00:00        | 00:00 | OFF        |  |
| 5              | DLY        | 00:00        | 00:00 | OFF        |  |
| 6              | DLY        | 00:00        | 00:00 | OFF        |  |
| 7              | DLY        | 00:00        | 00:00 | OFF        |  |
| 8              | DLY        | 00:00        | 00:00 | OFF        |  |
|                |            |              |       |            |  |
|                |            |              |       |            |  |
| DLY.           | $=$        | <b>DAILY</b> |       |            |  |
| <b>WDAY</b>    | $=$        | MON to FRI   |       |            |  |

Diagram 3.16

Diagram 3.16 is a screen shot of the **SCHEDULE SETUP MENU**. In this menu you can set a unique timer any day of the week to start recording from a specified start time to an end time. This menu works together with the camera menu, you will notice 1~8 TP (time period), which is also seen in the camera menu. In the **SCHEDULE SETUP MENU** the following fields are defined as:

> ▶ **DAY**: This field represents the day of the week you wish to set the timer record for. Initially it is set to Sun as default. You may choose from Monthe week you may choose the DLY option. To change this, simply use Sun as well as DLY. If you wish to create a daily timer for every day of the Jog Dial on the DVR. Press the Enter key to make your selection.

> > (Monday), **TUE** (Tuesday), **WED** (Wednesday), **THU MON**  hursday), **FRI** (Friday), **SAT** (Saturday), **SUN** (Sunday). (T

**DAY:** Weekday, from Monday to Friday. **W**

**END:** Weekend, Saturday and Sunday. **W**

**DLY:** Daily everyday of the week.

¾ **START:** This field is used to set the time you wish to start the timer recording. To change this, simply use the Jog Dial on the DVR. Press the Enter key to make your selection.

**Hour: 0 ~ 23** in 24 hour time format; **1~12** in 12 hour time format.

**Minutes: 00 ~ 59** 

**Note: To record All day long: 12:00am~12:00 am for 12 hour-format 00:00~00:00 for 24-hour-format**

¾ **END:** This field is used to set the time you wish to stop the timer recording. To change this, simply use the Jog Dial on the DVR. Press the Enter key to make your selection.

**Hour: 0 ~ 23** in 24 hour time format; **1~12** in 12 hour time format.

**Minutes: 00 ~ 59** 

¾ **SET:** This field is used to turn the timer recording on or off. To change this, simply use the Jog Dial on the DVR. Press the Enter key to make your selection.

**ON:** Enable a scheduled record time period.

**OFF:** Disable a scheduled record time period.

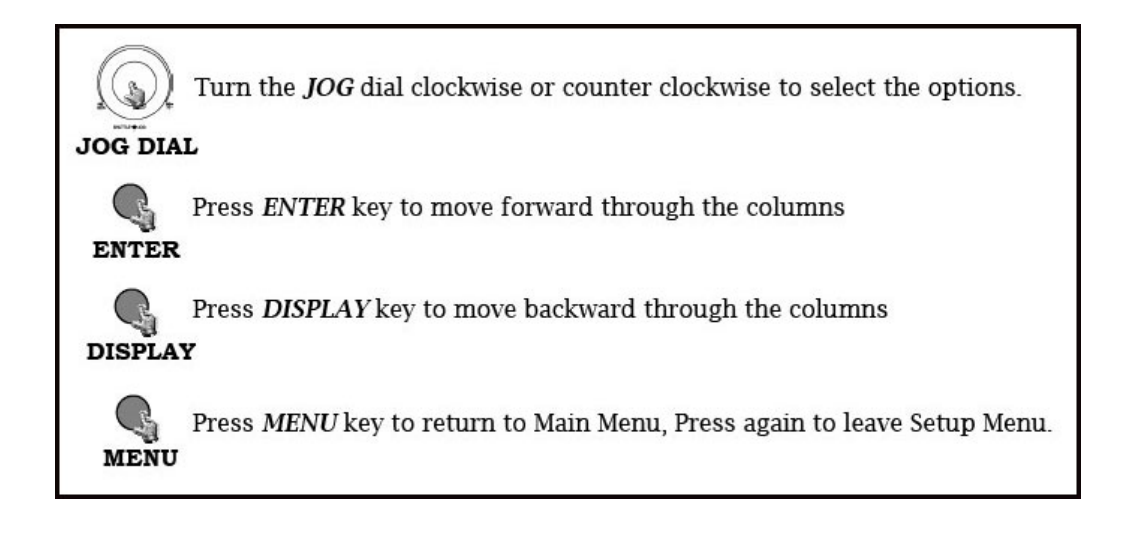

## 3.9 Disk Setup Menu

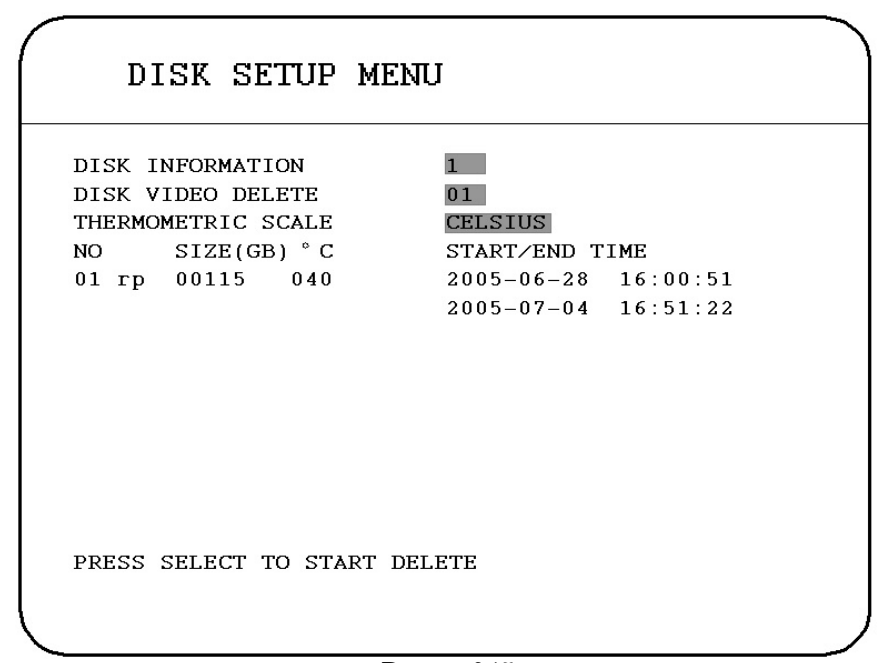

Diagram 3.17

Disk information and formatting the disks. For every configuration change or initial setup we recommend formatting the Hard Disk. In the **DISK SETUP MENU** the following fields are defined as follows: Diagram 3.17 is a screen shot of the **DISK SETUP MENU**. This menu is for viewing

- ¾ **DISK INFORMATION:** Only one disk is available in this model.
- ¾ **DISK VIDEO DELETE (Disk Formatting):** Select the disk that you wish to delete, then press SELECT button from the front panel to start delet ion.

Note: This option is not available in this model.

- $\triangleright$  **THERMOMETRIC SCALE:** Select **CELSIUS** or **FAHRENHEIT** for th ermometric scale of the disk.
- ¾ **NO IZE C or F Start/End Time:** Show the number of drives the size of each drive and the temperature as well as the days and  **S** times range stored on the hard drive.

## 3.10 Con trol Setup Menu

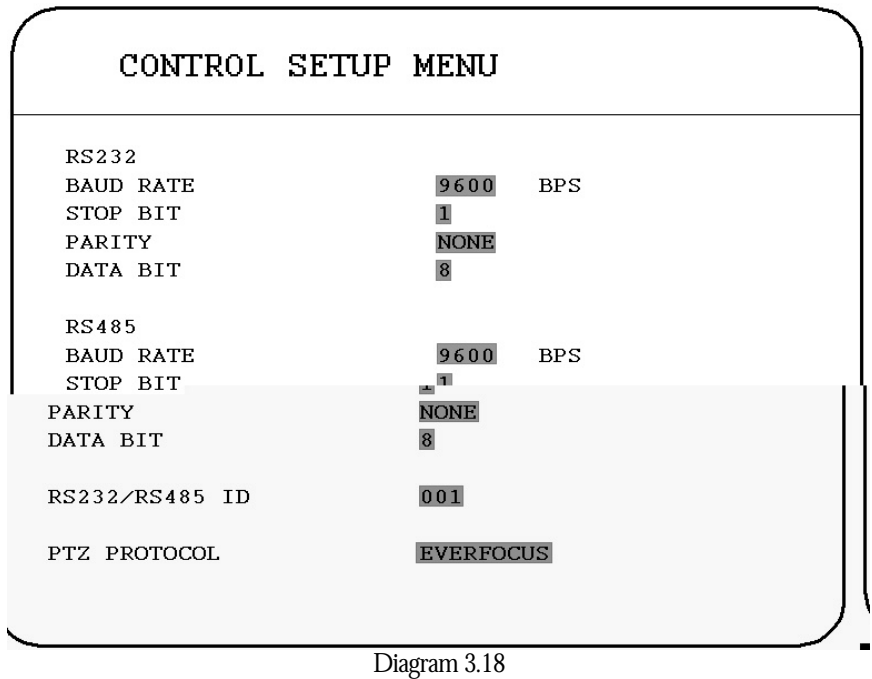

Diagram 3.18 is a screen shot of the Control Setting Menu. This menu is for setting up a connection from the digital recorder to a computer to transfer instructions or information using the HyperTerminal program in Windows. In the Control Setting Menu the following fields are defined as follows:

#### **RS232:**

- ¾ **RS232 Baud Rate:** This field is to set the speed at which is used to transmit instruction or information through the RS232 port on the DVR. There are six different speeds, 1200 BPS, 2400 BPS, 4800 BPS, 9600 BPS, 19200 BPS, and 3840 BPS. The default setting from the factory is 9600 BPS. To change this, simply use the Jog Dial on the DVR. Press the Enter key to make your selection.
- ¾ **RS232 Stop Bit:** This field is to set the stop bit for the RS232 connection. There are two different stop bits, 1 or 2. The default in the DVR is set to 1. To change this, simply use the Jog Dial on the DVR. Press the Enter key to make your selection.
- ¾ **RS232 Parity:** This field is to select the parity level at which you will be connected. You can choose between None, Odd, or Even parity levels.

Default is set to none. To change this, simply use the Jog Dial on the DVR. Press the Enter key to make your selection.

¾ **RS232 Data Bit:** This field is the data bit at which you will be transferring. There are two settings for this option: 8 or 7. The default is set to 8. To change this, simply use the Jog Dial on the DVR. Press the Enter key to make your selection.

#### **RS485:**

- ¾ **RS485 Baud Rate:** This field is to set the speed at which is used to transmit instruction or information through the RS485 port on the DVR. There are six different speeds, 1200 BPS, 2400 BPS, 4800 BPS, 9600 BPS, 19200 BPS, and 3840 BPS. The default setting from the factory is 9600 BPS. To change this, simply use the Jog Dial on the DVR. Press the Enter key to make your selection.
- ¾ **RS485 Stop Bit:** This field is to set the stop bit for the RS485 connection. There are two different stop bits, 1 or 2. The default in the DVR is set to 1. To change this, simply use the Jog Dial on the DVR. Press the Enter key to make your selection.
- connected. You can choose between None, Odd, or Even parity levels. Default is set to none. To change th is, simply use the Jog Dial on the ¾ **RS485 Parity:** This field is to select the parity level at which you will be DVR. Press the Enter key to make your selection.
- ¾ **RS485 Data Bit:** This field is the data bit at which you will be Enter key to make your selection. transferring. There are two settings for this option: 8 or 7. The default is set to 8. To change this, simply use the Jog Dial on the DVR. Press the
- ▶ RS232/RS485 ID: This entry is used to assign each device its own ID code if more than one unit is used through the RS232/RS485 connection. To change this, simply use the Jog Dial on the DVR. Press the Enter key to make your selection. There are two ID codes for the DVR: 001-255. The default is set to 001.
- ¾ **PTZ PROTOCOL:** Select PTZ protocol from **EVERFOCUS**, **/2250. PELCO-D, PELCO-P** and **ED2200**

## 3.11 Warning Setup Menu

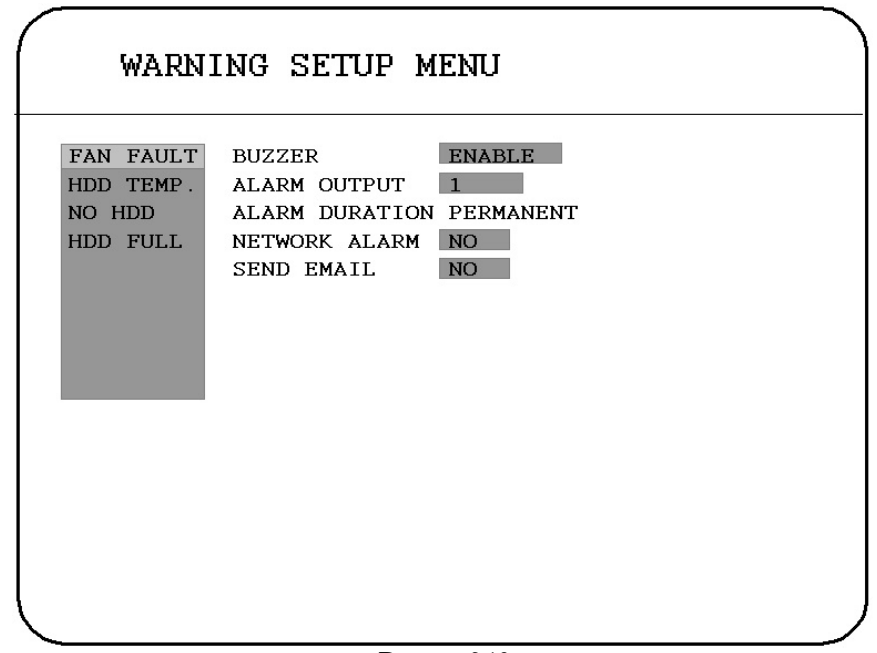

Diagram 3.19

wasn't able to turn on then you would here an alarm go off. In the **Warning Setup Menu** the following fields are defined as: Diagram 3.19 is a screen shot of the **Warning Setup Menu**. This menu is to set the warning system settings. If any critical errors were to arise, this portion of the menu would be for error handling. For example if you set the fan buzzer on and the fan

#### **FAN FAULT**  $3.11.1$

In **FAN FAULT**, we define:

¾ **BUZZER:** Fan buzzer. To change this, simply use the Jog Dial on the DVR. Press the Enter key to make your selection.

**ENABLE:** To enable a buzzer when the fan does not work.

**DISABLE:** To disable fan buzzer.

¾ **ALARM OUTPUT:** This will transmit a signal to another device. The Press the Enter key to make your selection. setting of alarms are **NONE** = not activated and  $1 =$  one output **signal transmitted.** To change this, simply use the Jog Dial on the DVR.

#### ¾ **ALARM DURATION:** Permanent

#### ¾ **NETWORK ALARM:**

**YES:** To enable network alarm.

**NO:** To disable network alarm.

#### ¾ **SEND EMAIL:**

**YES:** Send an email when the fan does not work.

**NO:** Do not send an email when the fan does not work.

The email address can be set in the **NETWORK SETUP MENU**.

#### .11.2 **HDD TEMP**

In **HDD TEMP**, we define:

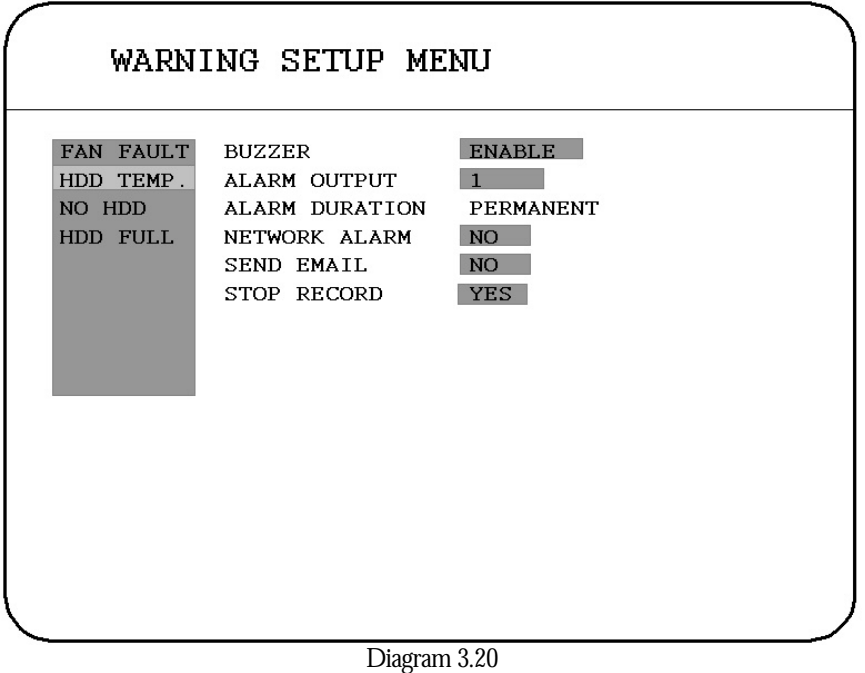

¾ **BUZZER:** HDD TEMPERATURE buzzer.

**ENABLE:** To enable a buzzer when HDD's temperature is higher than 65° C.

**DISABLE:** To disable HDD TEMP. Buzzer.

- > **ALARM OUTPUT:** The setting of alarms which are **NONE** and 1, where **1** means the alarm is enabled.
- ¾ **ALARM DURATION:** Permanent

#### ¾ **NETWORK ALARM:**

**YES:** To enable network alarm.

**NO:** To disable network alarm.

### ¾ **SEND EMAIL:**

YES: Send an email when HDD's temperature is overheated.

**NO:** Will not send an email when HDD's temperature is overheated.

The email address can be set in the **NETWORK SETUP MENU**.

#### ¾ **STOP RECORD:**

**YES:** Stop recording when HDD's temperature is overheated.

**NO:** Will not stop recording even when HDD's temperature is . overheated

## 3.11.3 NO HDD

In **NO HDD**, we define:

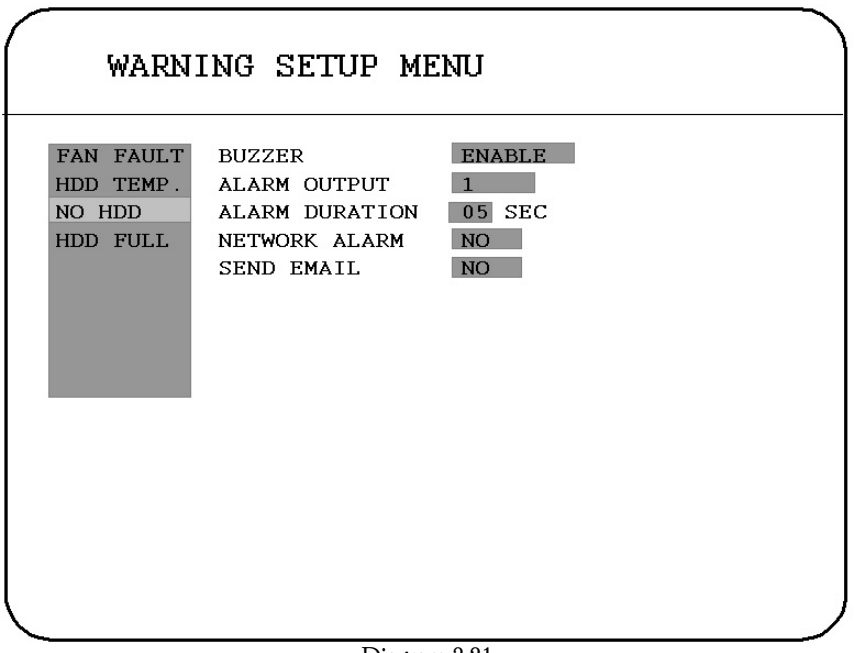

Diagram 3.21

¾ **BUZZER:** NO HDD buzzer.

**ENABLE:** To enable a buzzer when no HDD has been found.

**DISABLE:** To disable NO HDD buzzer.

- ¾ **ALARM OUTPUT:** This will transmit a signal to another device. The setting of alarms are **NONE** = not activated and  $1 =$  one output signal transmitted. To change this, simply use the Jog Dial on the DVR. Press the Enter key to make your selection.
- ¾ **ALARM DURATION:** Buzzer noise and event record duration of an alarm, from 1 sec to 99 seconds. The default value is 5 seconds.

#### ¾ **NETWORK ALARM:**

**YES:** To enable network alarm.

**NO:** To disable network alarm.

#### ¾ **SE ND EMAIL:**

**YES:** Send an email when no HDD has been found.

**NO:** Will not send an email when no HDD has been found.

The email address can be set in the **NETWORK SETUP MENU**.

3.11.4 HDD FULL

In **HDD FULL**, we define:

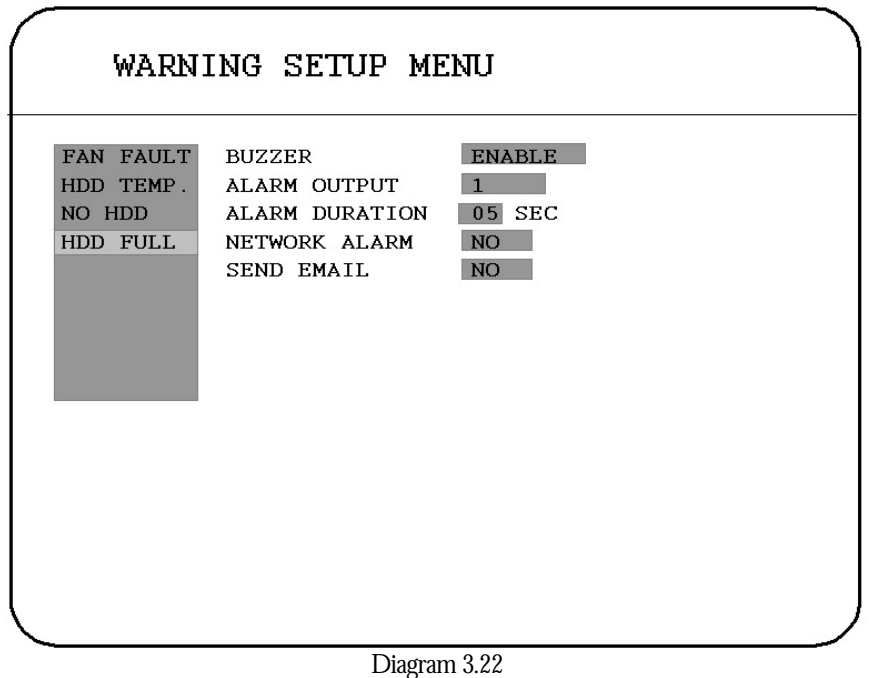

¾ **BUZZER:** HDD FULL buzzer.

**ENABLE:** To enable a buzzer when HDD is full.

**DISABLE:** To disable HDD Full buzzer.

¾ **ALARM OUTPUT:** The setting of alarms which are **NONE** and **1**, where **1** means the alarm is enabled.

¾ **ALARM DURATION:** Buzzer noise and event record duration of an alarm, from 1 sec to 99 seconds. The default value is 5 seconds.

### ¾ **NETWORK ALARM:**

**YES:** To enable network alarm.

**NO:** To disable network alarm.

### ¾ **SEND EMAIL:**

**YES:** Send an email when no HDD has been found.

**NO:** Will not send an email when no HDD has been found.

. The email address can be set in the **NETWORK SETUP MENU**

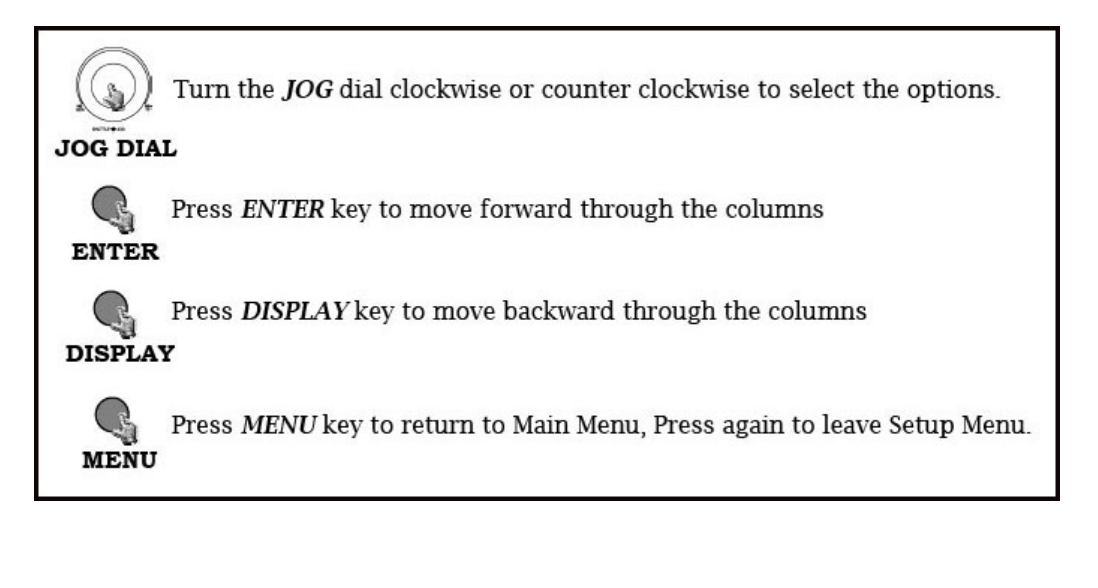

# 3.12 System Setup Menu

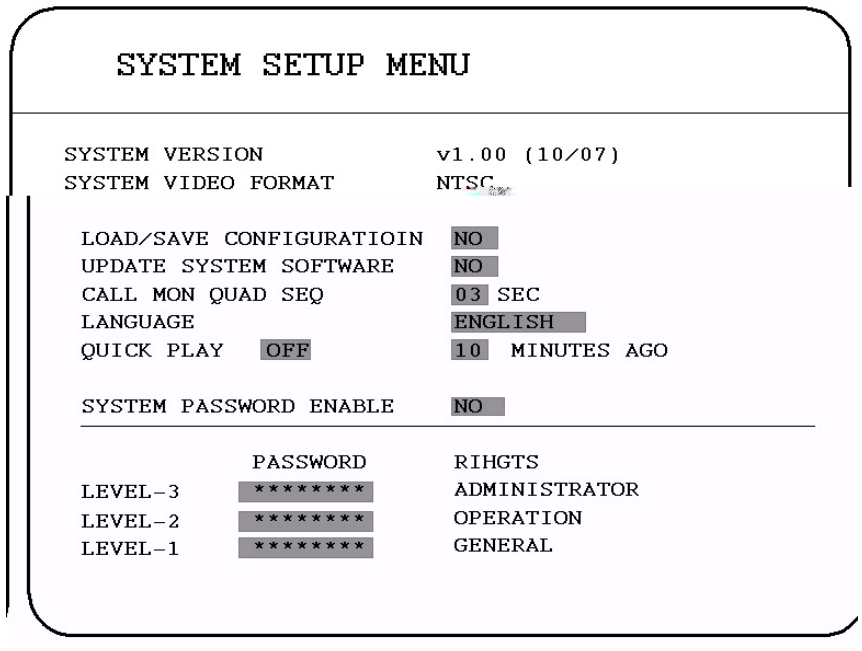

Diagram 3.23

Diagram 3.23 is a screen shot of the **SYSTEM SETUP MENU**. This menu is for setting up any additional options and restoring defaults to the digital recorder. In the **SYSTEM SETUP MENU** the following fields are defined as follows:

- ¾ **SYSTEM VERSION:** Current system firmware version.
- ¾ **SYSTEM VIDEO FORMAT:** NTSC or PAL. System can detect the input signal type automatically from camera 1 while system is booting up. Users do not need to set it u p.

Note: The signal type is detected by the camera 1, so camera 1 **input has to be connected.** 

#### ¾ **LOAD/SAVE CONFIGURATION:**

**YES:** Turn the jog to enter the selection window, there are 4 options available: **CANCEL**, **DEFAULT**, **LOAD**, and **SAVE**. Select load factory default values. Select "LOAD" to upload and save DVR configuration settings from USB. Select "SAVE" to save existing "CANCEL" for leaving the existing window. Select "DEFAULT" to DVR configuration settings to USB device. Press "**SELECT**" button a USB device has to be inserted properly before choosing "LOAD" or "SAVE" options. System will ask you to stop recording if you confirm to load default setting, to load saved setting or to save existing setting when the system is recording. from the front panel to confirm once the selection is made. Note that

- to leave "LOAD/SAVE CONFIGURATION". **NO:** Press "ENTER"
- ¾ **UPDATE SYSTEM SOFTWARE:** Turn the jog to enter the selection window.
	- **YES:** Select **YES** to update system software from USB by pressing **SELECT** to start.

**NO:** Select **NO** for canceling updating by pressing **SELECT** to start.

**Note: 1. System will ask you to stop recording if you confirm to update when system is recording.** 

**2. USB device must be inserted properly before updating system software.** 

**3. Do not remove USB device when you are updating system software, it may cause crash to the machine.** 

¾ **CALL MON QUAD SEQ:** The dwell period of the call monitor quad display in the sequence mode.

**Note: Please refer to CALL setting for an advanced call monitor setting.** 

- ¾ **LANGUAGE:** Two languages are available to be chosen: English and Spanish. Subject to change without further notice. Please consult your sales representative for the most update information.
- ¾ **QUICK PLAY:** Allows the user to press the play button and playback video from the time indicated from this field  $(0 \sim 59 \text{ Min})$ .

**ON:** Enable quick play. The video played time is the immediate play time from now.

**OFF:** Disable quick play. Videos will start to be played from the end point of the last play.

**TIME:** Quick play time, from  $1 \sim 59$  min. The default value is 10 minutes.

#### **SYSTEM PASSWORD ENABLE:**

**YES:** Select **YES** to enable the password function.

**NO:** Select **NO** to disable the password function.

¾ **PASSWORD and RIGHTS:** The login passwords here are used to operate and set up this machine locally not from the remote tcp/ip connection. The different login passwords indicate the different level of users, and no login name is necessary. The digit will appear instead of a "

\*" sign when the cursor is moved on it. Turn the Jog to change the digit on which the cursor is located of the password, and press **ENTER/DISPLAY** to go next/last digit. The available digits are **1, 2, 3, 4, 5, 6, 7,** and **8.** There are three system access levels and one none access level. The below chart on the next page shows the rights of each level.

- you will login to the ADMINISTRATOR level if the **password of ADMINISTRATOR and GENERAL levels are the same. Note: If the passwords of different levels are set the same, you will enter a higher level when you login. For example,**
- **Note: If you enable the system password levels and are logged in any level higher then Level 1 with no action having taken place after 20 seconds the DVR will automatically log you back into Level 1.**
- ¾ **Note: After upgrading system software, please do the following actions before recording:** 
	- 1. Load System Default in **System Setup Menu**.
	- 2. Delete disk in **Disk Setup Menu.**

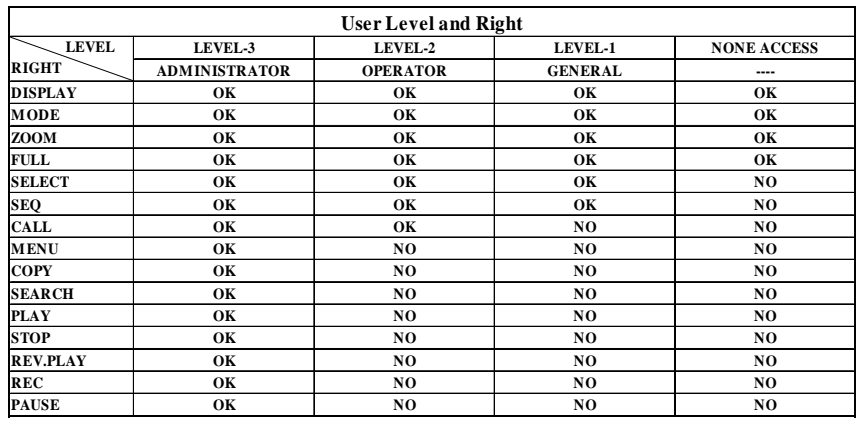

 **Note: The above table will be updated if there is any change.** 

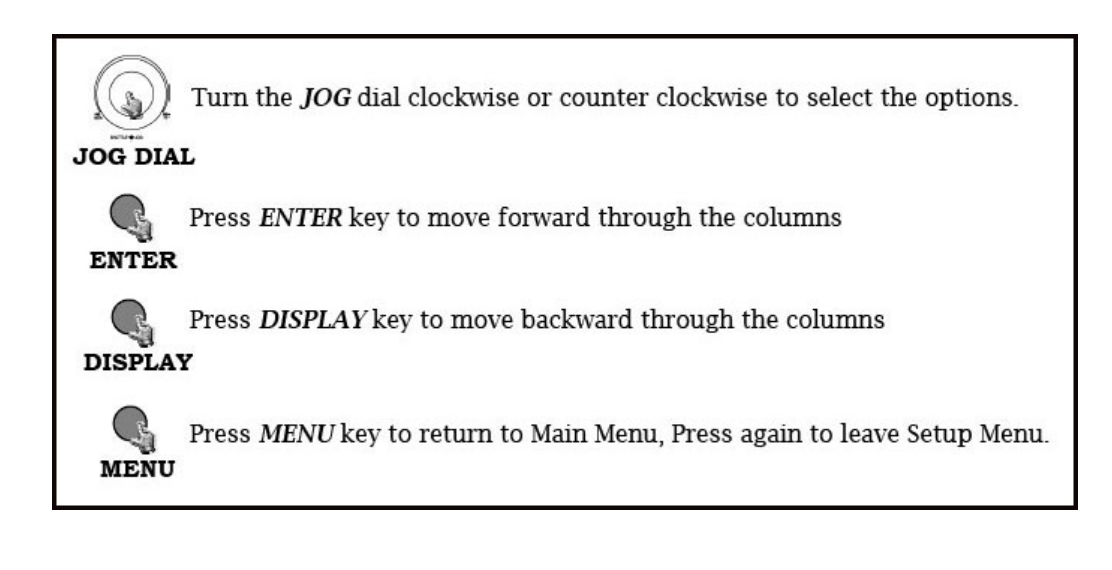

# **Chapter** 4

# Record ing Overview

Before continuing with the Recording Over view please be sure to have reviewed DVR Menu Setup (Chapter 3) specifically the camera & schedule. You are now ready to begin setting up the machine for recording. This chapter will show you how to setup the recor der for three basic types of recording: Instant recording, scheduled recording, and event re cording. **Instant recording (N)** is simple as it sounds its instantaneous, basically man ually pressing the record button for recording, much like pressing the record butto n on a VCR. **Scheduled recording (1~8)** is based upon a set time period of when to b egin & end the recording. **Event recording** would consist of an alarm, vloss or moti on having taken place to trigger the DVR to record on that event.

#### $4.1$ **Instant (N) Recording Setup**

¾ **Press the Record key to start recording immediately.** 

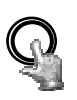

**REC** 

When **REC** is pressed, the pictures being monitored will be recorded in the HDD.

• The recording rate, recording quality and recording speed can be set in the **CAMERA SETUP MENU**. To set the target camera for a particular recording speed /IPS (when using the instant record method). Apply the changes to the last Time Period (TP) row labeled **N**

• A "RECORD" sign appears in the record status bar.

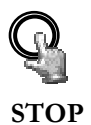

Press **STOP** key to stop instant recording.

mode, but not available in the schedule or event recording **STOP** • The **STOP** key can be activated only in instant recording mode.

> • When the HDD is full, the machine will stop recording automatically or overwrite from the beginning of the HDD. It depends on the setting in the **RECORD SETUP MENU**.

**Note: 1. If STOP key is pressed while machine is recording or playing video, the playing function will be disabled first. If STOP key is pressed twice the DVR will come out of record mode completely.** 

**f machine is recording or in playback. Please stop any type o 2. We suggest not to remove the Hot-Swappable Drive while the recording or playback first before removing the Hot-Swappable Drive.** 

## 4.2 Sc hedule Recording Setup

¾ Set up the **DAY**, **START** time, **END** time and then enable the **SET** in the **SCHEDULE SETUP MENU.** 

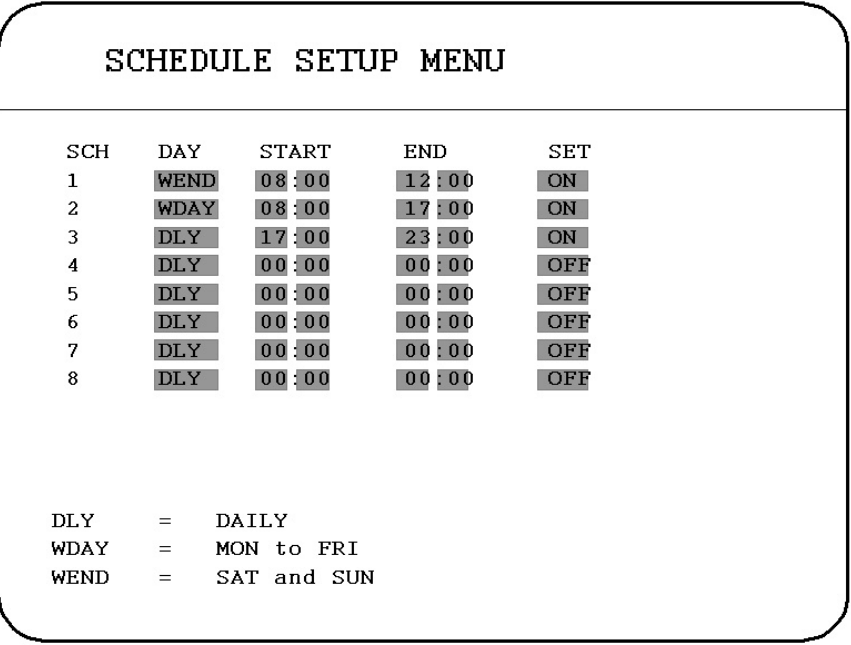

Diagram 4.1

¾ Please refer to **SCHEDULE SETUP MENU,** to see setting procedure and more details (Chapter 3.8).

## 4.3 Event Recording Setup

- ¾ We will define two event recording types **ALARM** and **MOTION** . After the event recording is enabled, the **EDR810/410** will start an event recording DVR it will begin recording at the specific IPS set under event column. Or when an alarm is detected by the DVR it will begin recording at the specific when an event occurs. For instance when motion activity is detected by the IPS set under event column.
- ¾ In order to start an event recording, you will **NEED** to perform the following:
	- **1.** Enable the event in each event (alarm or motion menu) setting first. For example (motion), enable Camera 2 in the **MOTION SETUP MENU** (shown as below). You can enable multiple alarm or motion triggers.

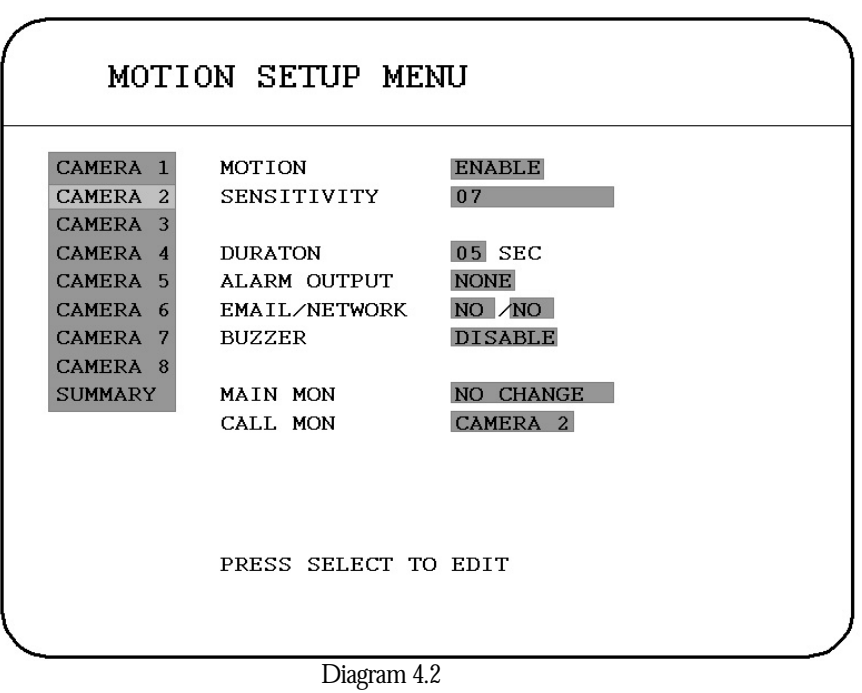

**2.** After enabling an event, you need to set a time period (TP) in the **SCHEDULE SETUP MENU.** An event recording must be set in a scheduled time period (TP). You can refer to the **SCHEDULE SETUP MENU** for time period configurations (Chapter 3.8).

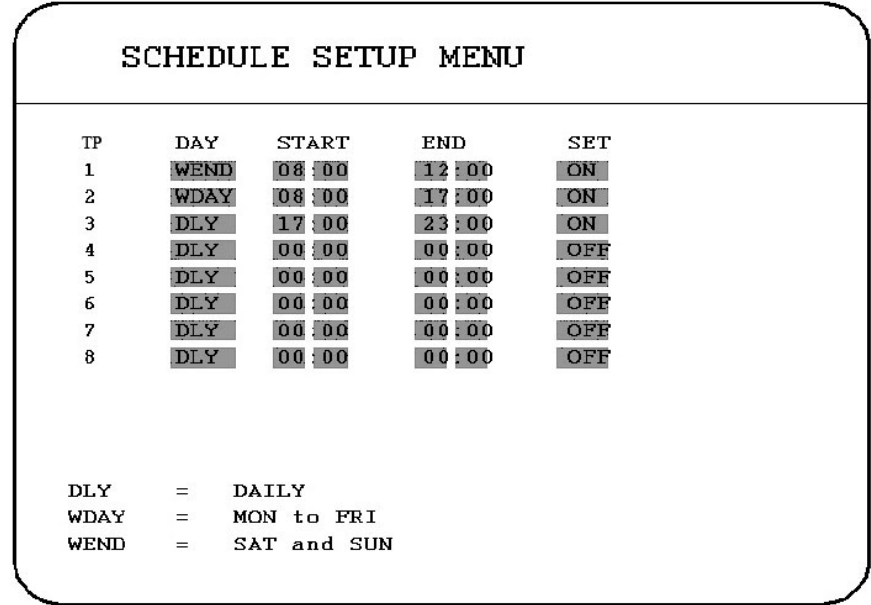

**3.** When the event and schedule are set, enter the **CAMERA SETUP MENU** to set the event recording speed (IPS) of the camera in the time period (TP) section.

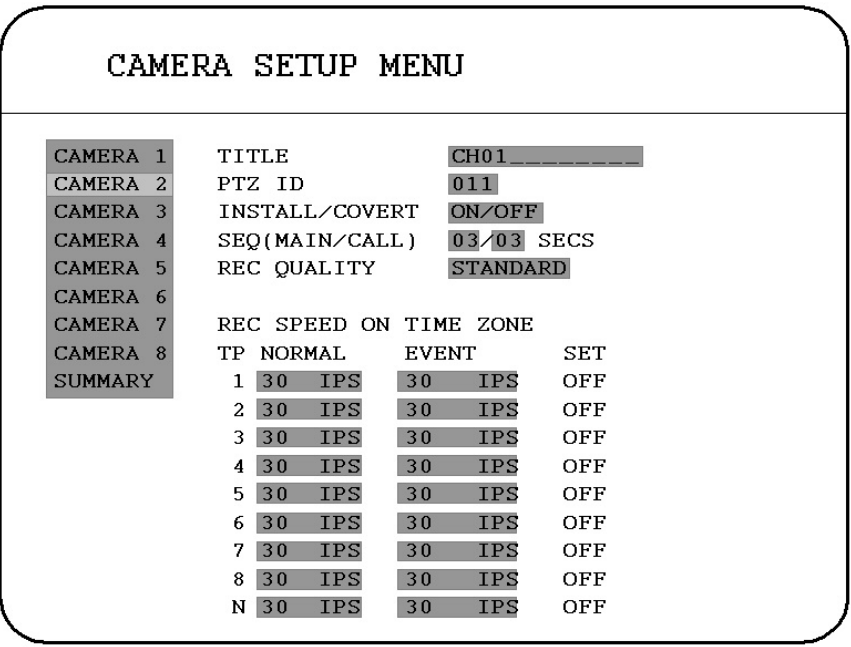

**Note: Set the time period (TP) from 00:00 to 00:00 daily in the SCHEDULE SETUP MENU, and set the normal record speed as 0 IPS in the CAMERA SETUP MENU if you only want to record only on a events activity recording (motion or alarm).** 

¾ **EDR810/410** provides a record functio n which is triggered by external signal via the 19th pin of the **ALARM INPUT / OUTPUT** port. When the record input signal is pulled low constantly, **EDR810/410** will start to record. The system will stop recording when the record input signal is not pulled low.

> **Note: Please check APPENDIX C to see other available alarm input/output functions.**

# Chapter 5

# Playback Overview

Before continuing please be sure to have reviewed DVR Menu Setup (Chapter 3). You are now ready to begin setting up the DVR for playback. This chapter will show you how to setup the recorder for basic playback.

## 5.1 Basic Playback

## **(1) Playback**

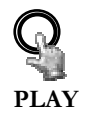

Press the **PLAY** key to start playing back the stored image/audio. The video start time depends on the quick play setting in the **SYSTEM SETUP MENU**. The DVR is duplex, which means you can record and playback the same time.

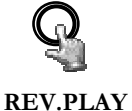

Press the **REV. PLAY** key and the DVR will rewind while displaying video in reverse.

**(2) STOP** 

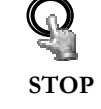

#### **(3) Fast Forward/Reverse Playback**

**PLA Y**

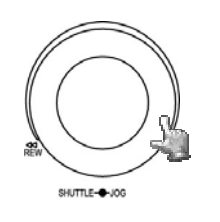

Press the **PLAY** key to begin playing back process.

Turn the **Shuttle** dial clockwise, to begin fast forward playback.

The speed will be shown on the status bar of the bottom screen.

**>> 2, 4, 6, 8, 16, 32X,** and press **ENTER** at the same time to hold the play speed. The enter button will lock the X speed that is desired or you can manually hold the shuttle dial in the position.

Press **PLAY** again to return normal play speed.

Turn the **Shuttle** dial counterclockwise, to start fast reverse playback.

The speed will be shown on the status bar of the bottom screen.

**<< 2, 4, 6, 8, 16, 32X,** and press **ENTER** at the same time to hold the play speed. The enter button will lock the X speed that is desired or you can manually hold the shuttle dial in the position.

Press **PLAY** again to return normal play speed.

#### **(4) Slow Forward/Reverse Playback**

During playback mode, press **PAUSE** key to freeze the playing back picture.

Turn the **Shuttle** dial clockwise, to start slow forward playback.
#### **(5) Image advance Forward/Reverse**

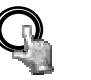

Press **PAUSE** key to freeze the picture.

 **PAUSE**

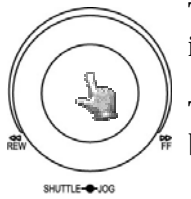

Turn the **Jog** dial clockwise to advance the still video image by image.

Turn the **Jog** dial counterclockwise to rewind the still video image by image.

The field feed speed will increase if the **Jog** dial is turned quickly.

### 5.2 Search Playback

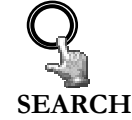

Press the **SEARCH** key to enter the **SEARCH MENU**.

In the **SEARCH MENU**,

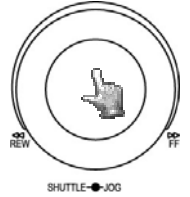

Dial the **Jog** clockwise or counterclockwise to change subentry values. Press the **ENTER** key to go next subentry in search menu setting, and press the **DISPLAY** key to go last subentry in search menu setting.

Press **MENU** to exit. Press **SELECT** to start search.

#### **(1) TIME / DATE Search Playback**

The following window will show up after pressing **SEARCH** key. Select **"BY TIME / DATE",** and then select the time you want to search. Press **SELECT,** the system will start to search.

|                        | <b>SEARCH MENU</b>                                      |                   |
|------------------------|---------------------------------------------------------|-------------------|
| <b>METHOD</b>          | BY TIME/DATE                                            |                   |
| <b>DATE</b><br>3       | $2005 - 07 - 04$ MON                                    | TIM               |
| ЧT                     | 11:30:20<br>A/M/V                                       | <b>EVE</b>        |
| K NO                   | 01                                                      | <b>DIS</b>        |
|                        | SIZE(GB) °C START/END TIME<br>$2005 - 07 - 04$ 16:51:11 | NO.<br>01r        |
| <b>3S MENU TO EXIT</b> | <b>3S SELECT TO START SEARCH</b>                        | PRE<br><b>PRE</b> |
|                        |                                                         |                   |

Diagram 5.1

An **EVENT** search does not give you the option to change the **"BY TIME / DATE"** search method. Size of total data file, HDD temperature, start recording time and end recording time of the disk show in the search screen.

**Note:** If there is no video stored in the date/time specified, then the image will keep at the end of the last play, and the display time on the status bar shows **"??:??".** 

#### **(2) EVENT Search Playback**

You can change different event search methods if you select "BY EVENT" instead of **"BY TIME / DATE"**. 7 events which are **ALARM, MOTION, VLOSS, A/M, A/V, M/V** and **A/M/V** can be selected. The indications of events show as below.

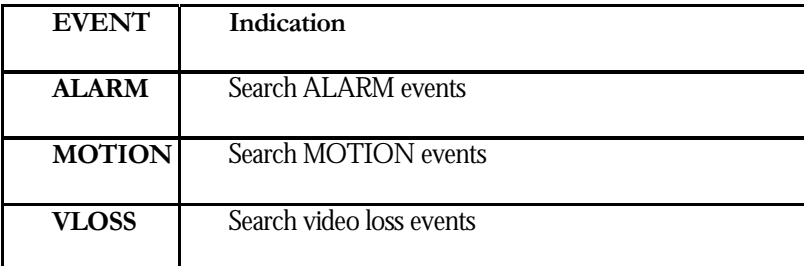

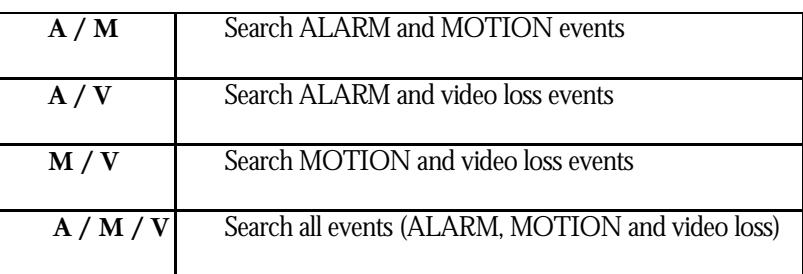

**DATE** and **TIME** are not able to be changed in the **EVENT** search method. The search list shows up when **SELECT** key is pressed. There are 16 events in one page, and current page / total pages shows on the top. Dial **Shuttle** clockwise or press **COPY** for moving to next page; dial **Shuttle** counterclockwise or press **DISPLAY** for moving to previous page. If you would like to jump to a specific page directly, you can press **Search**, then dial **Jog** to the page, and press **Enter**. Dial the **Jog** to change events on the event list; the selected item will be highlighted. Press **ENTER** to play the selected event.

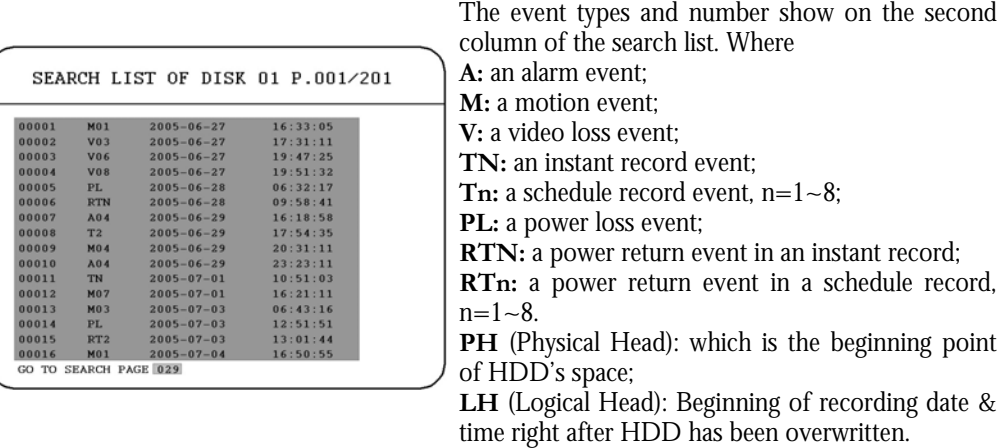

The number after letter indicates the number of even type. The last two columns are the date and time of event.

## **Chapter** 6

## Copying Video

Before continuing please be sure to have reviewed the preceding chapters. You are now ready to copy an image or video from the DVR. This chapter will show you how to copy a still image or movie from the recorder.

 $\triangleright$  Insert the USB pocket driver into the USB slot on the front panel of the DVR to copy.

#### **USB slot:**

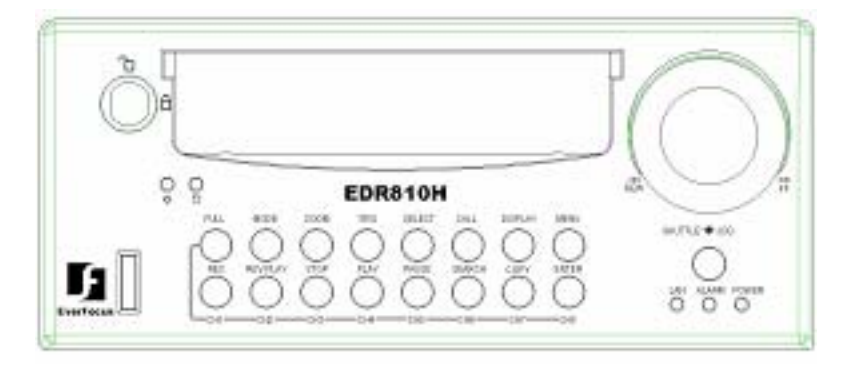

 $\triangleright$  Digital Video Recorder allows users to select the camera for copying image (video) to movie file or copying EDR Viewer, which is the image (video) player. The camera title will be displaying at the top of the screen.

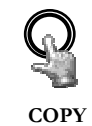

Press **COPY** key and then the copy menu appears.

```
COPY SETUP MENU
               VTRWRR
COPY
               01 CAMERA NO 08
DISK NO
START DATE
               2005 - 07 - 04 MON
      TIME
               11:30:20
END
      DATE
               2005 - 07 - 04 MON
               11:33:20TIME
DEVICE
               USB/CF
NO SIZE(GB) START/END TIME
              2005-06-28 16:00:51<br>2005-07-04 16:51:11
01rp 00115
PRESS MENU
               TO EXIT
PRESS SELECT TO START COPY
```
Diagram 6.1

In the **COPY MENU**, we define:

**COPY:** Select **Image (video)** for copying images to movie file.

Select **Viewer** for copying EDR viewer player.

**DISK NO:** Disk number. It is fixed as "01" in this series.

**CAMERA NO:** Camera channel number. You can select the video of camera you would like to copy.

**START DATE & TIME:** The start time of video you want to copy.

**END DATE & TIME:** The end time of video you want to copy.

**DEVICE:** The media (USB/CF) you want to store the file. The available device for this model is USB.

Press **SELECT** to copy after setting up everything.

There are 2 steps to copy image in **Playback** mode:

1. During playing back, press **COPY** button. (You will have a default bookmark spanning 5 minutes)

2. Now Stop playback by pressing the **STOP** button and it will bookmark the starting copy point and end copy point. For example, Start copy point will be 10-10-2005 10:00:00 and end copy point will be 10-10-2005 10:05:00. Press **COPY** button to enter the copy menu. In the Copy menu chose image under the copy option. Then, press **SELECT** button to copy, you will see the **START TIME** has been changed to the "Bookmark time". The end time is preset to 5 minutes later. You can change it to another value if desired.

#### 6.1 Viewing a Copied File

- $\triangleright$  First Step is to download the viewer from your DVR. Insert a USB memory menu. In the Copy menu chose viewer under the copy option. Then, press **SELECT** button to copy the viewer to the USB or Flash Drive. card into the DVR's appropriate slot. Press **COPY** button to enter the copy
- $\triangleright$  To play the video or image you have stored on the USB memory card is to take the USB memory card and into the USB port of your computer.
- ¾ Open up My computer in windows and you will notice a new drive has been click on the drive to open it and you will see the files you archived as well as added to the computer. This is the USB memory card. To view the files simply the vewer you just downloaded.
- ¾ Open the EDRViewer.exe for loading the archived EDR MPEG Files (.arv)

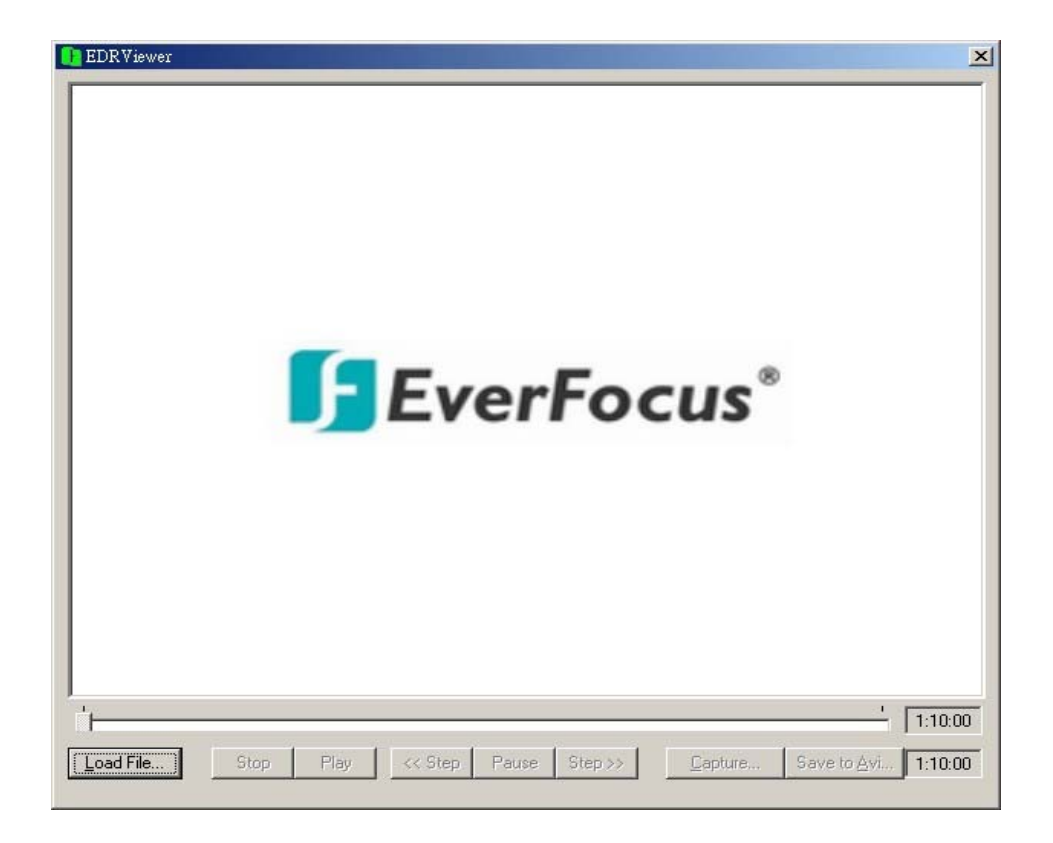

**Note: If you are unable to play "AVI" file downloaded from "EDRViewer",** please go to the following URL: **http://www.divx.com/divx/play/download/index.php for downloading DivXPlay.exe. This will enable you to play "AVI" file suc cessfully.** 

# **Chapter** 7

### Call O verview

This chapter will try to give you details on how to setup the **CALL MENU** on the DVR. Press the **CALL** key and the **CALL MENU** will pop up as below.

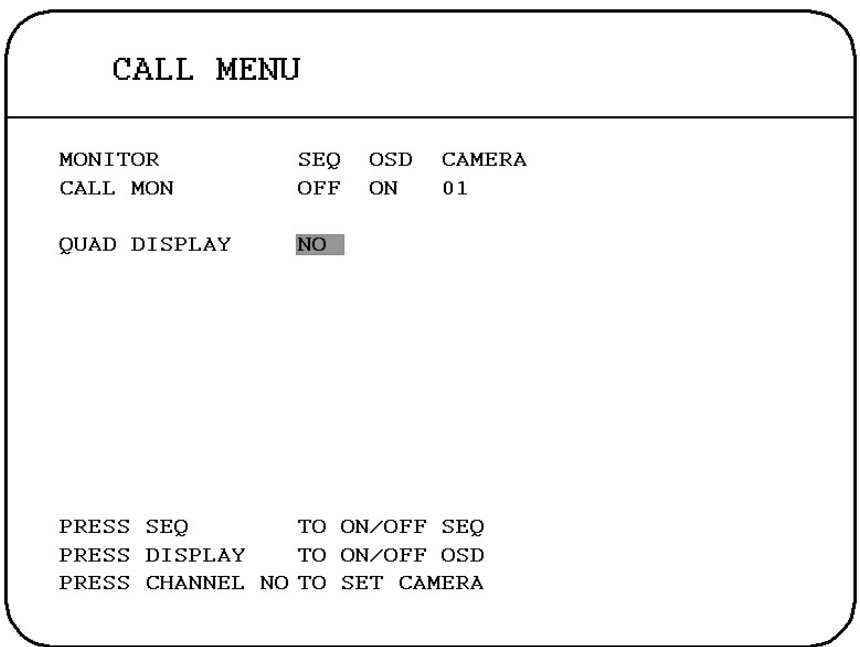

Diagram 7.1

In **CALL MENU,** we define:

**(1) SEQ:** Sequence display on the call monitor. Press **SEQ** to switch **"ON"**  or **"OFF"** of the sequence status.

**(2) OSD:** Channel name display on the call monitor. Press **DISPLAY** to switch **"ON"** or **"OFF"** of the **OSD** status.

**(3) CAMERA:** The display camera in the call monitor.

**(4) QUAD DISPLAY:** Display quad in the call monitor. **Jog** Dial to enable (**"YES"**) or disable (**"NO"**) **QUAD DISPLAY** on the call monitor.

**(a) SEQ is OFF:** 

When **QUAD DISPLAY** is "**NO**", press **FULL + Channel key** to assign a specific full screen in the call monitor.

When **QUAD DISPLAY** is "**YES**" (enabled), press **FULL + CH 1**  or **CH2** to display a quad screen in the call monitor. Press **FULL + CH 1** to display channel 1 to channel 4 in the call monitor, and press **FULL + CH 2** to display channel 5 to channel 8 in the call monitor.

#### **(b) SEQ is ON:**

When **QUAD DISPLAY** is "**NO**", the call monitor displays a sequence full screen of each channel.

When **QUAD DISPLAY** is "**YES**" (enabled), the call monitor displays a sequence quad screen.

## **Chapter** 8

## Screen Display Setting & Mode

adjustment window as below: In a full screen display, press **SELECT** key to pop up the display

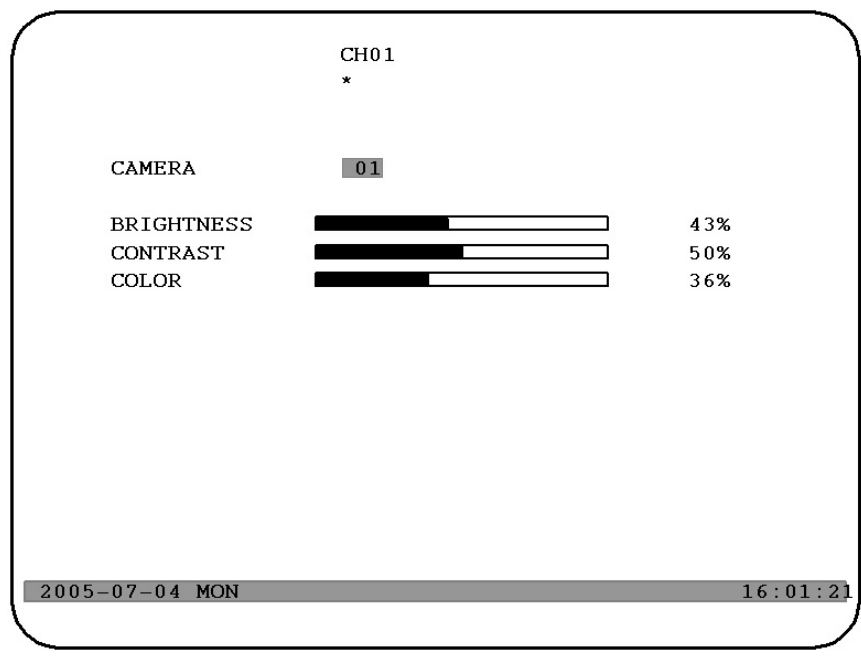

Diagram 8.1

In the screen display setting menu, we define:

**(1) CAMERA:** The display setting of the current camera.

**) BRIGHTNESS:** The bright percentage of the current camera; from 0% to **(2** 100%.

**) CONTRAST:** The contrast percentage of the current camera; from 0% to **(3** 100%.

**(4) COLOR:** The color percentage of the current camera; from 0% to 100%.

The selected item will show in red color bar. Use **Jog** to increase or decrease the value. Press **ENTER** to confirm the setting value and move to next item. After finished setting, pres s **SELECT** or **MENU** key to save and exit the dialog. Total of 8 channels are adjustab le.

Pressing **ZOOM** button from front panel will enable you to do screen adjustment. Dial the **Jog** to move leftward and rightward.

#### 8.1 Mode Button

Press **MODE** to switch 4, 7, 8, and PIP (picture in picture) displays for Live and Playback m ode.

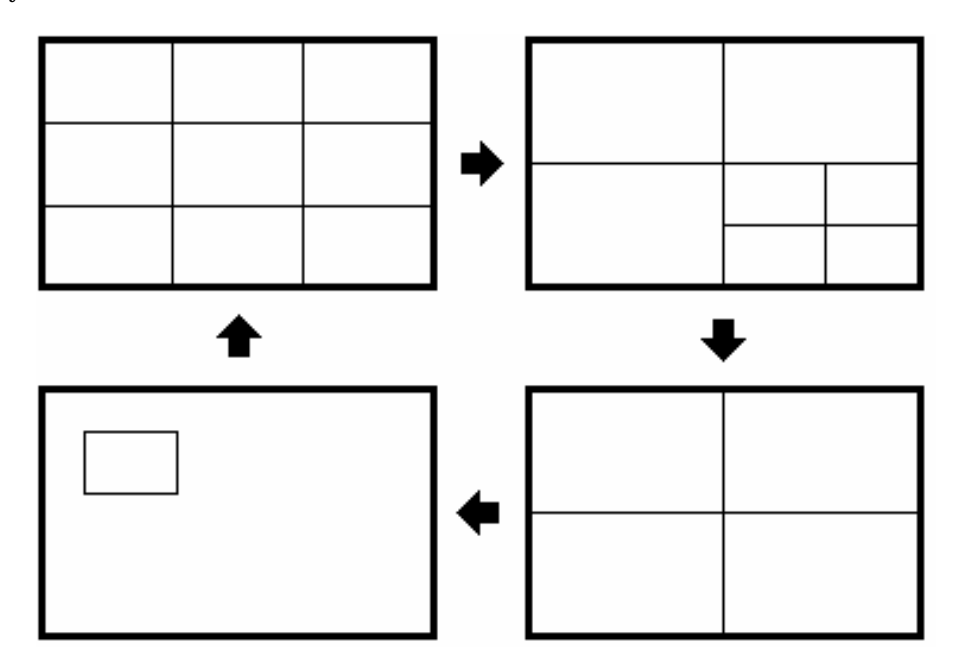

# **Chapter** 10

### Networking Overview

This chapter will try to give you a detailed instruction on how to network the DVR. Before we begin the process of networking your digital recorder we should have a working knowledge of what a network is and how it works. This will be a helpful in completing the networking process.

#### 10.1 Introduction to TCP/IP

TCP/IP is the suite of protocols used by the Internet and most LANs (Local Area Networks) throughout the world. In TCP/IP, every host (computer or other communications device) that is connected to the network has a unique IP address. By doing this you are giving your device a unique address similar to the address of your house. An IP address is composed of four octets (numbers in the range of 0 to 255) separated by decimal points. The IP address is used to uniquely identify a host or computer on the LAN. For example, a computer with the hostname Workstation could have an IP address of 192.168.1.127.

You should avoid giving two or more computers the same IP address by using the range of IP addresses that are reserved for private, local area networks; this range of IP addresses usually begins with the octets 192.168. The first three octets of an IP address should be the same for all computers in the local area network. For example, if a total of 253 computers exist in a single LAN, the IP addresses could be assigned starting with 192.168.1.*x*, where *x* represents a number in the range of 2 to 254.

#### **Subnet Masks** 10.2

Each host in a LAN has a subnet mask. The *subnet mask* is an octet that uses the number 255 to represent the network address portion of the IP address and a zero to identify the host portion of the address. For example, the subnet mask 255.255.255.0 is used by each host to determine which LAN or class it belongs to. The zero at the end of the subnet mask represents a unique host within that network. Basically the subnet mask represents the city you live in for your home address, but in this case you are stating the network you belong too.

#### 10.3 Gateway Address

Each host in a LAN has a gateway. A gateway address is compo sed of four octets (numbers in the range of 0 to 255) separated by decimal p oints. The which assigns the IP addresses to your network. For example, a Linksys router has an IP address of 192.168.1.1. If you were using this type of router within your LAN, then your gateway would be the IP address of the Linksys router. The reason this would be your gateway is because the Linksys is assigning the IP addresses for your network therefore the Linksys would be the gateway to your network. This is similar to the zip code of your address. gateway address is used to uniquely identify a host or computer on the LAN

#### 10.4 Virtual Ports

A **port number** represents an endpoint or "channel" for network communications. Port numbers allow different applications on the same computer to ut ilize network resources without interfering with each other. Port numbers most commonly appear in network programming, particularly socket programming. Sometimes, though, port numbers are made visible to the casual user. For example, some Web sites a person visits on the Internet use a URL like the following:

#### h ttp://www.everfocus.com:8100/

In this example, the number 8100 refers to the port number used by the Web browser to connect to the Web server. Normally, a Web site uses port numb er 80 and this number need not be included with the URL (although it can be). In IP networking, port numbers can theoretically range from 0 to 65535. Most popular network applications, though, use port numbers at the low end of the range (such as 80 fo r HTTP). This could be similar to the front door of your house . Without the door to the house being open you could not enter it. This is the sa me case with ports on a network. If the ports for a specific IP address are not open then you could not gain access to that IP address or what it is addressing.

Note: The term port also refers to several other aspects of network **nection point for technology. A port can refer to a physical con o n a hub, switch, or router. peripheral devices such as serial, parallel, and USB ports. The term port also refers to certain Ethernet connection points, such as those** 

#### 10.5 Pre-Installation

Before we begin with the installation we must ask our selves a few questions in order to figure out where to begin with networking our D VR's.

Do you have Hi-speed Internet?

There are many types of high speed Internet available. Three commonly used ones are T1, Cable, and DSL (in order of speed).

#### **by the Internet Service of 256KBps. This can be addressed Provider. Note: Everfocus suggests having a minimum upload speed**

Who is your Internet provider?

**Please confirm that your internet service provider that our upload** speed is at least 256KBps.

What type of modem/router do you have?

 $\mathcal{L}$ 

 $\mathcal{L}$ 

The modem/router was either installed by your Internet service provider or purchased by you to establish a connection to the Internet. A router is installed to allow multiple computers to access the Internet through the same external IP address. It in turn assigns different internal IP addresses to local computers for this specific purpose.

Do you have a static IP address?

A Static IP address means you use the same IP address every time you log on to the Internet. With a static IP address, other Internet users always know the identity of your computer and can easily connect with it. That way, you can host a website, email server, or other type of server connection. Everfocus suggest using a static IP address. If your Internet provider does not offer a static IP address you have the option to use a dynamic IP address. This will be explained in more detail later on in the chapter.

Do you have a dynamic IP address?

A Dynamic IP address means your IP address changes each time you make a connection to the Internet. We recommend asking your Internet service provider for a Static IP address. If this is not a possibility, you may purchase a router (we suggest a Linksys or D-link router) which supports

DDNS. DDNS is a Dynamic Domain Name Server, a service that provides a central (public) databas e where DNS information can be stored and retrieved. It allows those using a dynamic IP address to be registered centrally so users can connect to it by name.

What type of DVR are you installing?

Everfocus EDR series: EDR 410, 810, 920, 1620, 1640, or 1680 Everfocus EDSR series: EDSR 110, 400H, 400M, 400, 900, or 1600

### 10.6 What Type of Network Connection do you have?

Everfocus DVR's can operate using three distinct types of networking connections.

- over cable. (See page on how to install this type of connection) 1. Simple One to One Connection: A simple one to one connection is the most simple network connection. Basically it is a connection between a Computer and Another Computer or in this case a DVR using a cross-
- 2. Direct High Speed Modem Connection: A direct high speed modem connection is a network connection from the modem directly to a computer or in this case the DVR. (See page on how to install this type of connection)
- 3. Router or LAN Connection A local area network connection either requires a router or a pre-existing LAN connection. Typically this type of connection is the most commonly used application. A router allows multiple computers and DVR's to access each other as well as the Internet. It assigns different internal IP addresses to the computers.

#### 10.7 Simple One to One Connection

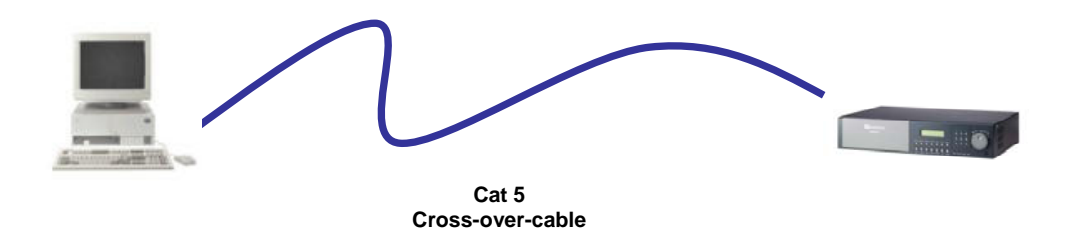

#### **rosso C ver Ethernet Cable Pin outs:**

The Diagram below shows the pin configurations for a cross over cable.

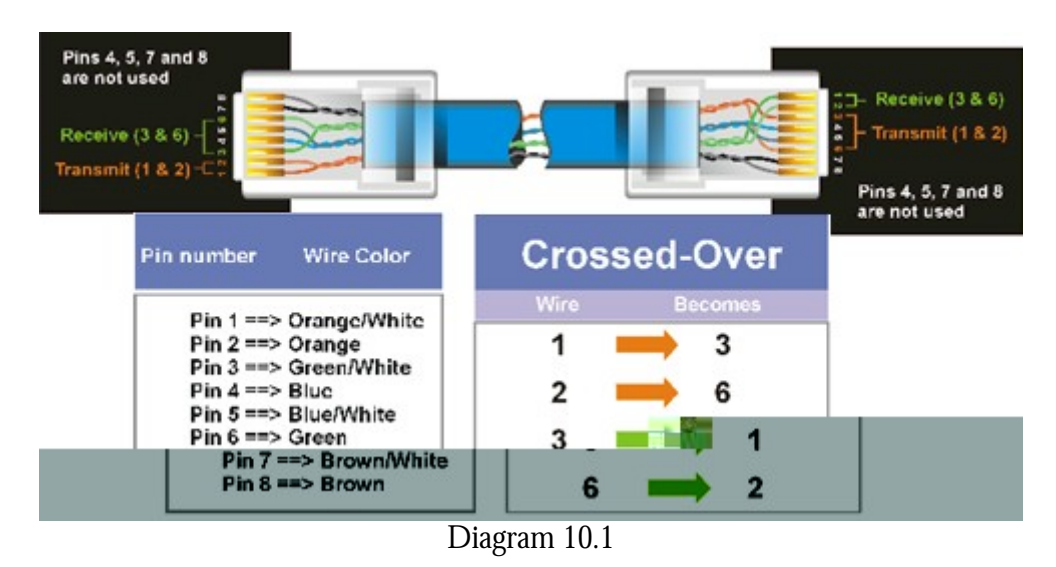

#### **Connection Procedure:**

- $\triangleright$  The First step is to purchase or make a cross over cable. We recommend purchasing one if you have never made a cross over cable. Please remember you can not use a straight through network cable for this application
- $\triangleright$  Once you have a cross over cable plug one end into the LAN port on the back of the recorder and the other into the network card on the back of the computer.
- ¾ Now Log into the Everfocus DVR menu and using the jog dial from the previous chapter go to the Network Setting Menu. (See page 28 for more instructions)
- ¾ Assign an IP address of 192.168.001.003 to the DVR, a Subnet mask of 255.255.255.000, and a default gateway of 192.168.001.001.
- $\triangleright$  The next step is to get the computer onto the same network to do this you will need administrator access to your windows machine.
- ¾ To assign a static IP address in windows 2000/XP.

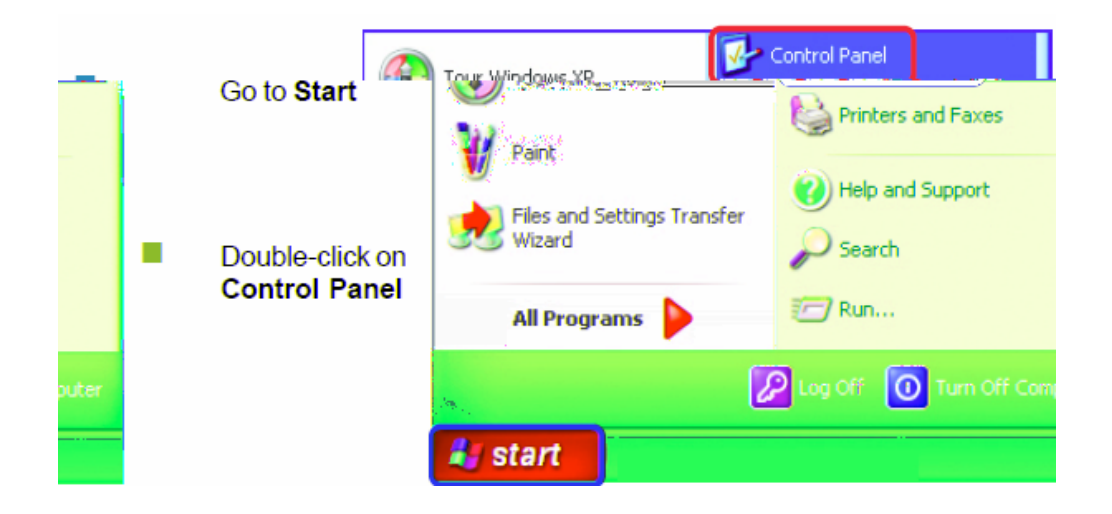

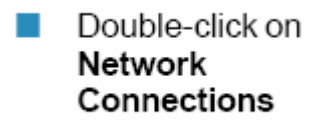

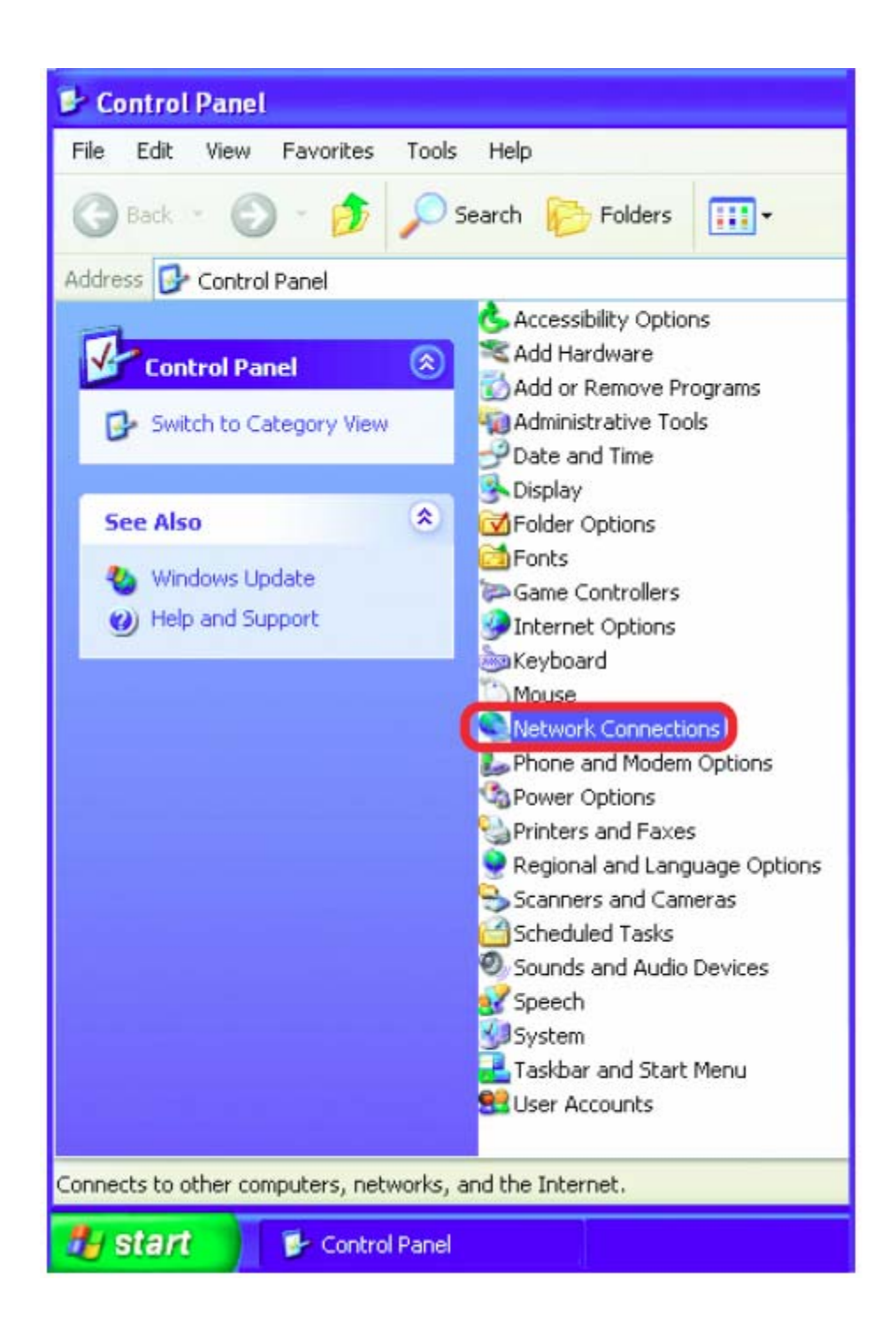

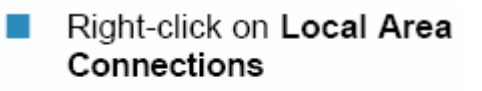

#### Double-click on m. Properties

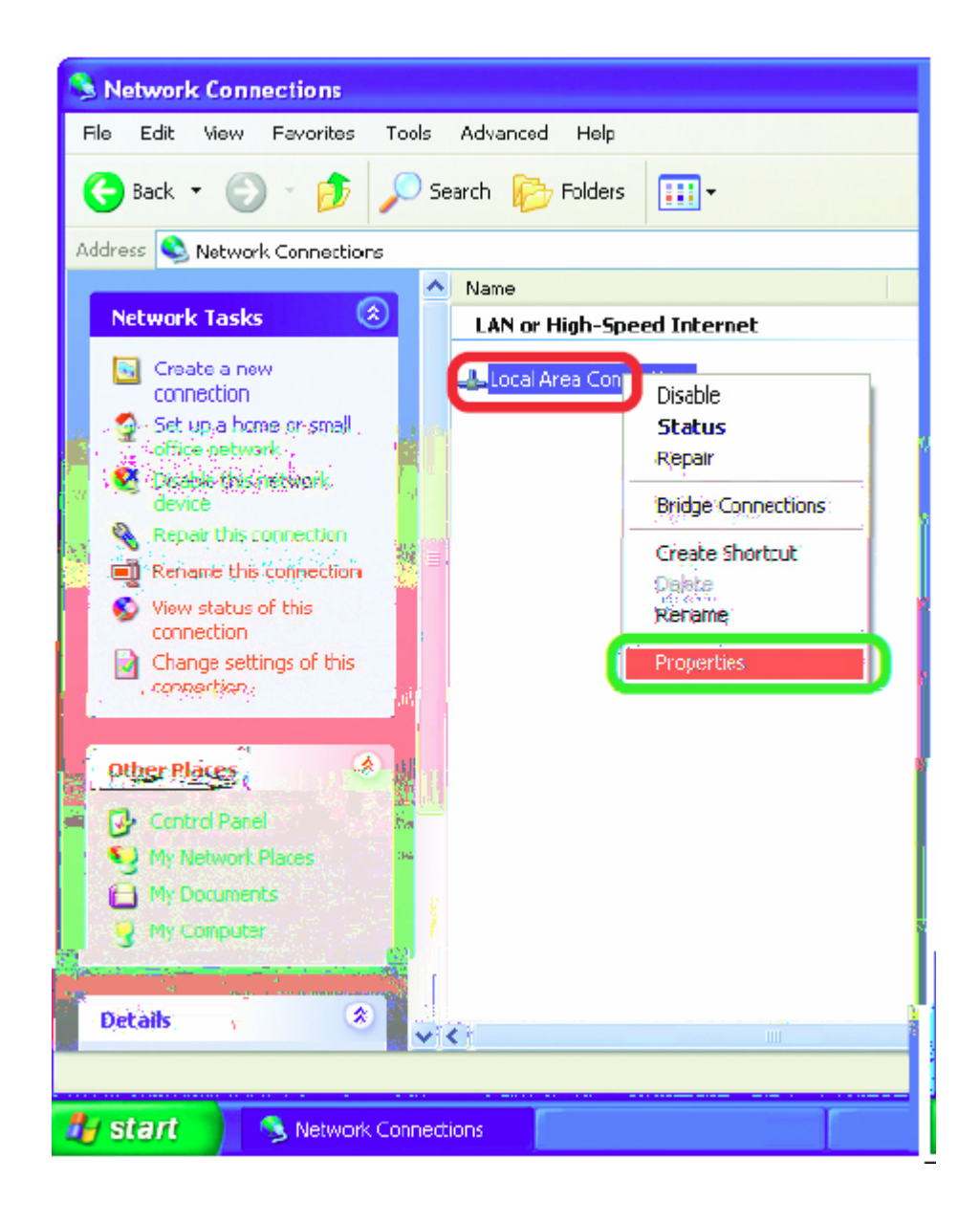

- Click on Internet Protocol  $\mathcal{L}_{\mathcal{A}}$  $(TCP/IP)$
- Click Properties  $\mathcal{C}$

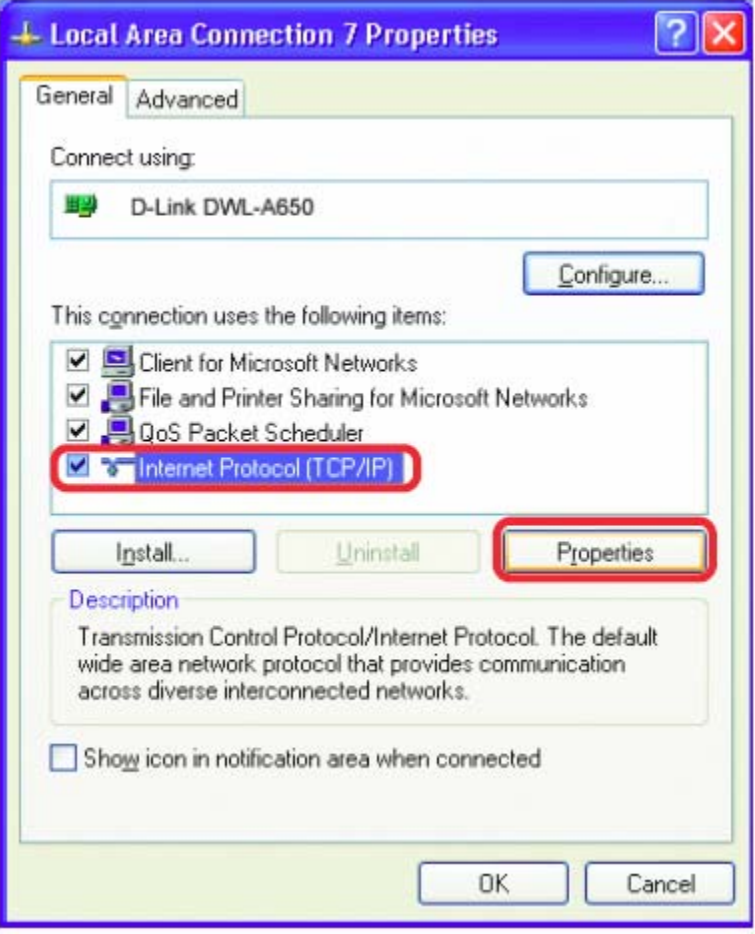

Input your IP address and **Contract** subnet mask. (The IP Addresses on your network must be within the same range.

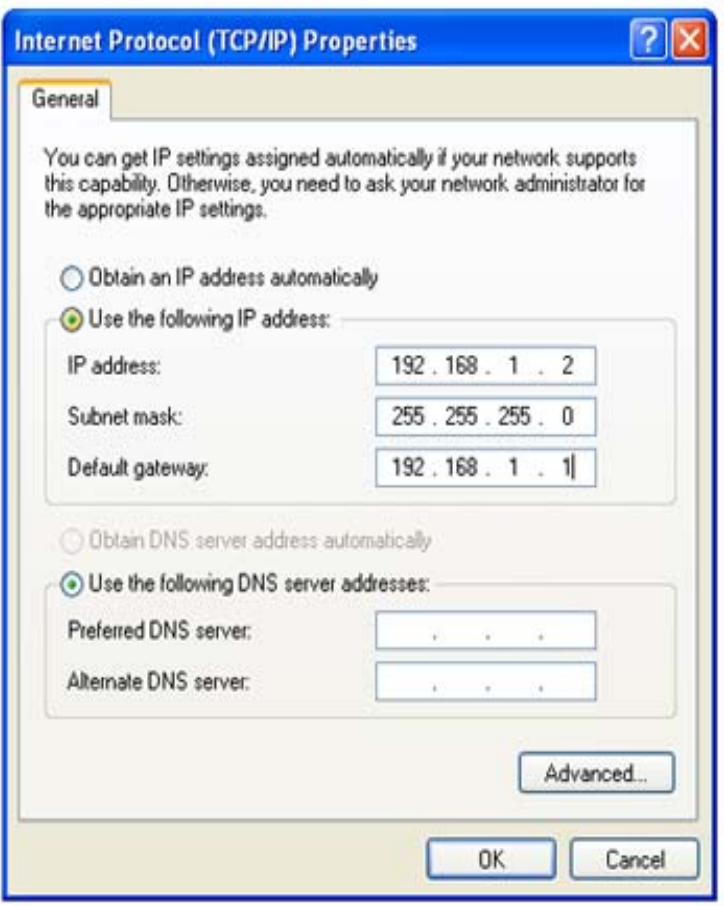

- $\triangleright$  Once you have reached this point click ok and restart both the computer and the digital recorder.
- ¾ To access the DVR from the computer simply open Internet Explorer and in the address bar type:

http://192.168.1.3

## 10.8 Direct High Speed Modem Connection  $2.723$ na ita **Hi-speed modem Internet Cat 5 Straight Through Cable DVR**

#### **Straight Through Ethernet Cable Pin outs:**

The Diagram below shows the pin configurations for a straight cable.

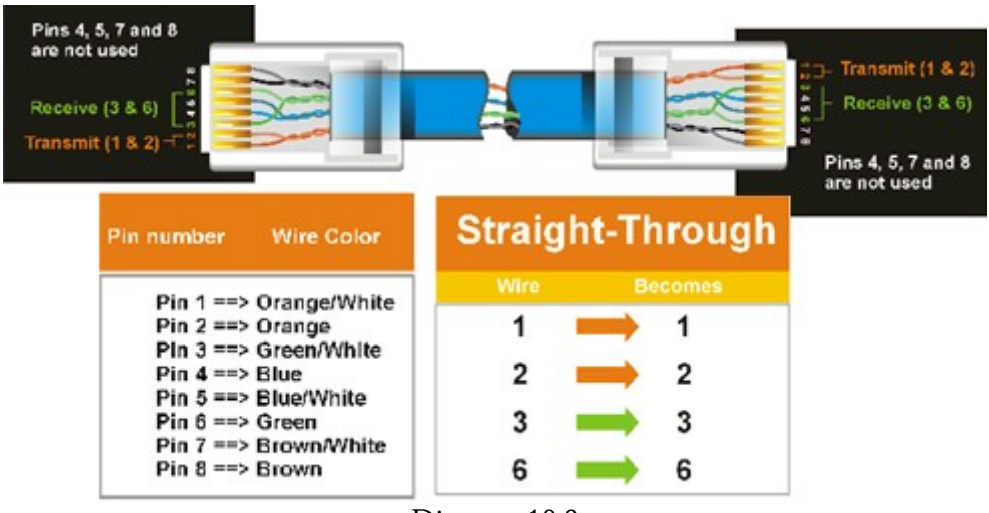

Diagram 10.2

#### **Connection Procedure:**

- $\triangleright$  The First step is to purchase or make a straight through cable. We recommend purchasing one if you have never made a straight through cable. Please remember you can not use a cross over network cable for this application
- $\triangleright$  Once you have a straight through cable plug one end into the LAN port on the back of the recorder and the other into the high speed modem.
- $\triangleright$  Now Log into the Everfocus DVR menu and using the jog dial from the previous chapter go to the Network Setting Menu. (See page 28 for more instructions)
- $\triangleright$  Assign the Static IP address which you obtained from the internet service provider to the DVR, the Subnet mask from the internet service provider to the DVR, and the default gateway of the internet service provider.
	- **Note: If you have a dynamic IP address this type of connection will not work for you. You will need to purchase a router or ask your internet service provider for a static IP address. (Please refer to local area network connection checklist)**
- $\triangleright$  Once you have reached this point click ok and restart both the computer and the digital recorder.
- $\triangleright$  To access the DVR from a computer simply open Internet Explorer and in the address bar type:

http:// and the IP address of your internet service provider.

### 10.9 Router or LAN Connection

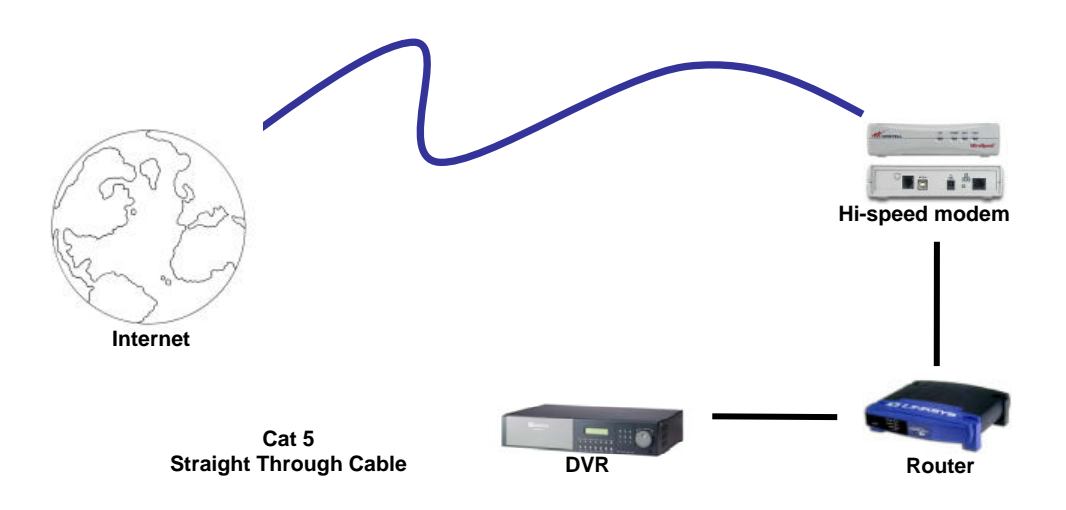

#### **Straight Through Ethernet Cable Pin outs:**

The Diagram below shows the pin configurations for a straight cable.

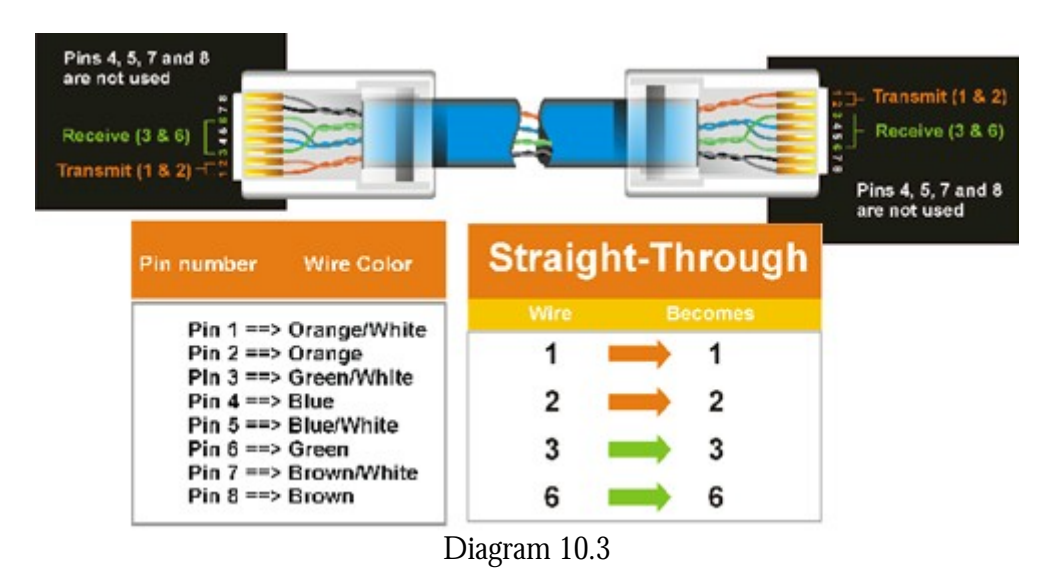

#### **Connection Procedure:**

¾ The First step is to purchase or make a straight through cable. We recommend purchasing one if you have never made a straight through cable. Please remember you can not use a cross over network cable for this application

- $\triangleright$  Once you have a straight through cable plug one end into the LAN port on the back of the recorder and the other into the router.
- $\triangleright$  Now Log into the Everfocus DVR menu and using the jog dial from the previous chapter go to the Network Setting Menu. (See page 28 for more instructions)
- ¾ If you have a Linksys Router:
	- A ssign an IP address of 192.168.001.050 to the DVR, a Subnet mask o f 255.255.255.000, and a default gateway of 192.168.001.001.

If you have a D-Link Router:

of 255.255.255.000, and a default gateway of 192.168.000.001. Assign an IP address of 192.168.000.050 to the DVR, a Subnet mask

If you have a pre-existing LAN:

- Go to a Computer on the pre-existing network and do the following: o Go to Start, then Run and type cmd and click on OK.
- Then hit enter, type ipconfig and press enter this will give you the information you will need.

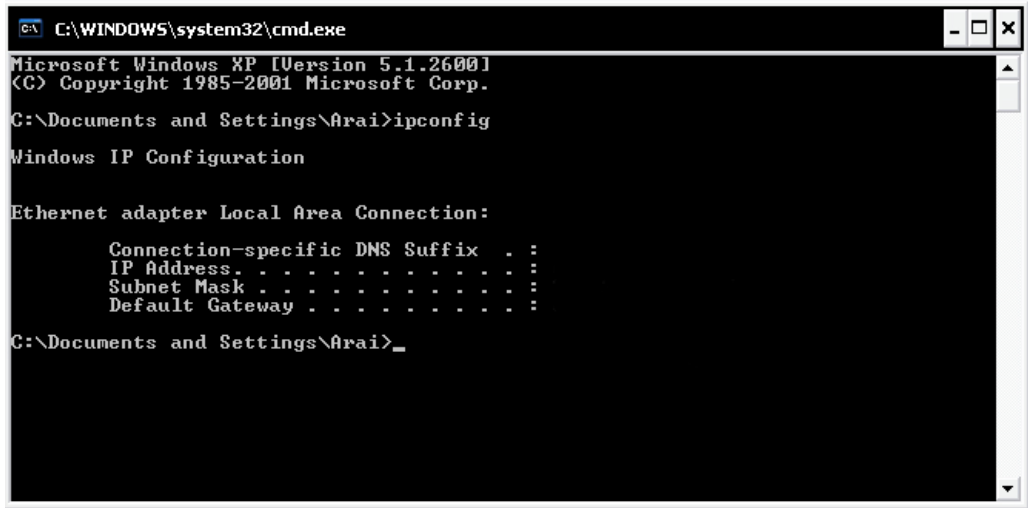

 Use the prior step to assign an IP address. For example, if you got the IP address from the computer of 192.168.002.101. Assign the DVR's IP address as 192.168.002.050. Now Copy the subnet mask and default gateway information you got from the prior step off the computer to the DVR.

- **Note: Make sure the modem is in bridge mode. If your Internet**  Service Provider is BellSouth you will have a modem/router. **BellSouth provides a Westell modem that includes a built-in router. You will need to disable the router functionality.**
- $\triangleright$  The next step is to open ports within your router. Open virtual ports in the router (Log into the router using a PC)
	- EDR Ports to open: 80, 1600, 37260, 37261, 37262, 37263 o
	- **Note: If your Internet service provider blocks port 80 you may use a different port to access the DVR through the DVR's Network Menu Setup.**
	- **•** Note: If you wish to have multiple users log into the DVR please **open a range for the control and data ports on your router. For**  example if you would only like 4 clients to connect to the DVR **open 1600 and 37260 ~ 37263**
- $\triangleright$  If you have a Dynamic IP address and have open the ports simply go to Chapter 9 to Configure DDNS.
- $\geq$  Once you have reached this point and you have restarted the digital recorder.
- ¾ To access the DVR from a computer simply open Internet Explorer and in the address bar type:

http:// and the IP address of your internet service provider.

 **Note: If your Internet service provider blocks port 80 you may use a different port to access the DVR through the DVR's Network Menu Setup.** 

## **Chapter** 11

### **Linksys Port Forwarding**

his chapter will cover a few simple configurations for the Linksys router. T Please understand we do not support this product and will not give tech support on it. If you need Technical support on this router you must call Linksys. This Chapter is to offer some help to the installer and end user nothing more.

To access the Web-based Utility, launch Internet Explorer or Netscape Navigator, and enter the Router's default IP address, 192.168.1.1, in the *Address* field. Then, press **Enter**. A password request page will appear. (Non-Windows XP users will see a similar screen.) Leave the *User Name* field blank. The first time you open the Web-based Utility, use the default password admin. (You can set a new password from the Administration tab's *Management* screen.) Click the **OK** button to continue.

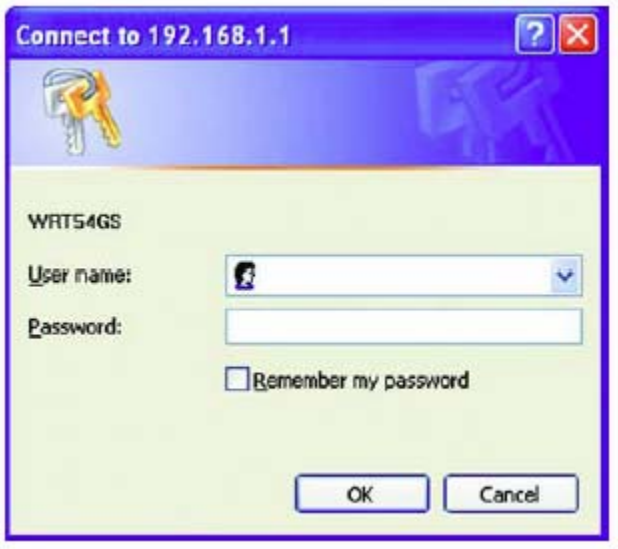

The first screen that appears displays the Setup tab. This allows you to change the Router's general settings. Change these settings as described here and click the Save Settings button to apply your changes or **Cancel Changes** to cancel your changes.

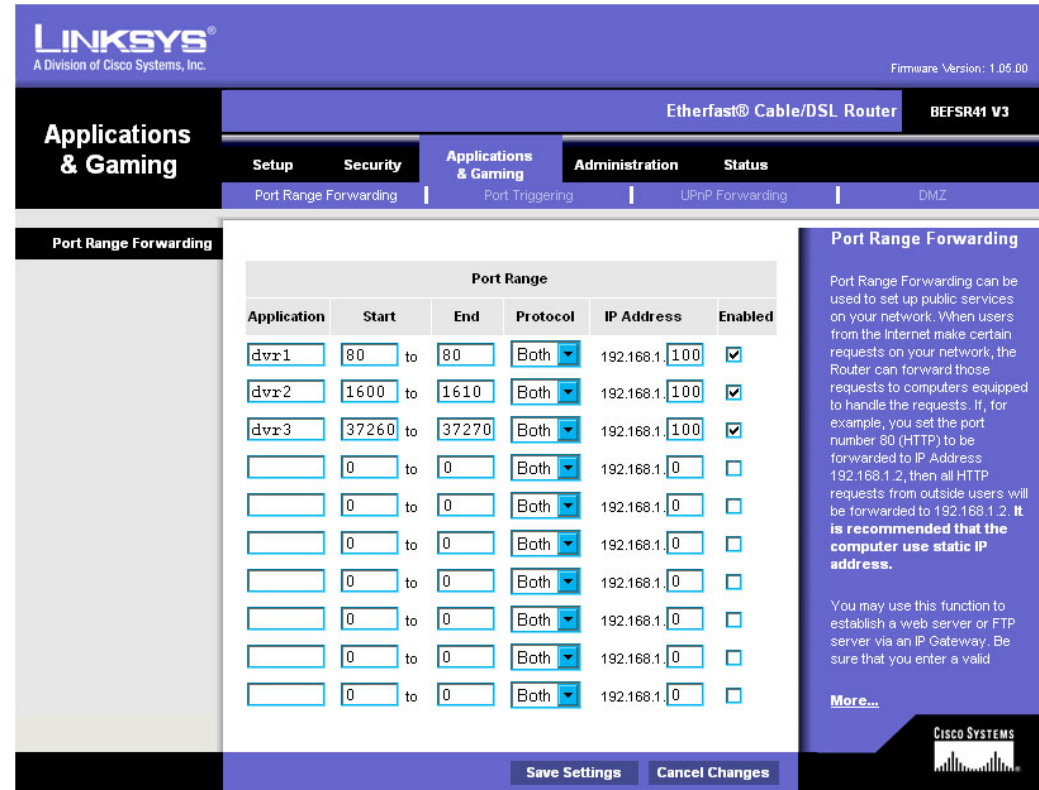

The Applications and Gaming Tab allows you to set up public services on your network, s uch as web servers, ftp servers, e-mail servers, or other specialized Internet applications. (Specialized Internet applications are any applications that use Internet access to perform functions such as videoconferencing or online gaming. Some Internet applications may not require any forwarding.)

To forward a port, enter the information on each line for the criteria required. Descriptions of each criterion are described here.

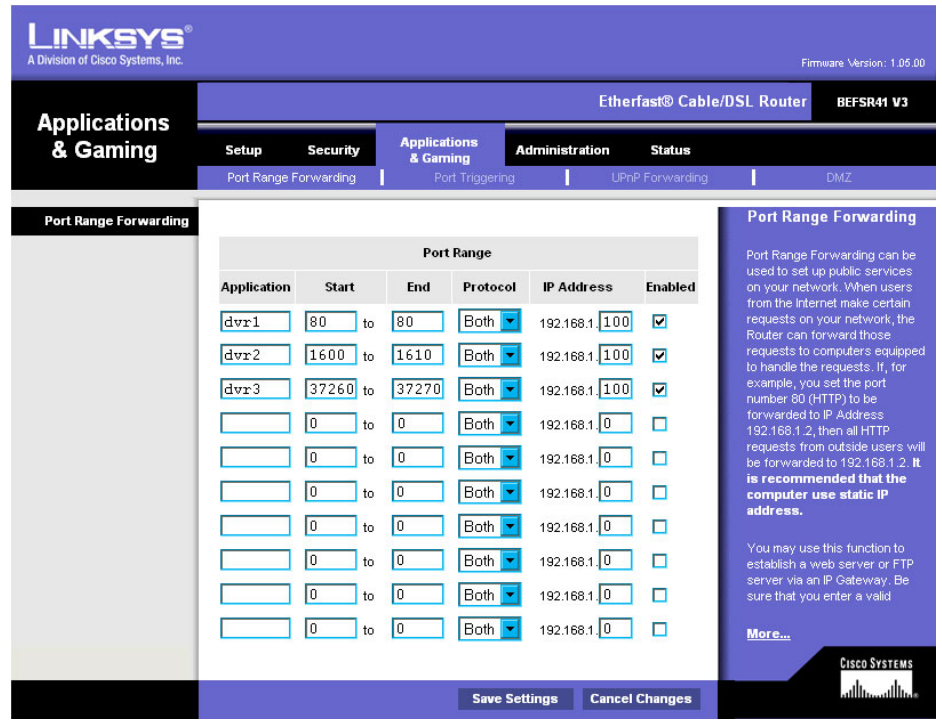

**Application -** In this field, enter the name you wish to give the application. Each name can be up to 12 characters.

**Start/End - This is the port range. Enter the number that starts the port** range under **Start** and the number that ends the range under **End**.

**Protocol -** Enter the protocol used for this application, either **TCP** or **UDP**, or **Both**.

**IP Address -** For each application, enter the IP Address of the PC running the specific application.

**Enable -** Click the **Enable** checkbox to enable port forwarding for the relevant application.

Change these settings as described here and click the **Save Settings** button to apply your changes or **Cancel Changes** to cancel your changes.

Example:

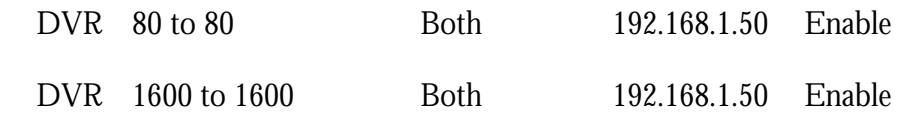

#### DVR 37260 to 37260 Both 192.168.1.50 Enable

 **Note: If your Internet service provider blocks port 80 and you are using a different port to access the DVR through the DVR's Network Menu Setup please open those specific ports in this section of the router.** 

The following is the address you would type:

http:// IP address of your internet service provider: 8100

#### **Dynamic DNS**

The Router offers a Dynamic Domain Name System (DDNS) feature. DDNS lets you assign a fixed host and domain name to a dynamic Internet IP address. It is useful when you are hosting your own website, FTP server, or other server behind the Router. Before you can use this feature, you need to sign up for DDNS service at

www.dyndns.org, DDNS service providers.

**DDNS Service -** From this pull-down menu, enter the DDNS service with which you have membership.

**User Name -** Enter the User Name for your DDNS account.

**Password -** Enter the Password for your DDNS account.

**Host Name -** There is the DDNS URL assigned by the DDNS service.

**Internet IP Address - This is the Router's current IP Address as seen on** the Internet.

**Status -** This displays the status of the DDNS connection.

Change these settings as described here and click the **Save Settings** button to apply your changes or **Cancel Changes** to cancel your changes.

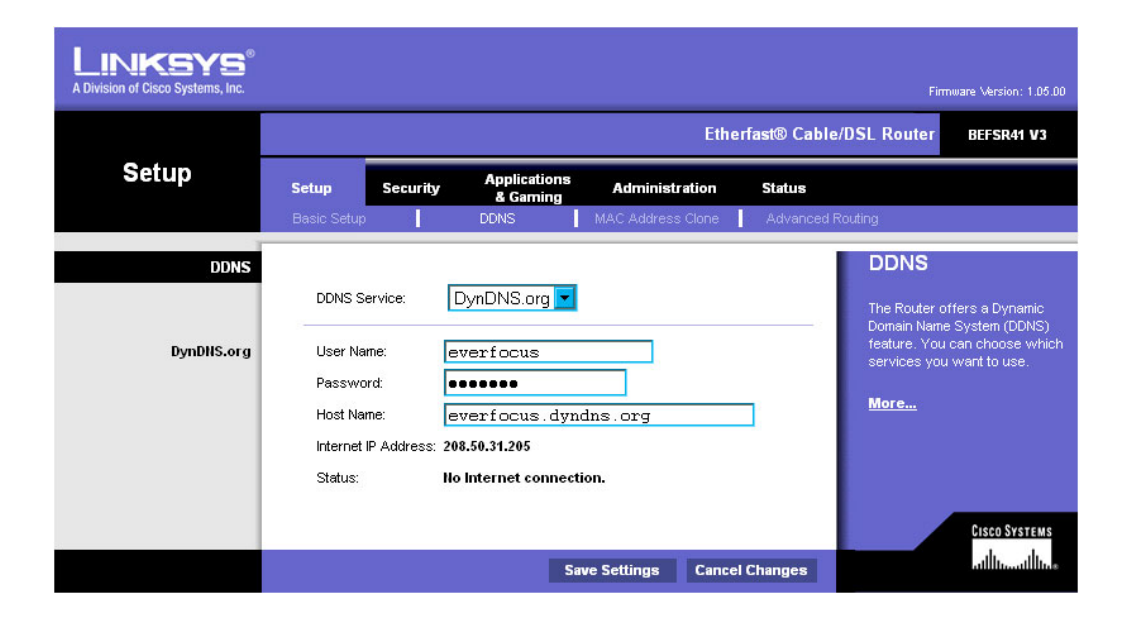

## **Chapter** 12

## D-Link Port Forwarding

This chapter will cover a few simple configurations for the D-Link router. Please understand we do not support this product and will not give tech support on it. If you need Technical support on this router you must call D-Link. This Chapter is to offer some help to the installer and end user nothing more.

> Whenever you want to configure your network or the DI-624, you can access the Configuration Menu by opening the web-browser and typing in the IP Address of the DI-624. The DI-624 default IP Address is shown at right:

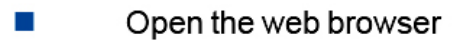

Type in the IP Address of × the Router (http://192.168.0.1)

Note: if you have changed the default IP Address assigned to the DI-624, make sure to enter the correct IP Address.

- Type admin in the User m. Name field
- Leave the Password blank
- Click OK **Tall**

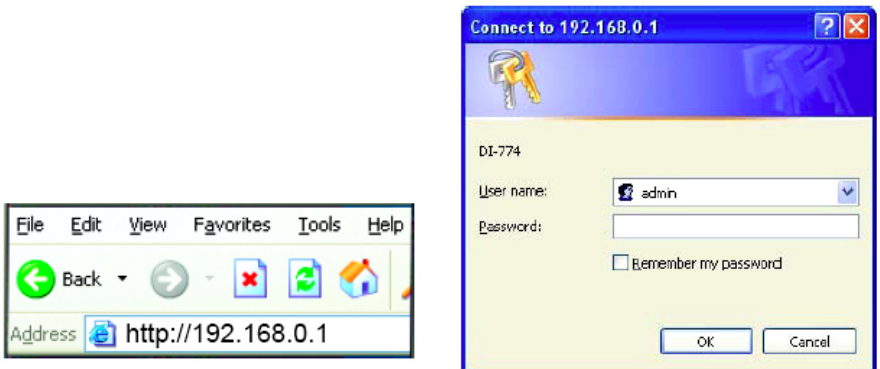

 $\triangleright$  The next step is to open ports within your router. Go to Virtual Server in the router.

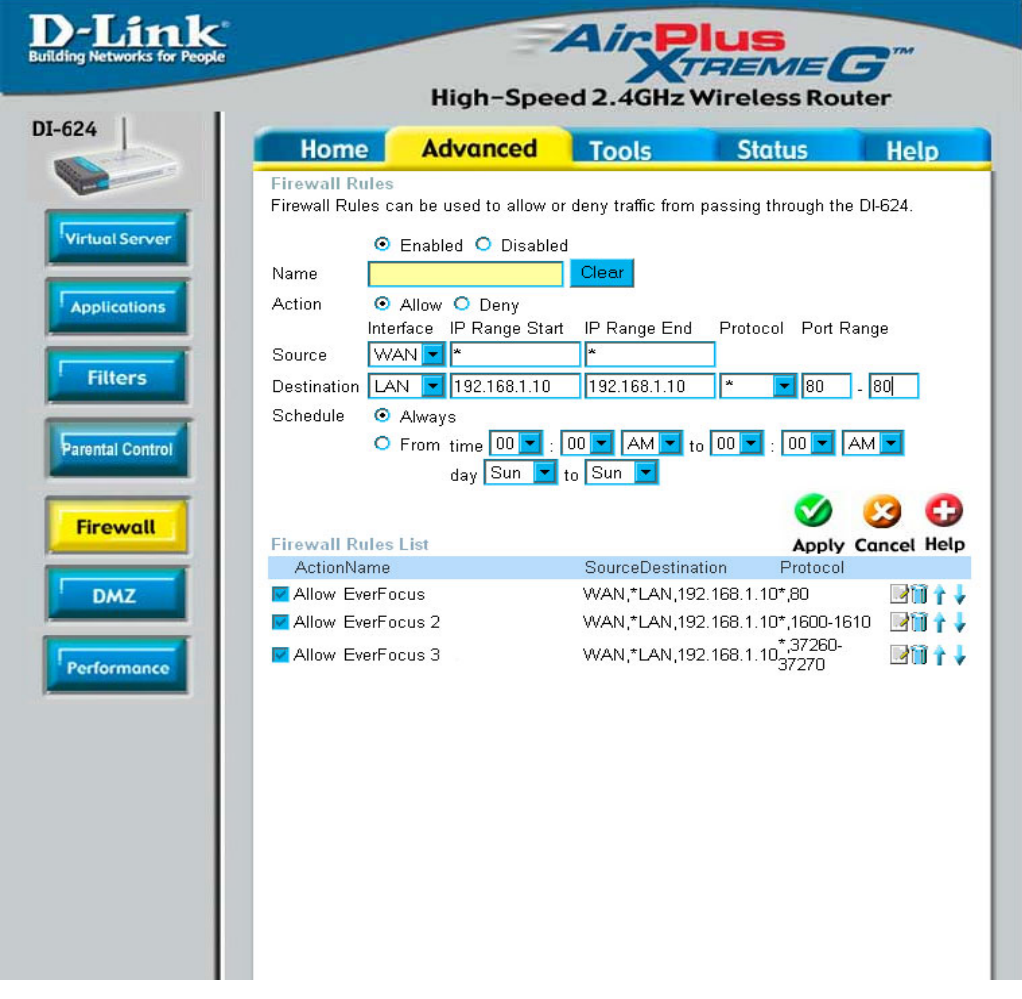

#### **Example1:**

**Firewall -** Select **Enabled** or **Disabled** 

**Name -** Enter the name referencing the virtual service

**Action –** Either Allow or Disallow its use.

**Source -** The server computer in the WAN (Wide Area Network) that will be providing the virtual services. If you have a Web server that you wanted Internet users to access at all times, you would need to enable it. Simply place a \*.

**Private IP** - The server computer in the LAN (Local Area Network) that will be providing the virtual services. If you have a Web server tha t you wanted Internet users to access at all times, you would need to enable it. Web (HTTP) server is on LAN (Local Area Network) computer 192.168.1.1 0 HTTP uses port 80, TCP and UDP.

**Protocol Type -** The protocol used for the virtual service.

**Public Ports -** The port number on the WAN (Wide Area Network) side that will be used to access the virtual servic e.

always be enabled. If it is set to **Time**, select the time frame for the service to be enabled. If the system time is outside of the scheduled time, the service will be disabled. **Schedule -** The schedule of time when the virtual service will be enabled. The schedule may be set to **Always**, which will allow the particular service to

- $\triangleright$  The next step is to open ports within your router. Open virtual ports in the router.
	- o EDR Ports to open: 80, 1600, 37260, 37261, 37262, 37263
	- **Note: If your Internet service provider blocks port 80 and you are using a different port to access the DVR through the DVR's Network Menu Setup please open those specific ports in this section of the router.**
- $\triangleright$  If your Internet Service Provider Blocks port 80. Simply do the following:
	- o Change the HTTP port from 80 to 8100 in the **NETWORK MENU.**
- $\triangleright$  To access the DVR from a computer simply open Internet Explorer and in the address bar type:

The following is the address you would type:

http:// IP address of your internet service provider: 8100

#### **Dynamic DNS**

Dynamic Domain Name System is a method of keeping a domain name linked to a changing IP Address. This is a useful feature since many computers do not use a static IP address.

- ¾ To setup Dynamic DNS simple go to Tools and the Misc. At the bottom of the screen you will be able to enable DynDNS.
- $\triangleright$  Once you have enabled it enter the server address of DynDNS.org: members.dyndns.org
- <sup>¾</sup> Then enter the hostname you created with DynDNS.org Example: Everfocus.homeip.net
- <sup>¾</sup> Then enter the username and password you use to log into DynDNS.org
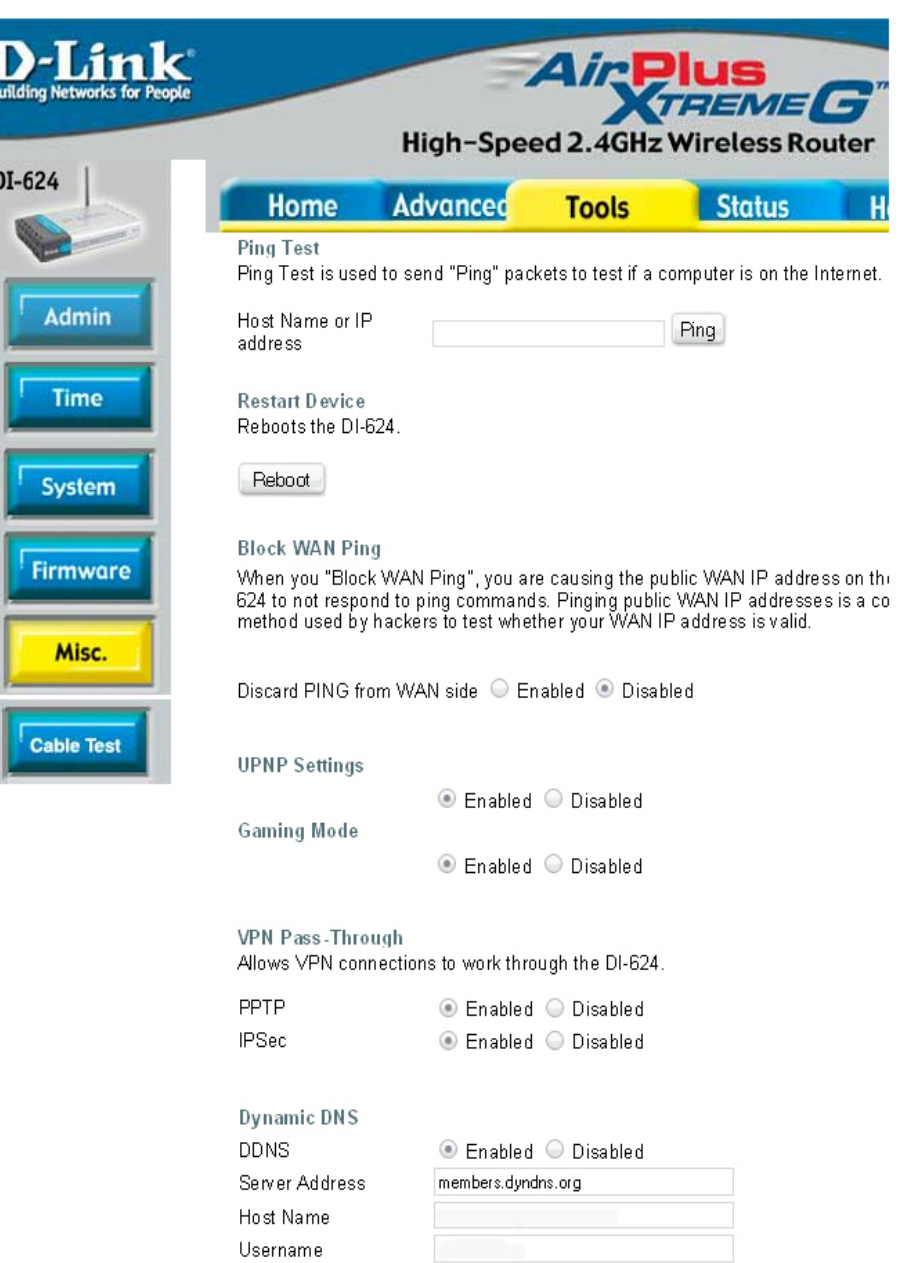

Password

# **Chapter** 13

### DDNS

Please understand we do not support this product and will not give tech support on it. If you need Technical support on DDNS you must call Linksys or D-Link. This Chapter is to offer some help to the installer and end user nothing more. This chapter will cover a few simple configurations for setting up DDNS.

### 13.1 Creating a DDNS Account

 $\triangleright$  The first step is to open Internet Explorer and in the address bar type:

### <u>http://www.dyndns.org</u>

 $\triangleright$  The next step is to register with dyndns.org by clicking on sign up now.

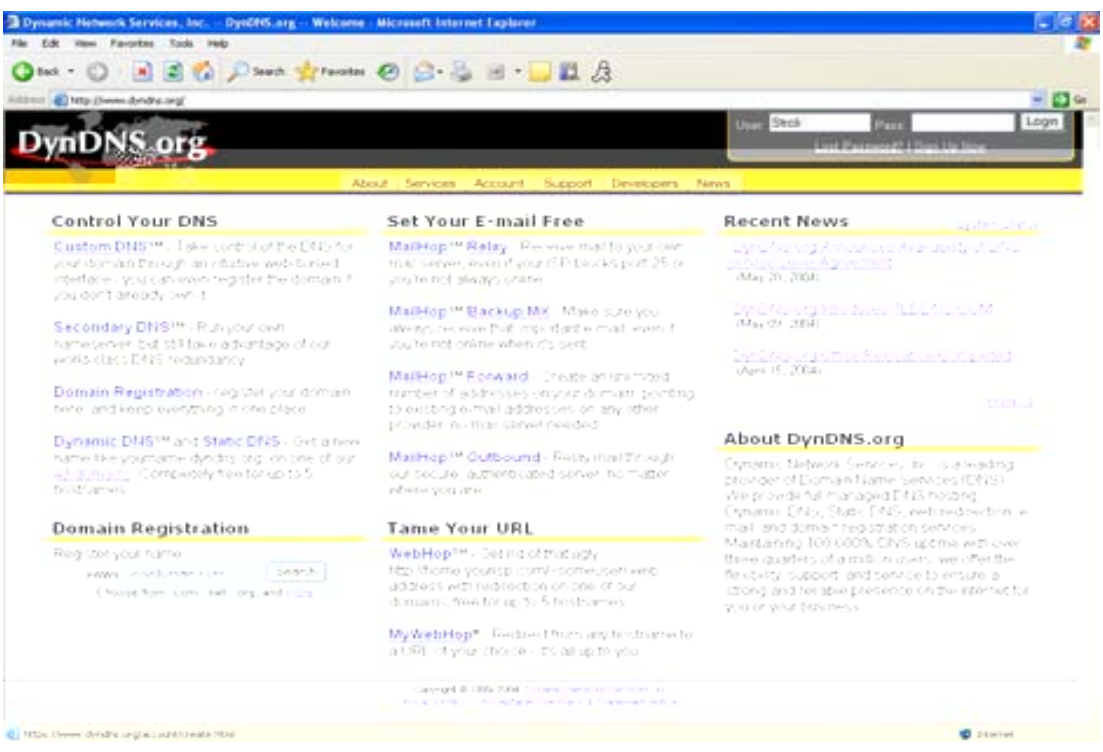

- $\triangleright$  This is where you file out the information DynDNS requires. You will then receive an email to confirm your account once you confirm you will login into DynDNS.org.
- $\triangleright$  After you have logged in click on click on the account tab and the click on Add Host link right next to Dynamic DNS.

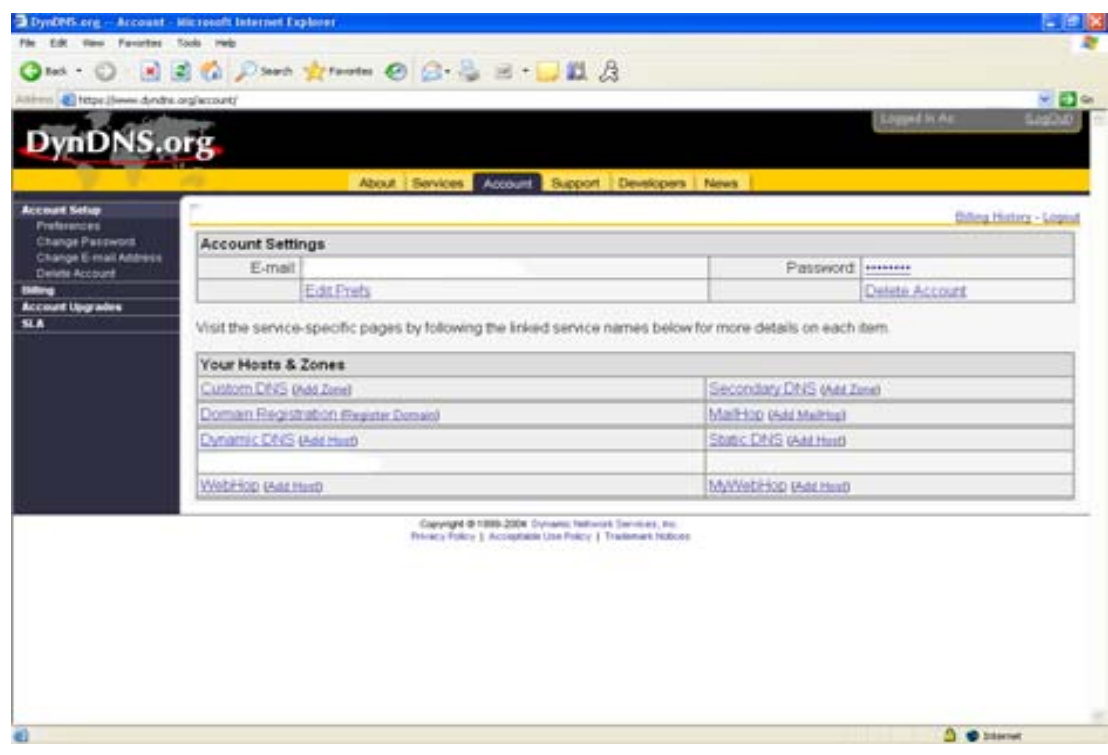

- $\triangleright$  The next step is to add a host name with an extension. Example: Everfocus.homeip.net
- ¾ The IP address should already be entered for you. All you have to do is click add host and you are done registering DDNS.
- $\triangleright$  You may refer to the previous two chapters to set up DDNS within your router.

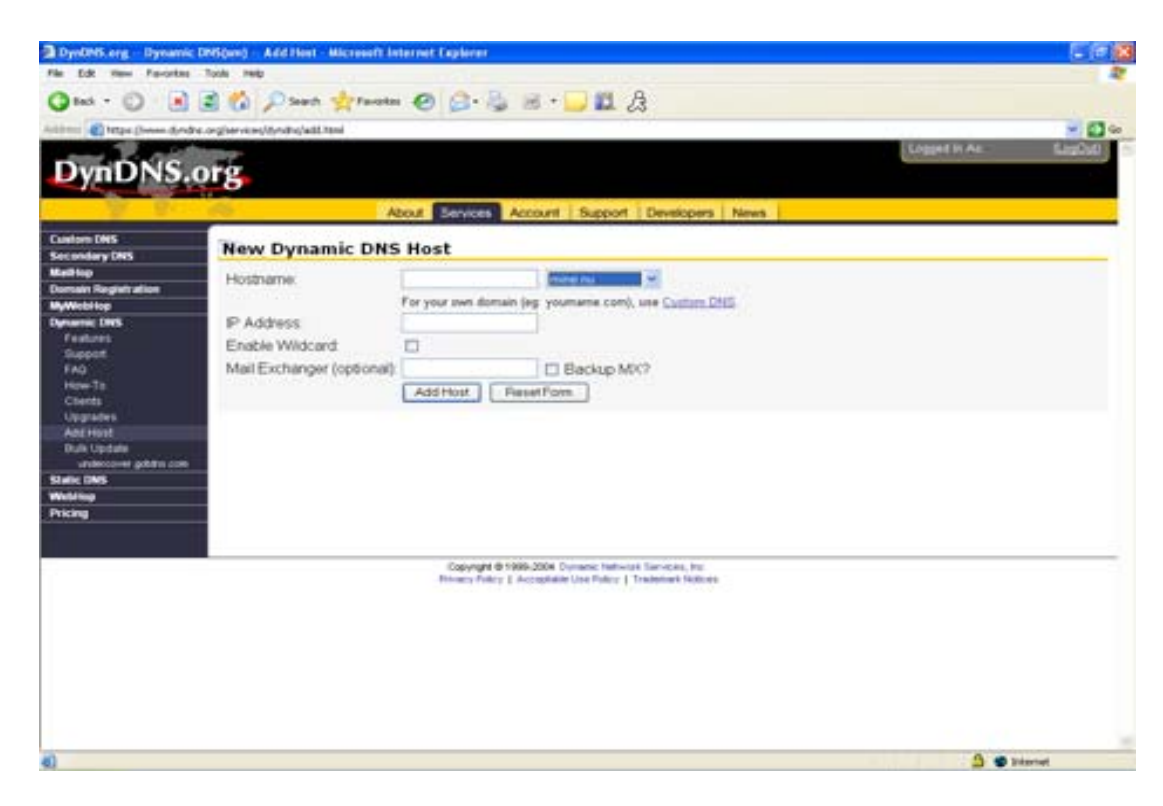

¾ To access the DVR from a computer simply open Internet Explorer and in the address bar type:

http:// The DDNS you created example everfocu.homeip.net

# **Chapter** 14

## Viewing through Internet Explorer

¾ To access the DVR from a computer simply open Internet Explorer and in the address bar type:

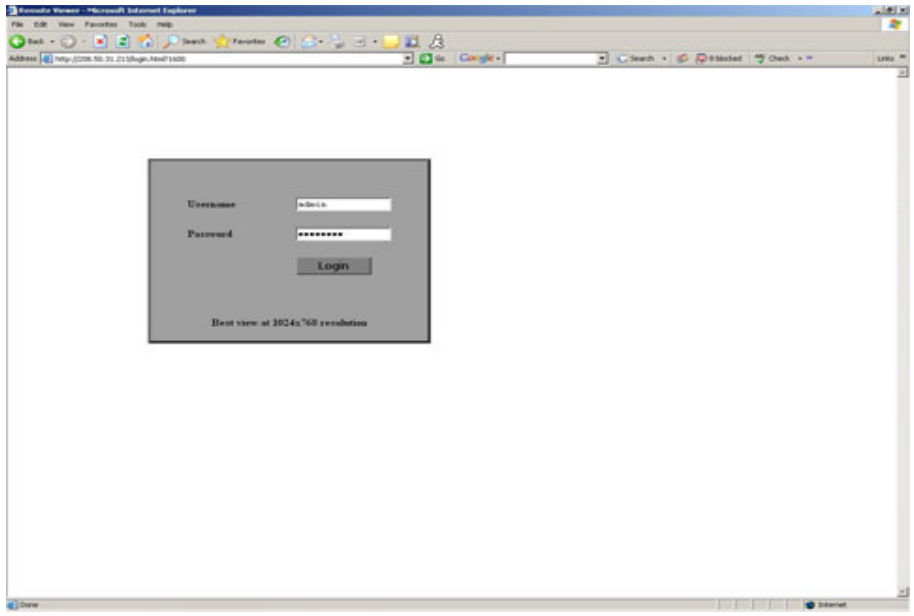

http:// (LAN or IP address of your internet service provider)

- $\triangleright$  The digital video login page will appear on the screen similar to the one shown above.
- $\triangleright$  User must enter a user name and password to access the recorder. You can find your user name and password in the Network setting menu of your DVR.
- $\triangleright$  The Default user name and password are admin and 11111111. (Remote user ID and Pass can be found in the Network Menu)
- $\triangleright$  Then click on the submit button and you will be logged into your recorder.

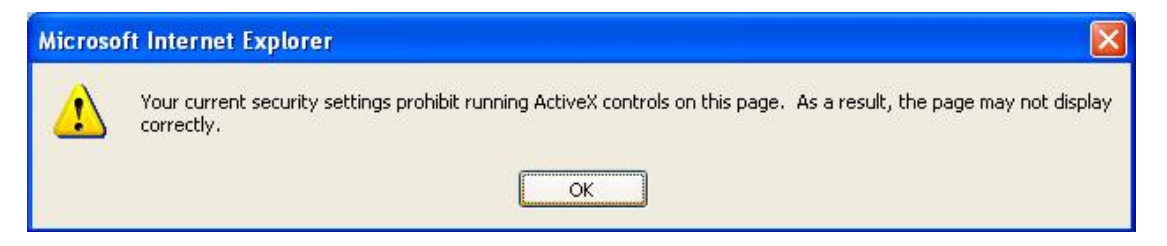

If the above error message pops up when you connect to EDR for viewing from internet, you should change Internet Option of IE (browser) to enable ActiveX controls.

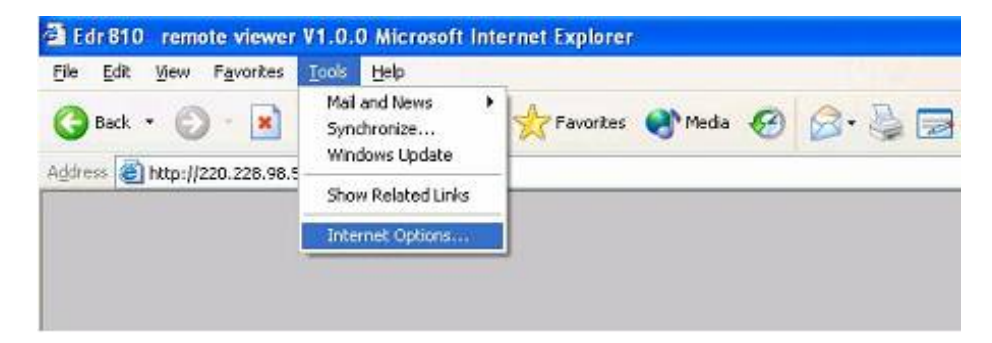

Select **Tools** -> **Internet Options…**

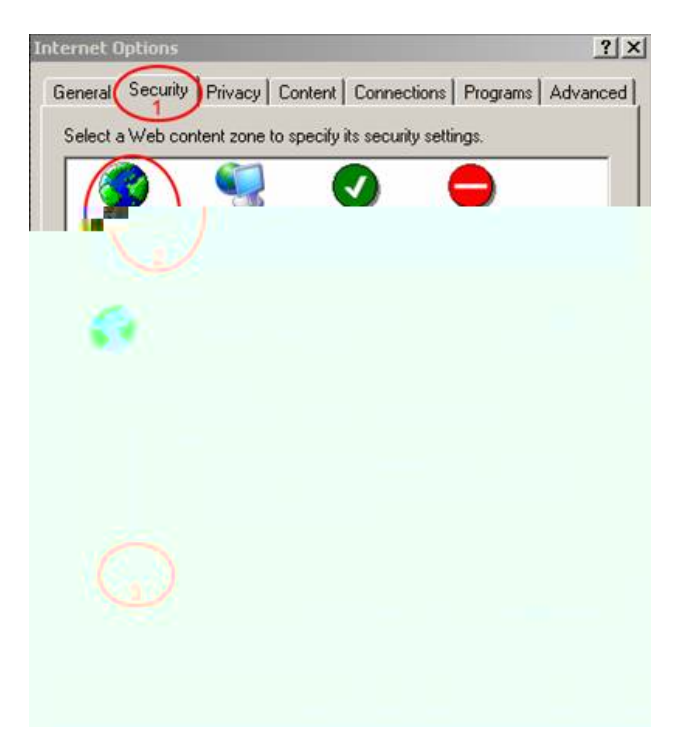

Please refer to the above steps for changing **Security Options** to **Low**. Main Screen:

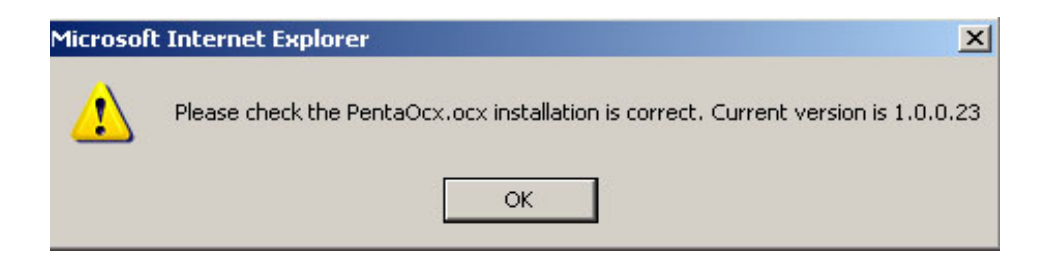

If t he above error message pops up when you connect to EDR for viewing from internet, this usually happens if your pentao cx file is outdated or not installed.

**Administrator C** Internet Explorer **My Documents** O Microsoft Office Outlook **My Computer** Remote Desktop Connecti... My Network Places Control Panel Printers and Faxes Search All Programs >  $\sqrt{2}$  Run. Opens a window where P Log Off **O** Turn Off Computer **B** Start

To Remedy this problem simply go to Start and Search.

Search Your Computer for the following file pentaocx.

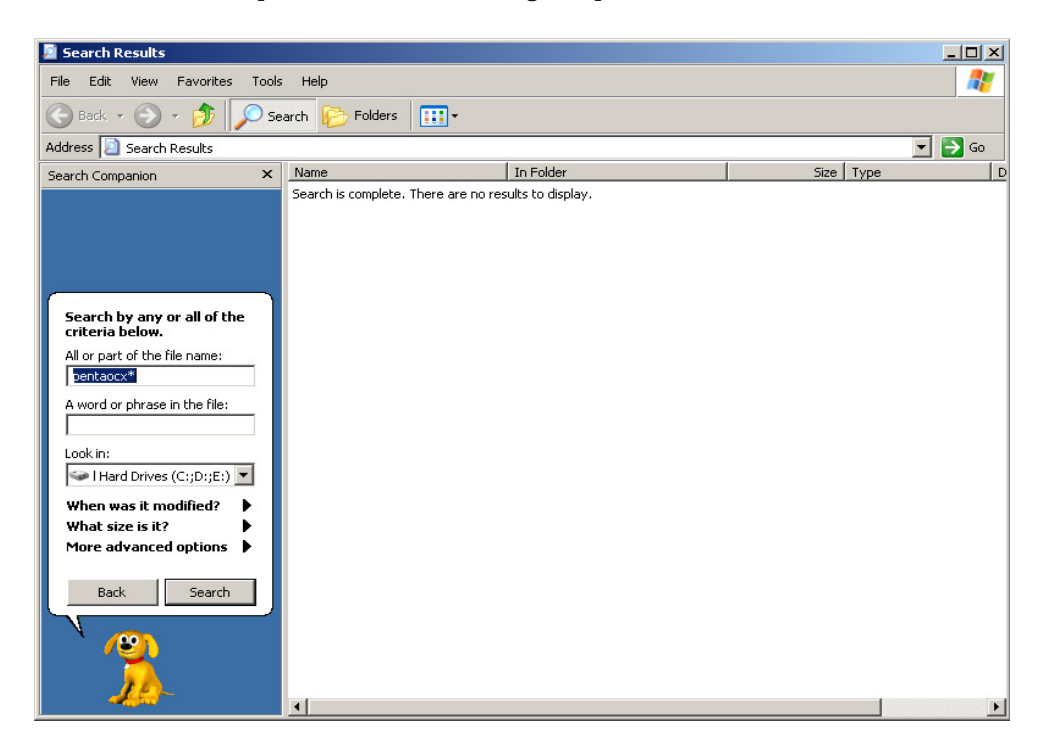

Once you have found the files, delete them.

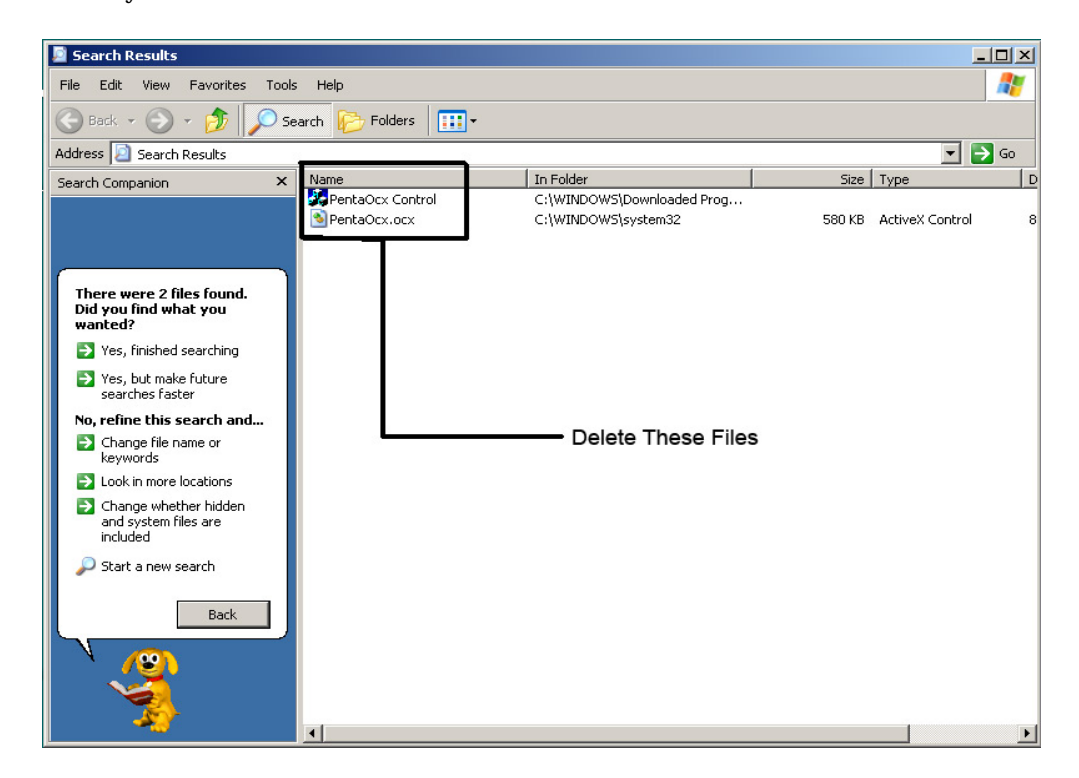

The above diagram is the main screen display.

The icons on the lower corner of the screen are mainly for control and configuration; those on the right corner are for status indication. If any icon is grayed, it means that the specific function is not accessible in the current mode.

The followings are a brief description for each of the icons.

- 1. **REV. PLAY:** Reverse Video Playback.
- **2.** STOP: Press this key to stop Video Playback.
- **3. PLAY:** Play back the Video display.
- **4. STEP FORWARD:** the Video Playback display.
- **5. PAUSE:** To pause the Video Playback display.
- **6. STEP BACKWARD:** the Video Playback display.

**7.** The system allows up to 2 ways to playback video, by **EVENT LIST** and **Time**.

### **(Playback by EVENT LIST, click "Update" button to show list)**

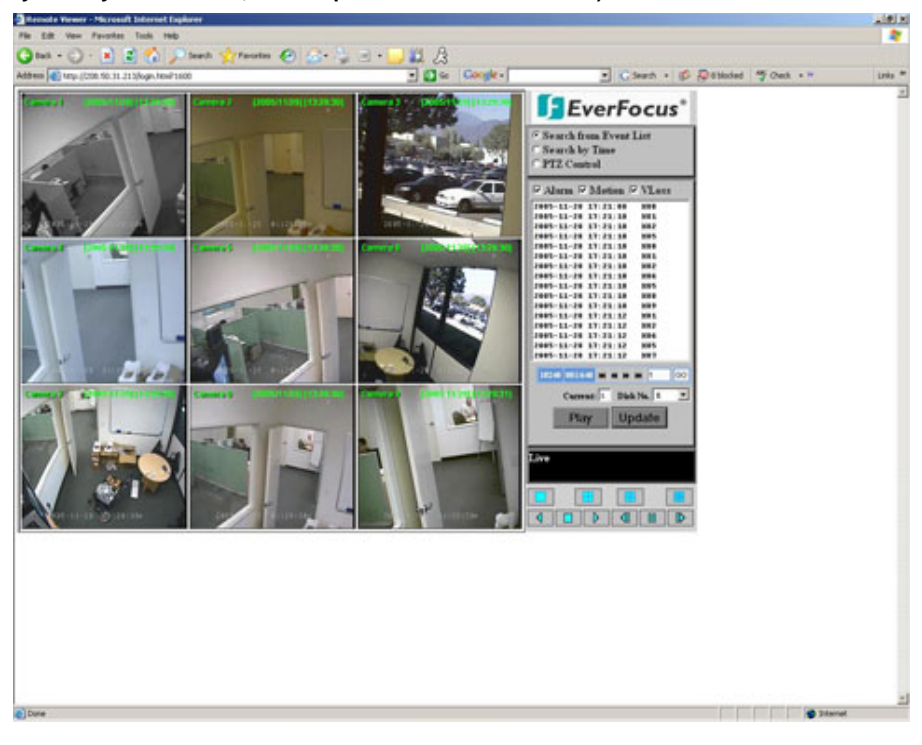

#### **(Playback by Time)**

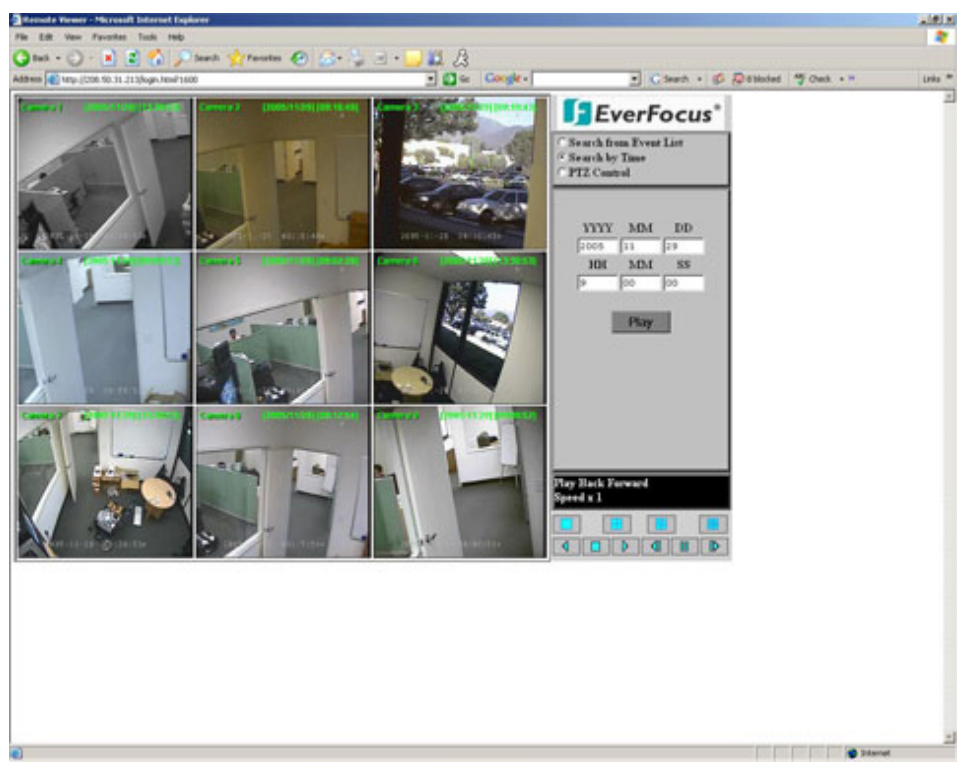

#### **(PTZ Control)**

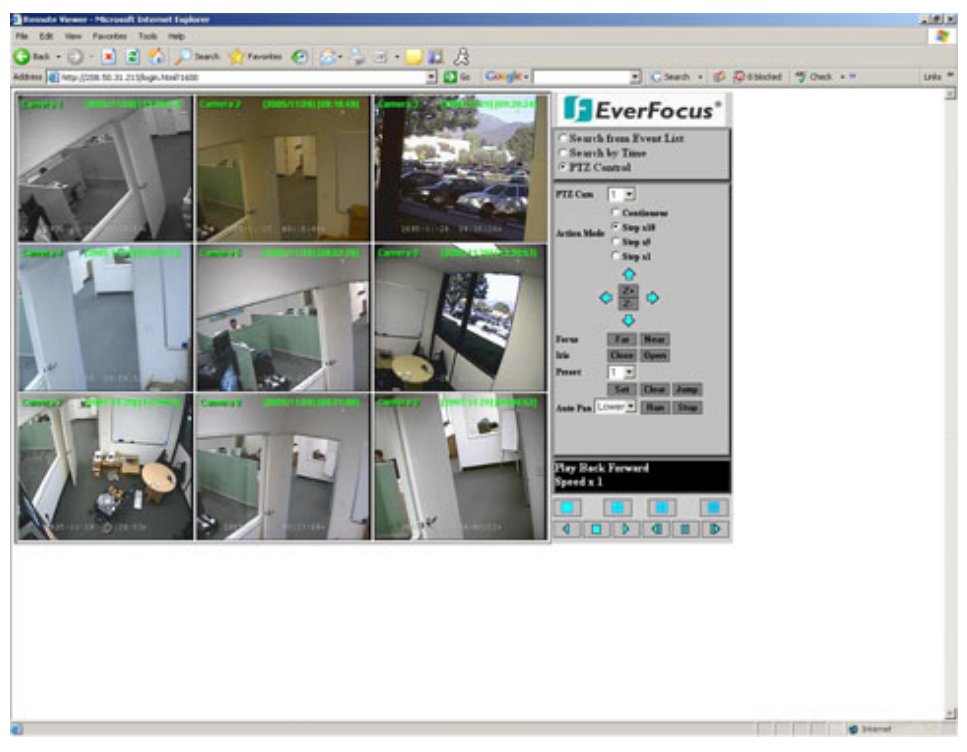

### Search from **EVENT LIST**:

- I. Select Event Type from **Alarm**, **Motion** and **Vloss**.
- II. Press **Update** button to refresh the event list.
- III. All events of the selected type will be displaying along with Date/Time, event type (represents by a capital letter), camera number (represents by a number), e.g. M02 is the motion event from camera 2.
- IV. Current page and total page are shown below the event list. Press |<< for first page, << for previous page, >> for next page, >>| for last page, or simply input the page number, then press **GO**.
- V. Press **Play** button to playback the selected event.

### Search by **Time**:

 Search the starting date and time by enterin **Year/Month/Date/Hour/Min/Sec** of the happening event. Then press **Play** button to playback. entering

### **PTZ CONTROL**:

- I. Select the PTZ camera from drop-down menu.
- II. Select **Action Mode**. 4 options are available: **Continuous**, **Step x10**, **Step x5** and **Step x1**.
- III. Use Direction Arrows (up, down, left, right) to move/adjust the focus to your desired direction and angle.
- IV. Press **Z+** for Zooming In or **Z-** for Zooming Out.
- V. In **Focus** option, press **Near** to move the focus closer to the subject. O r you can move the focus farther from the subject by pressing **Far**.
- VI. You can turn on the **Iris** by pressing **Open** or turn it off by pressing **Close** .
- VII. "**Preset**" helps you to define the preset point at which you would like to see the subject. Press **Set** for confirmation, **Clear** to exit or **Jump** to jump to a specific point.
- VIII. "**Auto Pan**" is to define the speed of PTZ camera when movi ng horizontally, please select from **Lower**, **Low**, **Middle**, **High** to **Higher** . Press **Run** for confirmation or **Stop** to exit.
- **8.** Events to be searched: **Alarm**, **Motion** and **Vloss**.

**9.** All available events are shown in the list. Select the desired event and it will be highlighted.

- **10.** Click on "**Play**" to playback selected video event.
- **11.** Press "**Update**" to refresh the event list.
- **12.** Current connection and playback status are shown along with date and time.
- **13.** Full screen view.
- **14.** Quad screen view.
- **15.** Nine split screen view.

**16.** A pop-up menu to select camera to view will be shown by right-clicking the mouse.

**17.** Download viewer

I. To download viewer, press "EverFocus" logo on the right top corner of the screen.

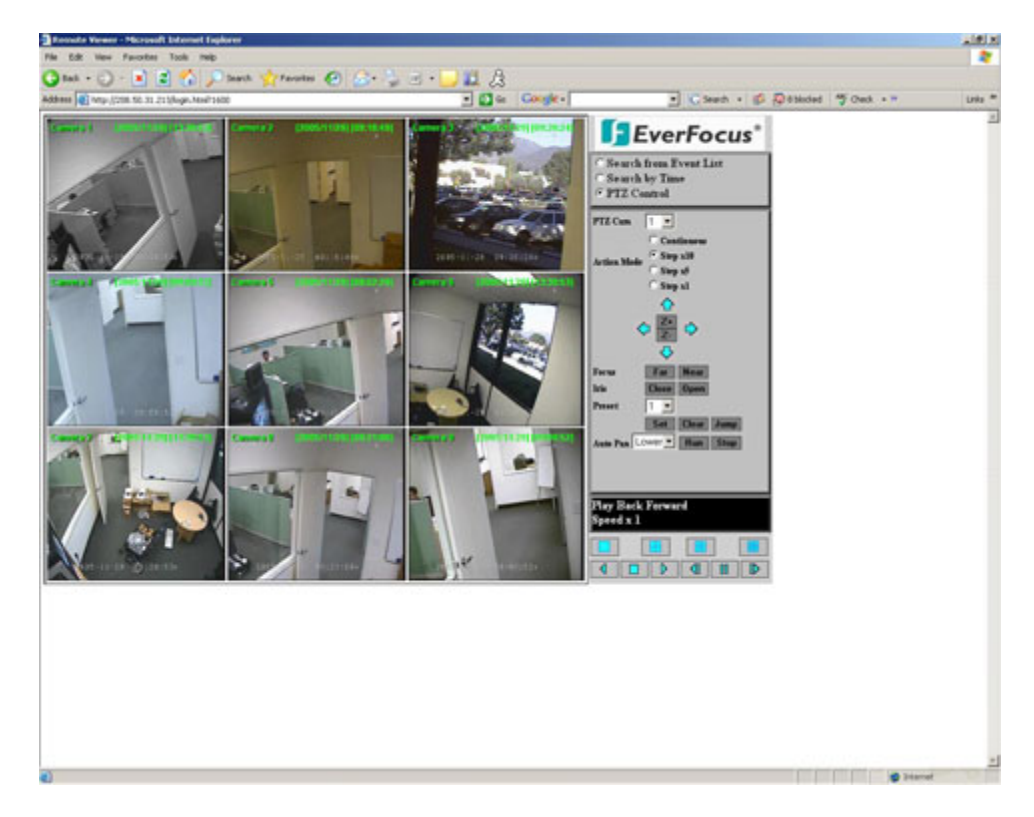

II. Select "**Run**" or "**Save**" the file.

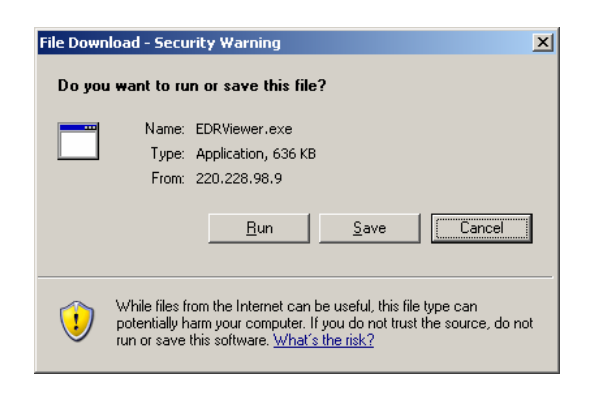

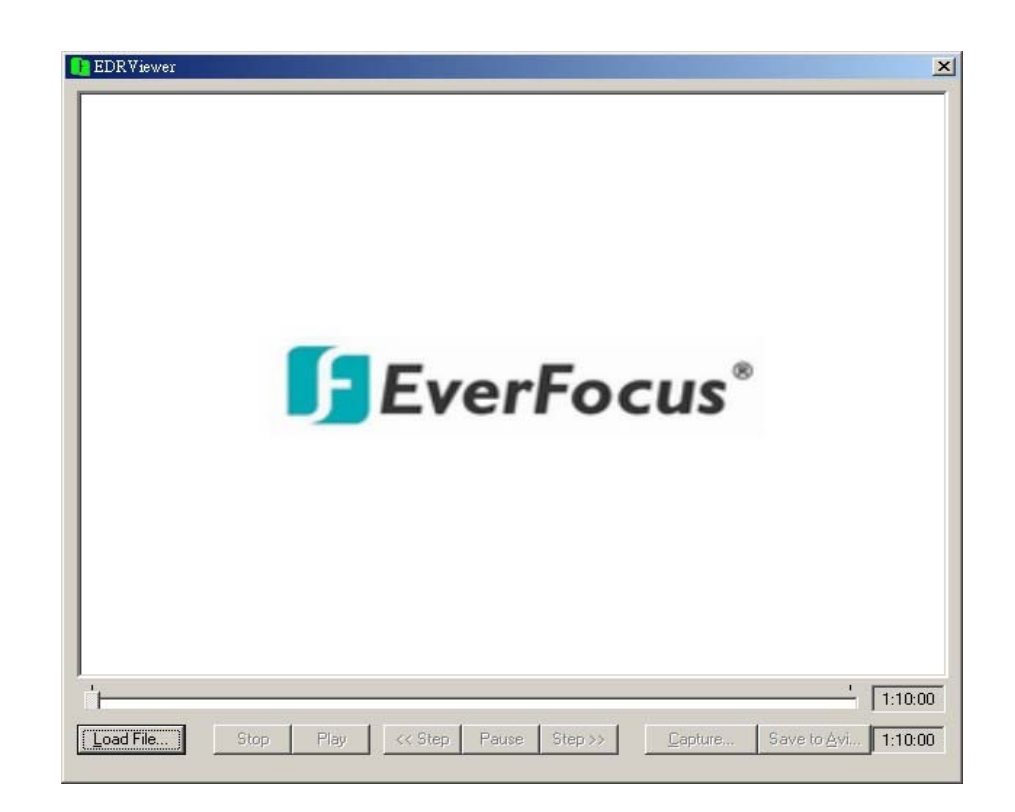

III. Open the EDRViewer.exe for loading the archived EDR MPEG Files (.arv)

**are unable to play "AVI" file downloaded from Note: If you to the following URL:**  http://www.divx.com/divx/play/download/index.php for downloading **"EDRViewer", please go DivXPlay.exe. This will enable you to play "AVI" file successfully.** 

## **Chapter** 15

## Interface Specifications

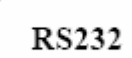

**This Digital Video Recorder may be controlled by a computer or a terminal via the standard D-SUB 9-pin RS-232 connector.**

D-SUB 9-pin connector specifications:

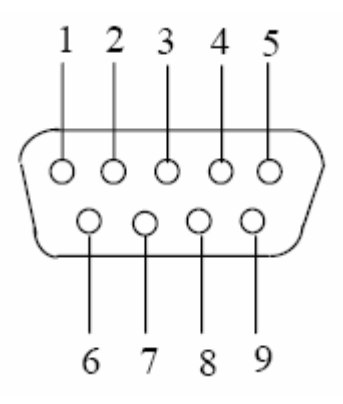

The pin assignment of the 9-pin D-SUB connector

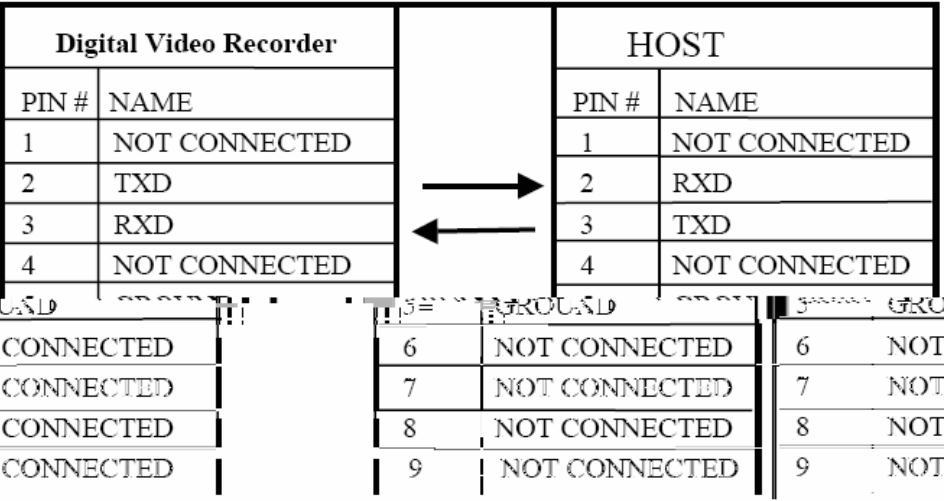

### 15.1 Transmission Setting

There are 6 different speeds that can be used to transmit instruction or information through the RS232/RS485 port on the device, 1200 baud, 2400 baud, 4800 baud, 9600 baud, 19200 baud, and 3840 baud. The default setting from the factory is 9600 baud. Please refer to RS232/RS485 Setting Menu on page 32 for details.

### 15.2 Remote Control Protocol

A computer can be used to control the DVR by sending the packet as follows.

=============================================== ========== EDR410/810 485/232 Control Code Protocol =============================================== ========== 1-1. Sample control code packets Example1: A packet that send "REC" key to EDR(ID=5) 0x85 (length) 0x00 (Receiver ID high byte) 0x05 (Receiver ID low byte ) 0x85 (length) 0x27 (Receiver ID high byte) 0x07 (Receiver ID low byte)  $0x4B$  (OPcode = key)  $0x0C$  (DATA1 = "Pause" keycode) 0x0A (checksum) Example3: A packet that send "PLAY" key to all EDR(broadcast) 0x85 (length) 0x7f (Receiver ID high byte) 0x7f (Receiver ID low byte)  $0x4B$  (OPcode = key)  $0x0B$  (DATA1 = "Play" keycode)  $0x4B$  (OPcode = key)  $0x08$  (DATA1 = "Rec" keycode) 0x5D (checksum) Example2: A packet that send "PAUSE" key to EDR(ID=4999)

0x59 (checksum)

2-1. The format of message packet is as follows: Length Byte (Prefix: 0x86, 0x87, or 0x88 ..... ) Receiver ID high byte Receiver ID low byte Opcode Byte . Data Byte1 Data Byte2 Data Byte3

.

Checksum Byte

2-2. Length Byte

 This Length Byte is also a prefix. Bit7 must be 1.  $EX: 0x87 == >$  this packet has 7 bytes length. (not included Length byte itself)

2-3. Receiver ID

1). Individual receiver ID

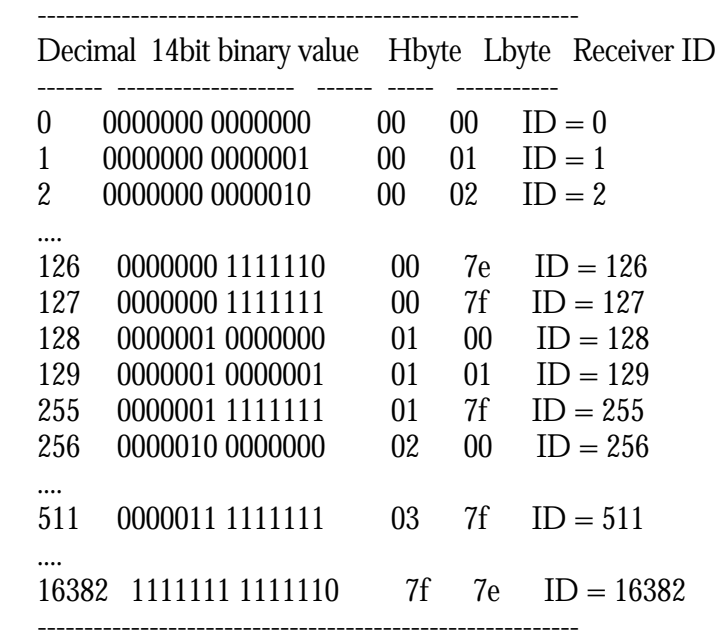

 2). Broadcast ID ---------------------------------------------------------- Decimal 14bit binary value Hbyte Lbyte Receiver ID ------- ------------------ ----- -----16383 1111111 1111111 7f 7f All EDR connect to RS485/RS232

### --------------------- ------ ------ ----- 0x4B Keycode A remote key pressed ------------------------------------------ 2-4. Opcode Byte & Data bytes 2-4-1. OPcode ------------------------------------------ OPcode Data1 Function

-------------------------------

2-4-1. A remote key pressed (OPcode=0x4B)

----------------------------------------------------------

 Data1 Key for EDR810/EDR410 ------ ----------------------- 0x04 MODE 0x0D SEARCH 0x15 SHUTTLE<<5 0x17 SHUTTLE>>0  $0x18$  SHUTTLE $>>1$  0x00 CH1 0x01 CH2 0x02 CH3 0x03 CH4 0x05 ZOOM 0x06 SEQ 0x07 MENU 0x08 REC 0x09 REV.PLAY 0x0A STOP 0x0B PLAY 0x0C PAUSE 0x0E COPY 0x0F DISPLAY 0x10 SHUTTLE<<0 0x11 SHUTTLE<<1 0x12 SHUTTLE<<2 0x13 SHUTTLE<<3 0x14 SHUTTLE<<4 0x16 SHUTTLE<<6 0x19 SHUTTLE>>2 0x1a SHUTTLE>>3 0x1b SHUTTLE>>4 0x1c SHUTTLE>>5 0x1d SHUTTLE>>6

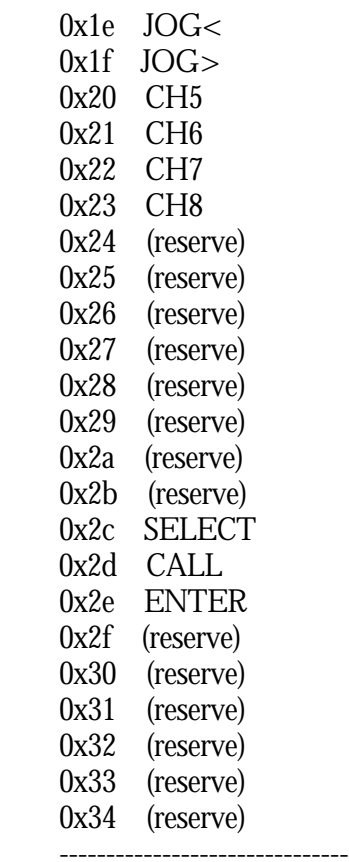

2-5. Checksum Byte

 bytes (including the length hen mask with 0x7f. Checksum is computed as the sum of all previous byte), t

# **Appendix** A

### Remote Control

The remote controller (RC-200, Figure 1) is an accessory to enhance the handy operations of the DVR. You can perform all the settings and operations by the remote controller. The effective distance is up to 10 meters without any obstacle. The keypad functions are same as the front panel key button of the DVR.

There are some replacement keys for JOG and SHUTTLE, definitions are:

JOG > : Same as turning the JOG clockwise.

JOG < : Same as turning the JOG counter-clockwise.

#### SHUTTLE

1: fast forward 2X or slow forward 1/2X.

- 2: fast forward 4X or slow forward 1/4X.
- 3: fast forward 8X or slow forward 1/8X.
- 4: fast forward 16X or slow forward 1/10X.
- 5: fast forward 32X or slow forward 1/16X.
- 6: fast forward 600X or slow forward 1/32X.

#### SHUTTLE <

1: fast rewind 2X or slow rewind 1/2X. 2: fast rewind 4X or slow rewind 1/4X. rewing ox or slow rewind 1/8X. rewind 16X or slow rewind 1/10X.

rewind 32X or slow rewind 1/16X.

rewind 600X or slow rewind 1/32X.

The channel keys #10~16 are not available. Reserved only for 16 CH DVR.

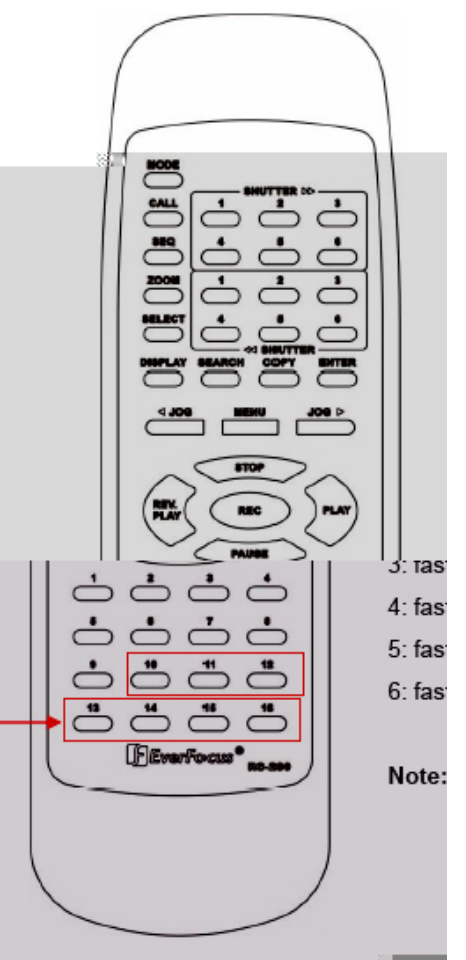

### Appendix

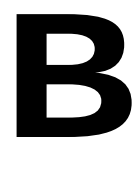

### Alarm Board Configuration

The alarm connector, Figure 1, is used to provide one sensor alarm input for each camera input. For easy operation, an alarm extension board, Figure 2, is provided to connect to the alarm connector.

Each alarm input requires two wires, one wire connects to the desired alarm input pin, the second wire connects to the ground. The alarm signal assignment is shown at the following.

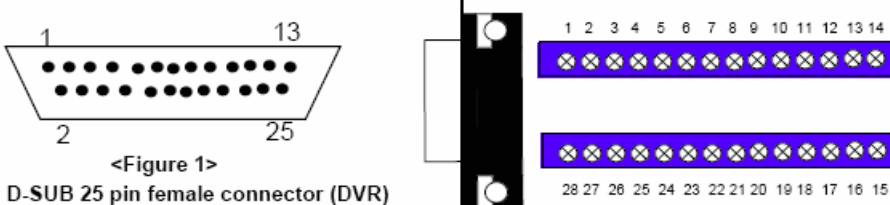

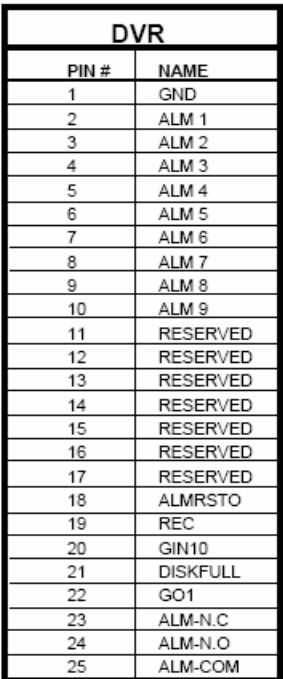

| 000000000000000                           |
|-------------------------------------------|
| 28.27.26.25.24.23.22.21.20.19.18.17.16.15 |
| PR16D00400                                |
|                                           |

<Figure 2> PR16D00400 Alarm extension board (HOST).

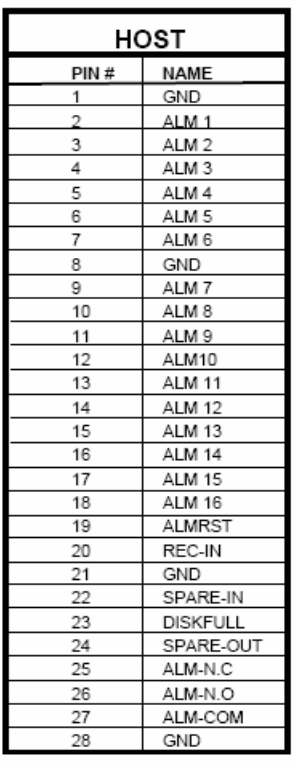

ALM10~ALM16 are reserved only for 16 CH DVR.

# **Appendix** C

## RJ45 (RS485) Pin Assignment

There are two RJ-45 (RS-485) connectors on the back panel of the DVR. Please refer the following pin assignment for application.

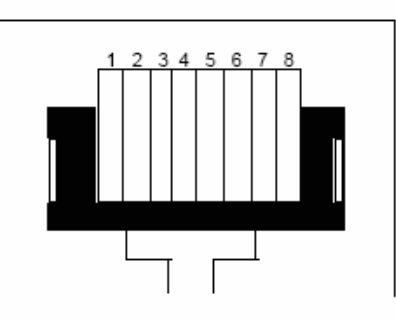

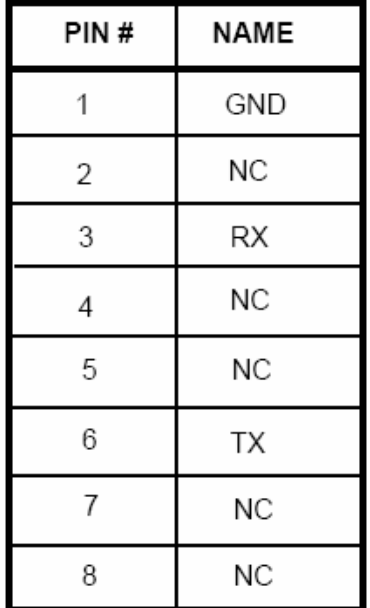

## **Troubleshooting**

If you have difficulty operating your system, run through the following checklist to see if you can solve the problem.

### **The DVR will not go into record mode?**

 Make sure the HDD is locked in with the keys. Also check to make sure the hard drives are set to Master. A diagram located on the Hard Drive Label will show you how to set the drive to master.

### **DVR only records for a few hours?**

- If motion recording is not properly set up this problem will arise. The recommended motion set up for maximum video storage (HDD).
	- **1)** Press the menu button, and use the **JOG Dial** to traverse until **Motion** is highlighted**,** then press the enter button.
	- **2)** Under the OP option, select the cameras or channels that you want to record on motion detection and turn them on the **ON** position.
	- **3)** From this page you can also press the 1, 2, 3 ect. button to pull up and edit the masking grid. Exit out of the Motion menu when you are finished.
	- **4)** Next press the menu button, and use the **JOG Dial** to traverse until **Record** is highlighted**,** then press the enter button.
	- **5)** Set the Normal Speed at a lower recording speed (IPS) anywhere between 0.1-5 IPS; refer to Appendix A & B. (select desired quality)
	- **6)** Set the desired Alarm Record and Quality to your preference. (**NOTE**: Alarm record is representing the IPS recorded when motion is detected on a camera)
	- **7)** There is also the option to record Pre-Alarm. This will record at the same IPS set for Alarm prior to the Alarm or Motion activity.
	- **8)** Lastly, you must make sure the REC light is continually illuminated.

**\*\*Explanation**: The DVR will record at a lower IPS when there is no motion, which will conserve HDD space. When motion is detected by a camera, the DVR will record at a higher IPS. This will insure a higher resolution during motion events play back.

#### **The DVR displays no picture?**

- First question you should ask yourself is the equipment wired properly. Please see your installation manual for help.
- The second question to ask yourself0, do all the wires used work properly.
- The next step is to verify the recorder is getting the correct amount of power.

#### **There is no display coming from one of the channels on the DVR?**

- The first step is to verify is the problem coming from the recorder or the camera.
- Simply take a working camera and plug it into the port that seems to not be working. If you see a picture this means the problem is coming from the camera.

#### **I cannot connect to the recorder via the internet?**

- 1. The first thing to check is does your internet provider block any ports.
- 2. Are you using the IP address from the Internet Service provider?
- 3. If you are using a router are the ports in your router opened? (**NOTE:** Please be sure that HTTP port, Control port, Data port are open. Please refer to "Network Setup Menu" section for port settings. For example, HTTP port: 00080, Control port: 01600, Data port: 37260, the last digit  $+1$ which is  $37261$ ,  $+2$  which is  $37262$  and  $+3$  which is  $37263$ .)
- 4. If you are using Windows XP please update the Java Virtual Machine. This can be done by going to http://java.sun.com and downloading the file called JavaVM.

#### **If you have a Dynamic IP address from your Internet Service Provider.**

Dynamic IP addresses can cause conflicts when trying to connect to DVR(s) on a high speed internet connection. With new router technology (DDNS), it allows you to overcome this problem. DDNS lets you assign a fixed host and domain name to a dynamic Internet IP address. It is useful when you are hosting your own DVR, website, FTP server, or other server behind the Router. Before using this feature, you need to sign up for DDNS service at *www.dyndns.org or www.tzo.com*. (Preferred routers: Linksys BEFSR41 V3 or DLINK DI624 or any router that offers DDNS.

### **CE Declaration**

This equipment has been tested and found to comply with the limits for a CE Class B digital device,

The changes or modifications not expressly approved by the party responsible for compliance could void the user's authority to operate the equipment.

In a domestic environment this product may cause radio interference. In which case the user may be required to take adequate measures.

### *EverFo cus Electronics Corp.*

### **Head Office:**

12F, No.79 Sec. 1 Shin-Tai Wu Road, Room 609, Technology Trade Hsi-Chih, Taipei, Taiwan TEL: +886-2-26982334 FAX: +886-2-26982380 www.everfocus.com.tw

### **USA Office:**

1801 Highlan d Ave. Unit A Duarte, CA 91010, U.S.A. L: +1-626-844-8888 TE FAX: + 1-626-844-8838 2-6 Nakase www.everfocus.com

### **European Office:**

Albert-Einstein-Strasse 1 D-46446 Emmerich, Germany TEL: 49-2822 -9394-0www.everfocu s.de

### **China Office:**

Building, 886-2-26982334 Shandgdi Information Industry Base, FAX: +86-10-62971432 Haidian District, Beijing,China TEL: +86-10-62971096 www.everfocus.com.cn

### **Japan Office:**

1809 WBG MARIBU East 18F, 2-6 Nakase.Mihama-ku. Chiba city 261-7118, Japan 1 FAX : +81-43-297-008 www.everfocus.com TEL : +81-43-212-8188

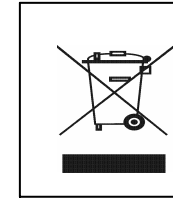

Your EverFocus product is designed n a d manufactured with high quality materials and components which can be recycled and reused. This symbol means that electrical and<br>electronic equipment, at their end-of-<br>life, should be disposed of separately from your household waste. Please, dispose of this equipment at your local community waste collection/recycling centre is symbol means that electrical and<br>ectronic equipment, at their end-of-<br>e, should be disposed of separately Ihr EverFocus Produkt wurde elektrische und elektronische Geräte am Ende ihrer Nutzungsdauer vom Hausmüll getrennt entsorgt werden sollen. entwickelt und hergestellt mit qualitativ hochwertigen Materialien und Komponenten, die recycelt und wieder verwendet werden können. Dieses Symbol bedeutet, dass

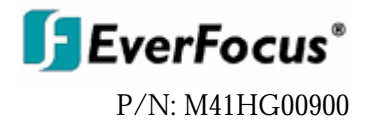